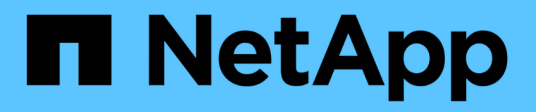

### **Instale el hardware**

E-Series Systems

NetApp March 22, 2024

This PDF was generated from https://docs.netapp.com/es-es/e-series/install-hw-ef600/index.html on March 22, 2024. Always check docs.netapp.com for the latest.

## Tabla de contenidos

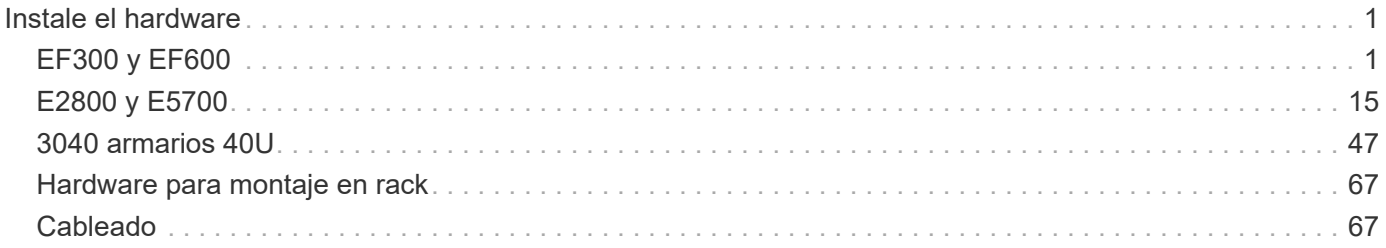

## <span id="page-2-0"></span>**Instale el hardware**

## <span id="page-2-1"></span>**EF300 y EF600**

#### **Instalar y configurar sistemas de almacenamiento EF300 y EF600**

Descubra cómo instalar y configurar el sistema de almacenamiento EF300 o EF600.

Puede elegir uno de los siguientes formatos para guiarle en la instalación y configuración del nuevo sistema de almacenamiento.

• **PDF**

Esto es un ["Presentación en PDF"](https://library.netapp.com/ecm/ecm_download_file/ECMLP2851449) de instrucciones paso a paso con enlaces en directo a contenido adicional.

#### • **Instrucciones en línea**

Estas son las instrucciones de configuración en línea descritas en este sitio. Empiece por [Preparación de](#page-4-0) [la instalación](#page-4-0) para empezar.

#### **Proceso de instalación**

Antes de instalar y configurar el nuevo sistema de almacenamiento, familiarícese con el proceso de instalación:

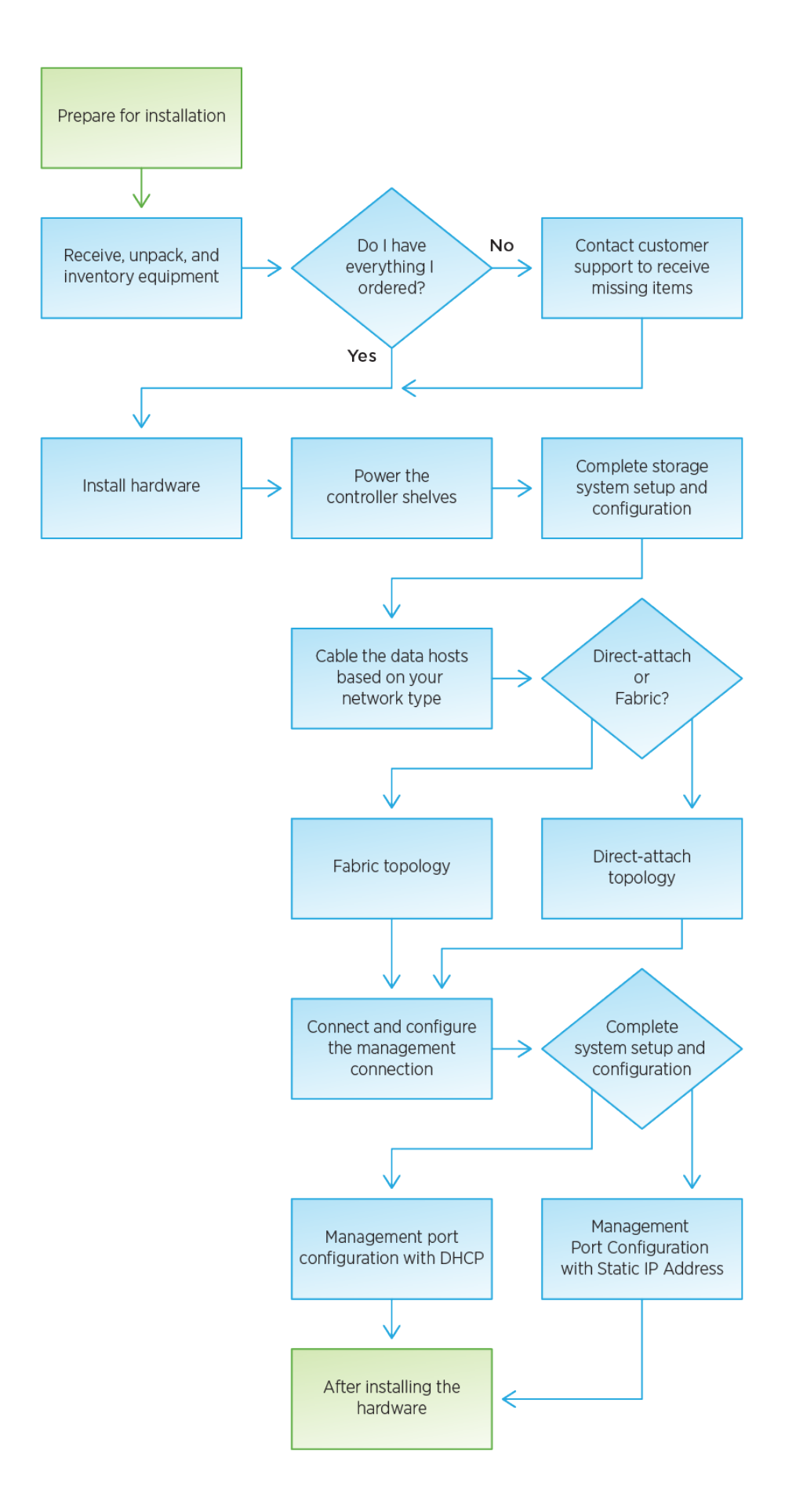

#### <span id="page-4-0"></span>**Preparación de la instalación**

Descubra cómo preparar la instalación de su sistema de almacenamiento de las series EF300 o EF600.

#### **Antes de empezar**

Si está realizando el cableado del EF300 para la expansión SAS, revise la siguiente información:

- ["Añada tarjetas de expansión SAS"](https://docs.netapp.com/es-es/e-series/maintenance-ef600/sas-add-supertask-task.html) Para la instalación de la tarjeta de expansión SAS.
- ["Información general sobre el cableado"](#page-68-2) Para cableado de ampliación SAS.

#### **Pasos**

- 1. Cree una cuenta y registre su hardware en ["Soporte de NetApp".](http://mysupport.netapp.com/)
- 2. Asegúrese de que los siguientes elementos están en la caja que ha recibido.

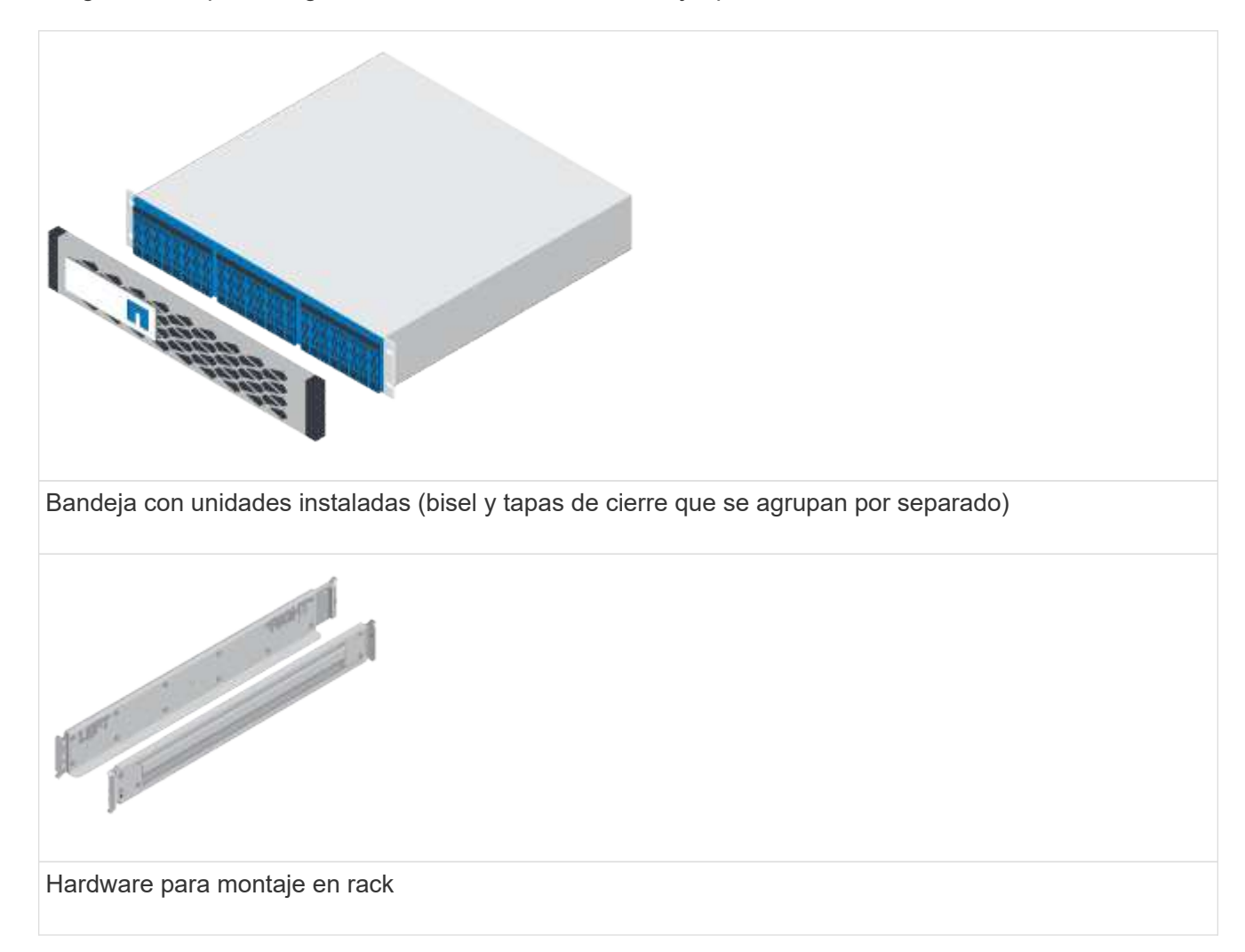

En la siguiente tabla se identifican los tipos de cables que pueden recibir. Si recibe un cable que no aparece en la tabla, consulte ["Hardware Universe"](https://hwu.netapp.com/) para localizar el cable e identificar su uso.

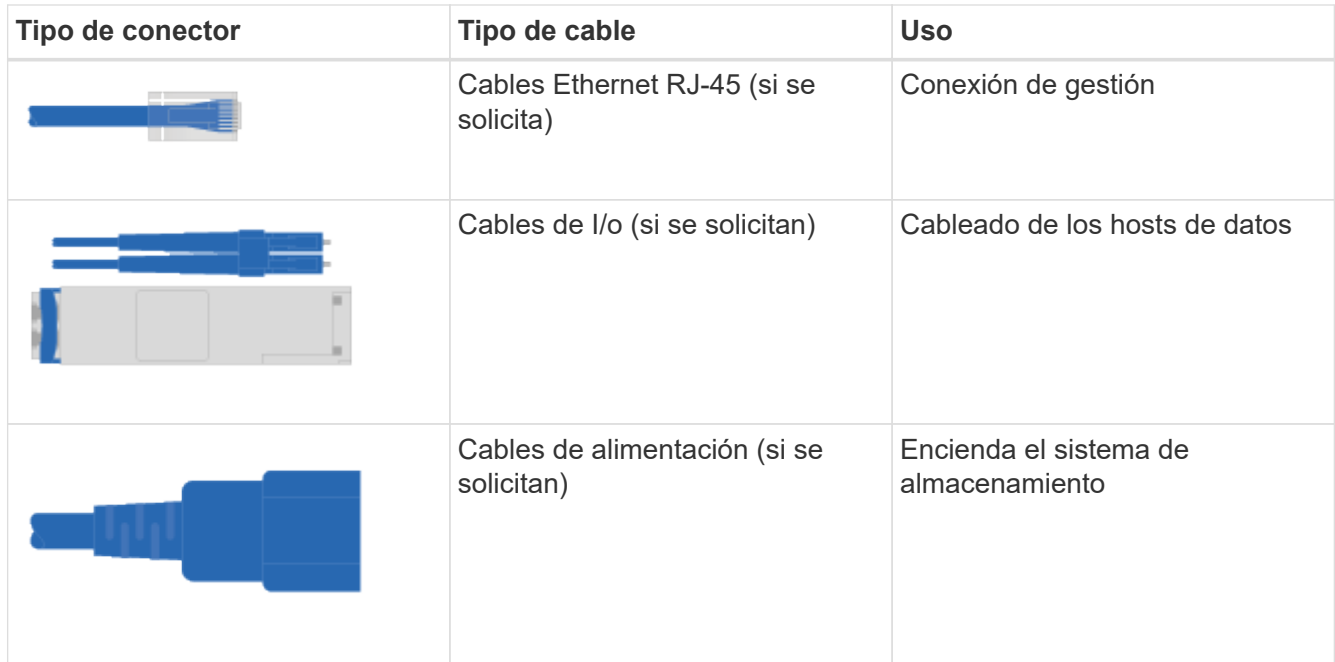

3. Asegúrese de proporcionar los siguientes elementos.

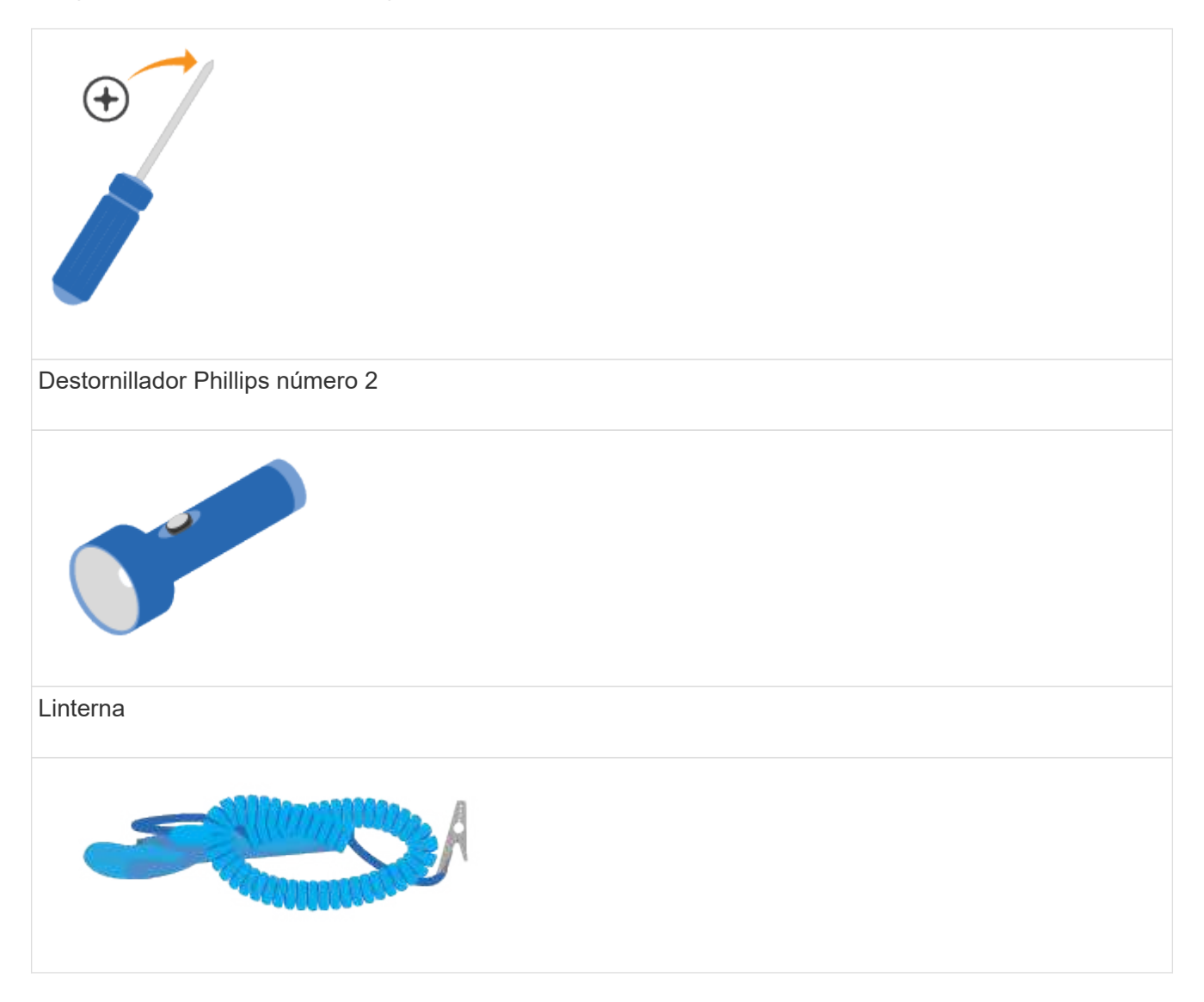

## Correa ESD  $2U$

Espacio en rack 2U: Un espacio estándar de 19 pulgadas (48.30 cm) en rack para colocar estanterías 2U de las siguientes dimensiones.

**Profundidad**: 19.0 pulg. (48.3 cm)

**Anchura**: 17.6 pulg. (44.7 cm)

• Altura\*: 3.34 pulg. (8.48 cm)

#### **Bandeja**: 24 unidades

• Peso máximo\*: 27.4 kg (60.5 lb)

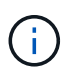

El uso de armarios de terceros puede provocar que los cables de alimentación restrinjan el acceso a la controladora.

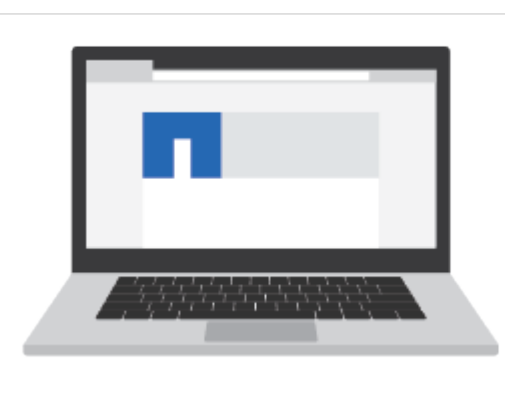

Un navegador compatible para el software de gestión:

- Google Chrome (versión 89 y posteriores)
- Microsoft Edge (90 y posteriores)
- Mozilla Firefox (versión 80 y posteriores)
- Safari (versión 14 y posteriores)

#### **Instale el hardware**

Puede instalar un sistema de almacenamiento EF300 o EF600 en un rack de dos parantes o en un armario del sistema de NetApp.

#### **Antes de empezar**

Asegúrese de hacer lo siguiente:

- Registre su hardware en ["Soporte de NetApp"](http://mysupport.netapp.com/).
- Prepare un área de trabajo plana y sin estática.
- Tome precauciones antiestáticas.

#### **Pasos**

- 1. Desembale el hardware.
	- a. Extraiga el contenido e haga un inventario del hardware incluido contra el recibo del embalaje.
	- b. Antes de continuar, lea todas las instrucciones.
- 2. Instale los rieles.

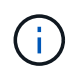

Para evitar que el equipo se caiga, instale la tornillería desde la parte inferior del bastidor o armario hasta la parte superior.

Si se incluyeron instrucciones con el hardware para montaje en rack, consulte ellos para aprender cómo instalar los rieles. Para obtener instrucciones adicionales para el montaje en rack, consulte ["Hardware](#page-68-0) [para montaje en rack".](#page-68-0)

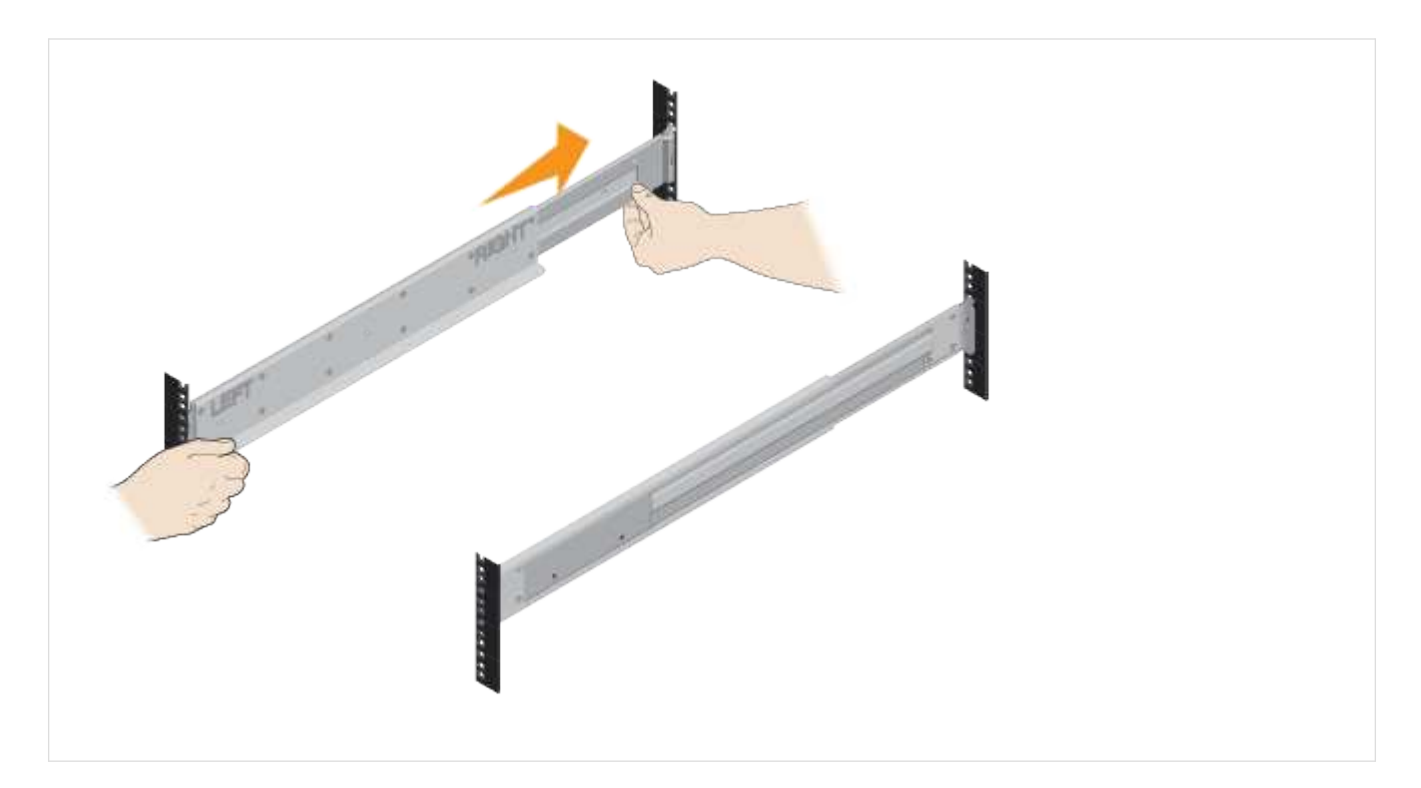

3. Instale la bandeja.

÷

a. Si va a instalar varias bandejas, comience la instalación desde la parte inferior hasta la parte superior del armario. Coloque la parte posterior de la estantería sobre los rieles.

Al instalar la estantería, utilice un elevador de equipo con dos personas.

b. Apoye la estantería desde la parte inferior y deslícela en el armario.

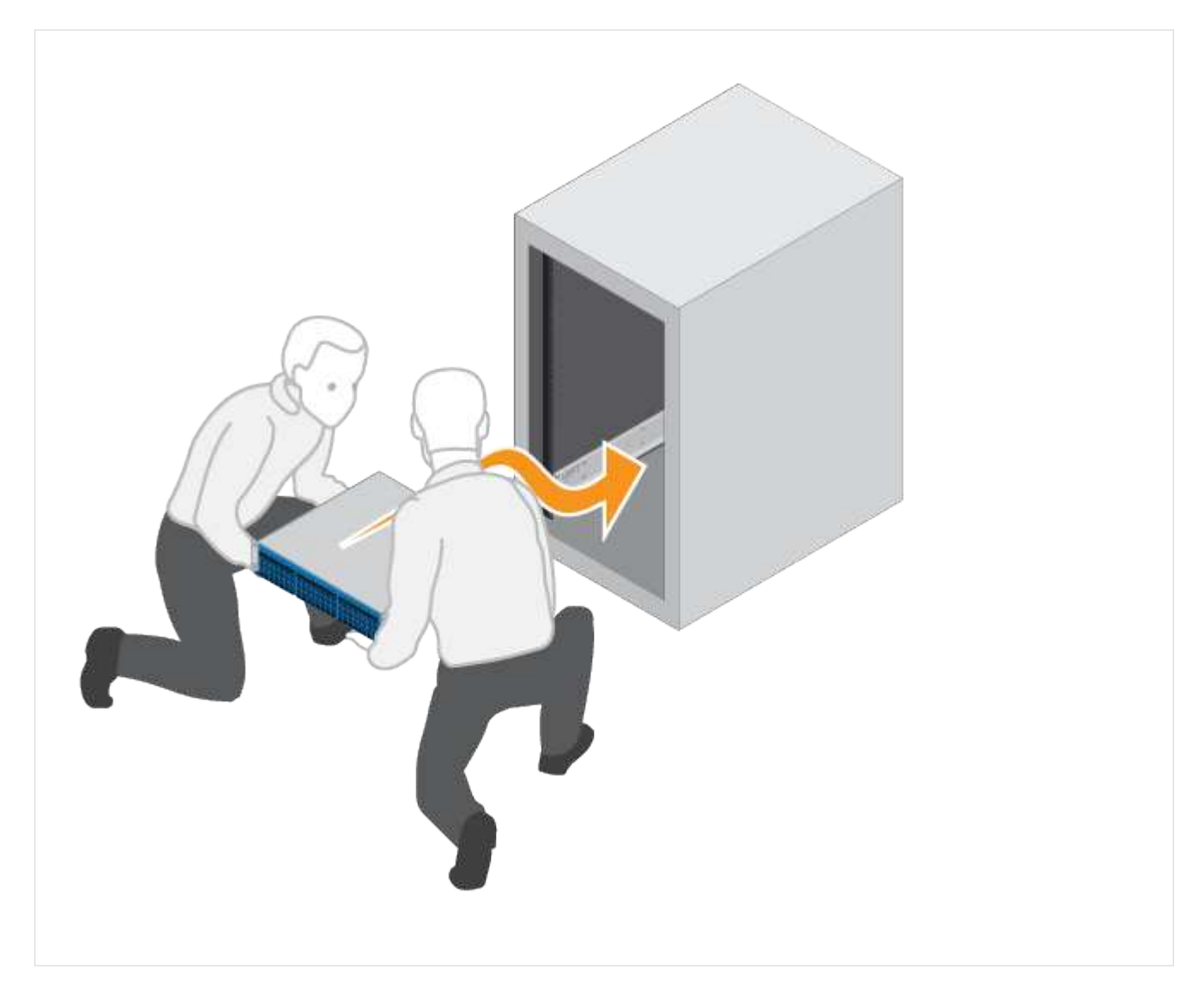

4. Asegure la bandeja.

Para obtener más información, consulte ["Hardware para montaje en rack"](#page-68-0).

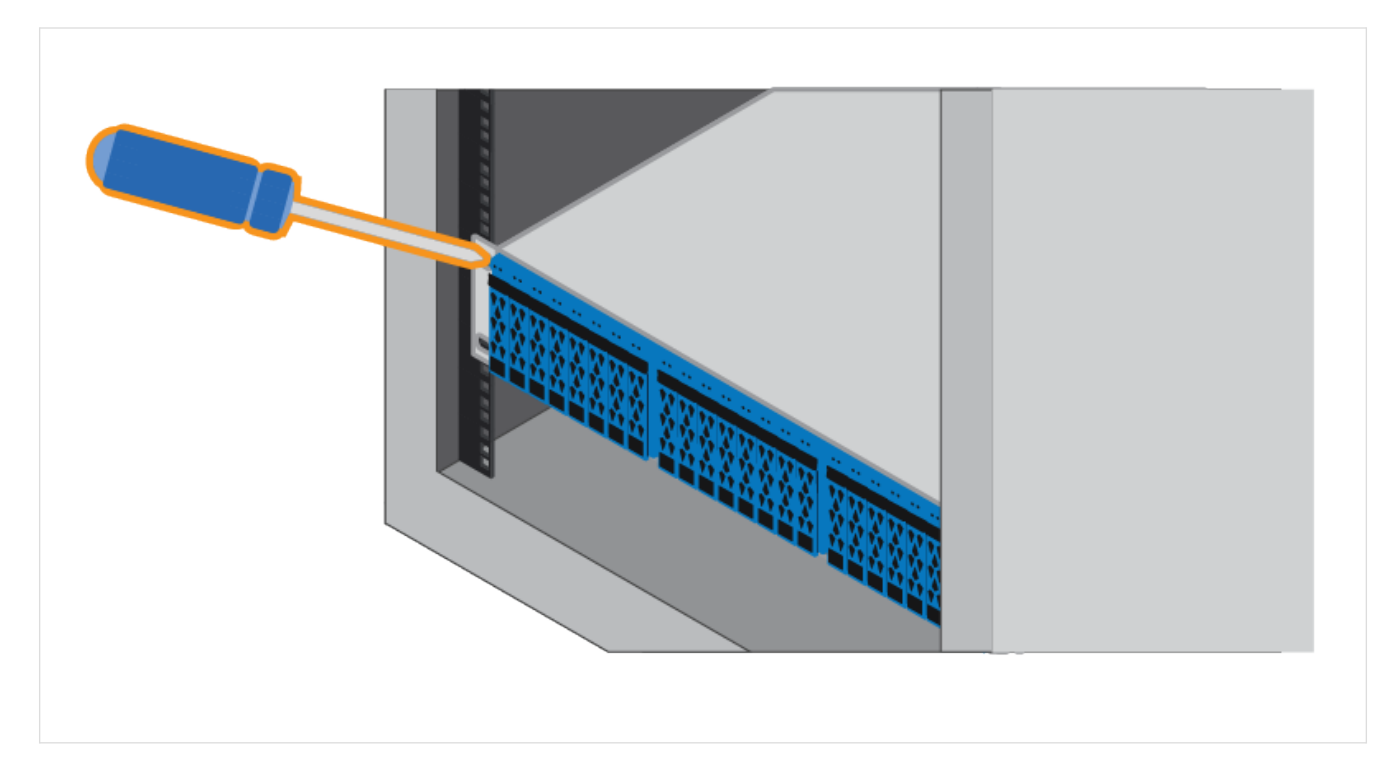

#### 5. Instale la placa frontal.

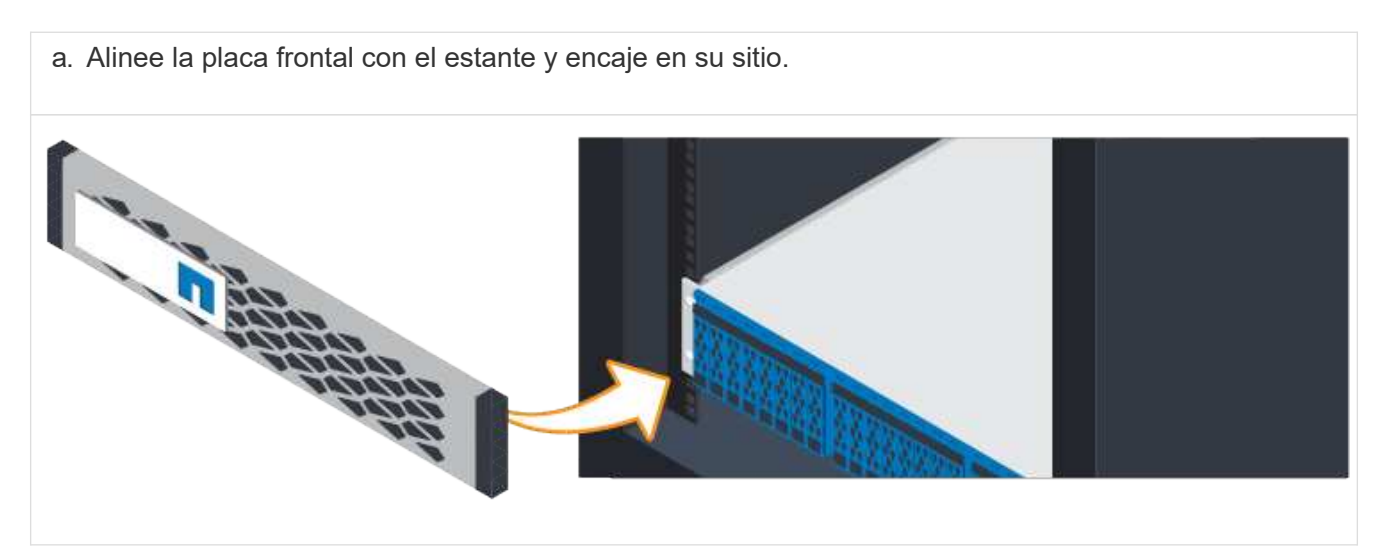

#### **Enciende las bandejas de controladoras**

Aprenda a conectar los cables de alimentación y a encender las bandejas de unidades.

#### **Antes de empezar**

Asegúrese de hacer lo siguiente:

- Instale el hardware.
- Tome precauciones antiestáticas.

#### **Pasos**

1. Conecte los cables de alimentación, uno a cada controladora (EF600 se muestra a continuación).

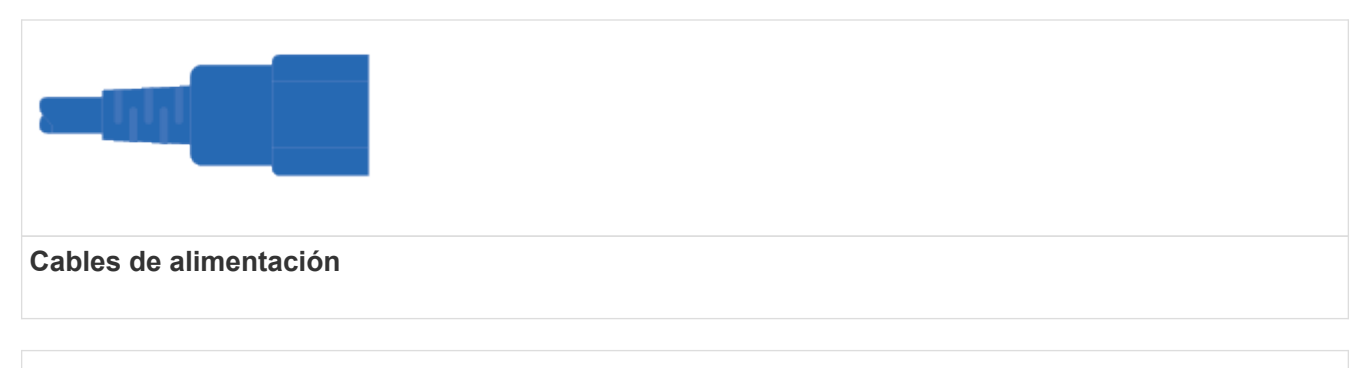

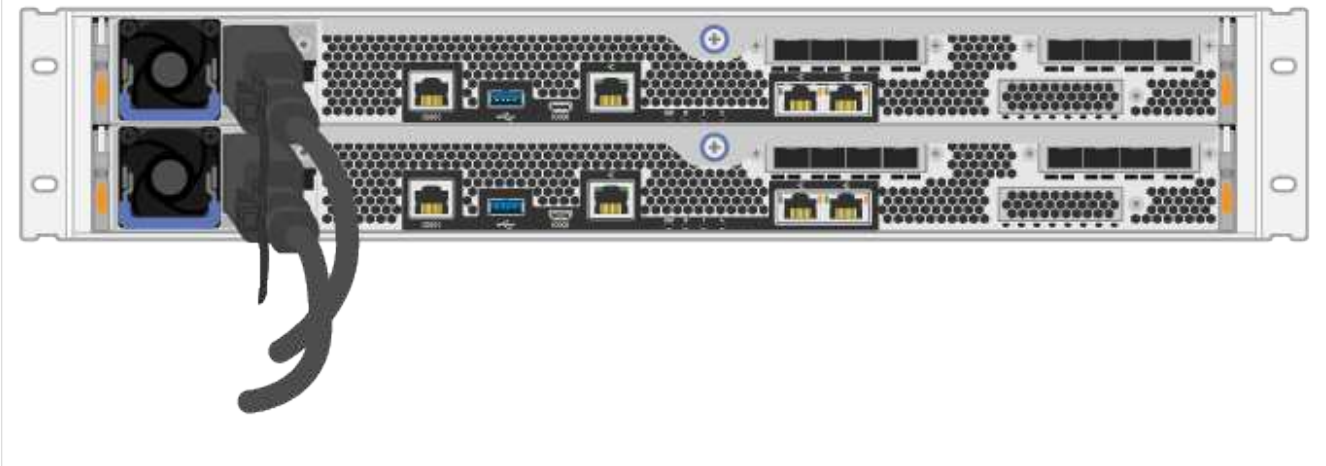

2. Conecte los dos cables de alimentación, uno de cada controladora, a dos unidades de distribución de alimentación (PDU) separadas en el armario o rack.

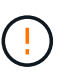

El acceso a un contenedor de controladoras EF300 o EF600 de la bandeja puede bloquearse con PDU de terceros. No utilice tomas de alimentación directamente detrás del compartimento de controladoras.

3. Permita que la controladora arranque durante cinco minutos antes de completar la configuración y configuración del sistema de almacenamiento.

#### **Resultado**

La controladora arranca automáticamente. Los LED parpadean y los ventiladores comienzan a indicar que la controladora se está encendiendo.

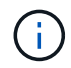

Los ventiladores son muy ruidosos cuando se conectan por primera vez.

#### **Completar la instalación y la configuración del sistema de almacenamiento**

Descubra cómo conectar los cables de la controladora a la red y después completar la instalación y la configuración.

#### **Paso 1: Conectar los hosts de datos**

Conecte los cables del sistema de almacenamiento según la topología de red.

#### **Opción 1: Topología de conexión directa**

El siguiente ejemplo muestra el cableado hacia los hosts de datos mediante una topología de conexión directa.

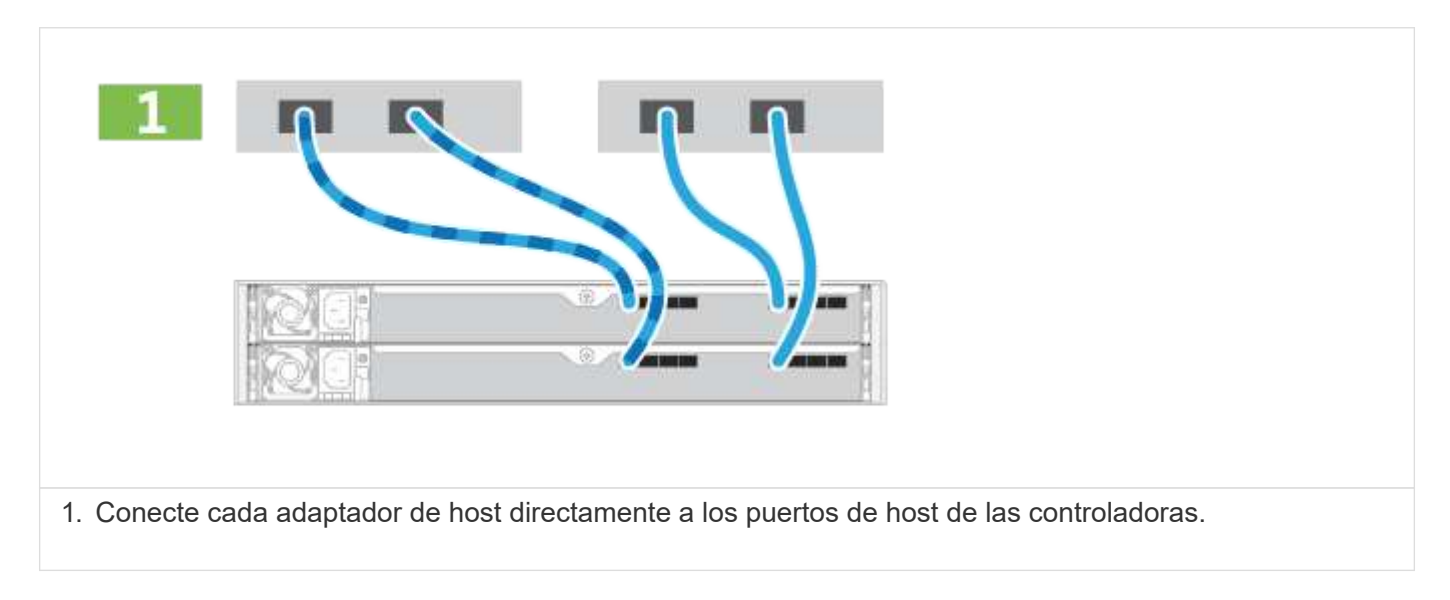

#### **Opción 2: Topología de estructura**

El siguiente ejemplo muestra el cableado hacia los hosts de datos mediante una topología de estructura.

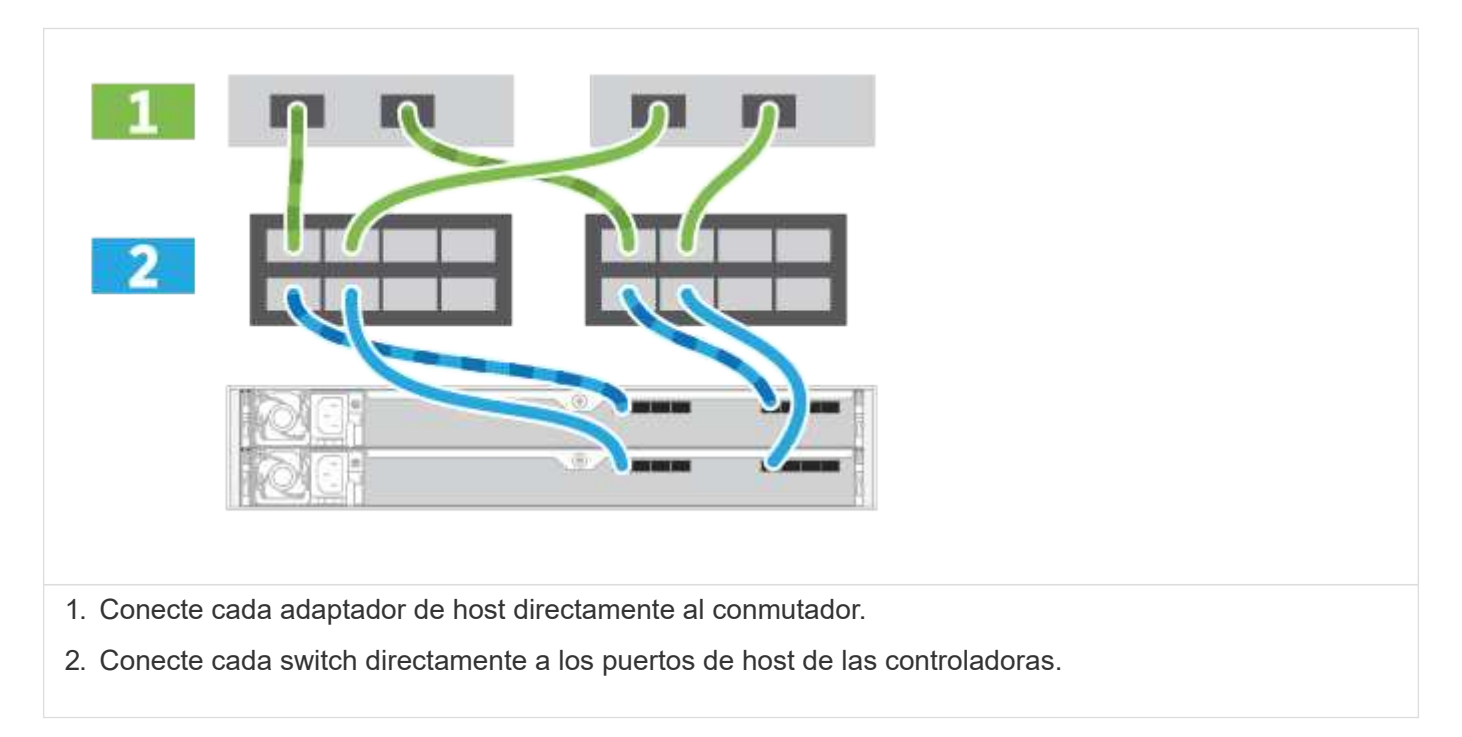

#### **Paso 2: Conecte y configure la conexión de administración**

Es posible configurar los puertos de gestión de la controladora con un servidor DHCP o una dirección IP estática.

#### **Opción 1: Servidor DHCP**

Aprenda a configurar los puertos de gestión con un servidor DHCP.

#### **Antes de empezar**

- Configure el servidor DHCP para asociar una dirección IP, una máscara de subred y la dirección de puerta de enlace como arrendamiento permanente para cada controladora.
- Obtenga las direcciones IP asignadas que usará para conectarse con el sistema de almacenamiento del administrador de red.

#### **Pasos**

1. Conecte un cable Ethernet al puerto de gestión de cada controladora y conecte el otro extremo a la red.

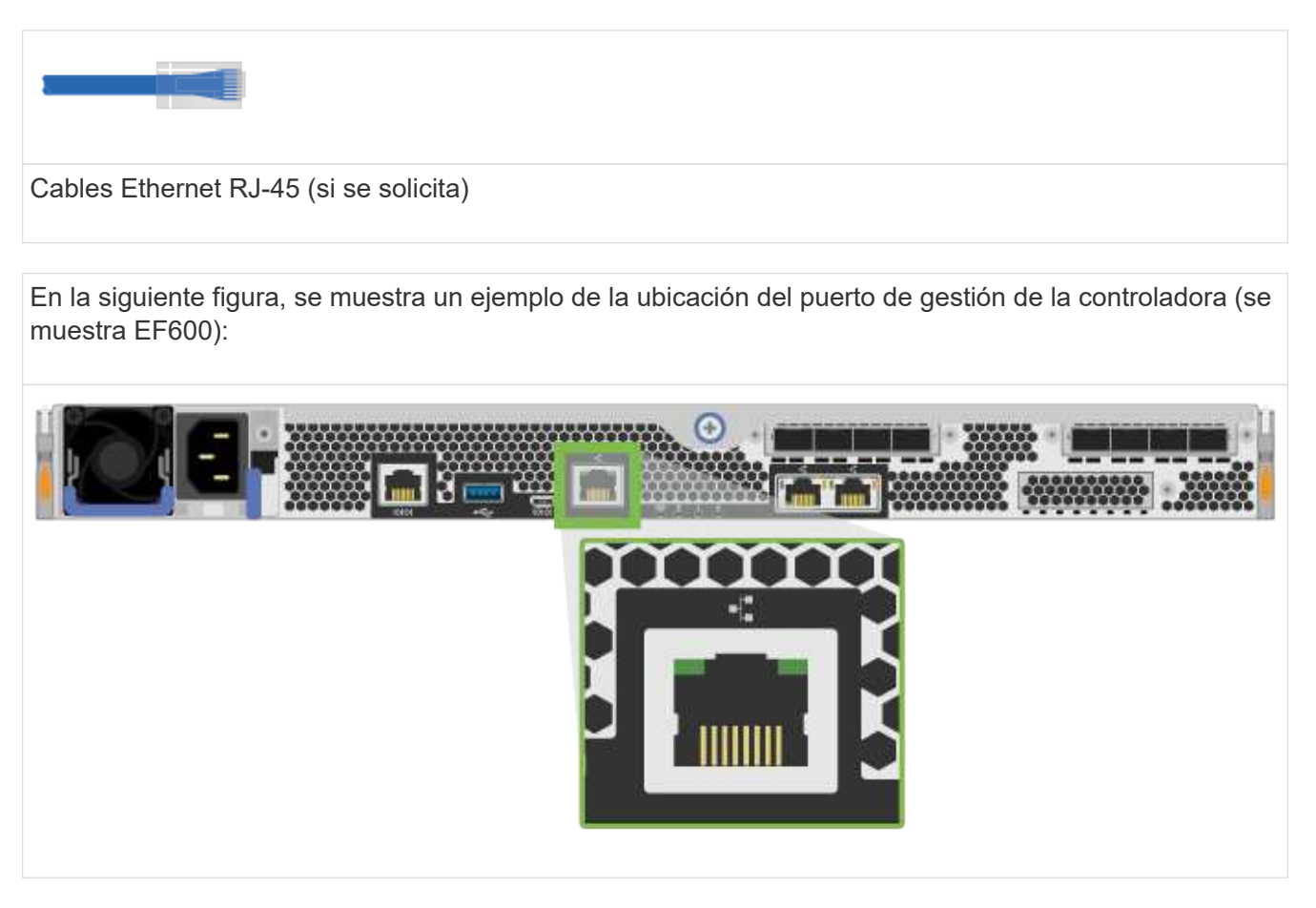

2. Abra un explorador y conéctese al sistema de almacenamiento mediante una de las direcciones IP de controladora que proporcionó el administrador de red.

#### **Opción 2: Dirección IP estática**

Aprenda a configurar los puertos de gestión de forma manual. Para ello, introduzca la dirección IP y la máscara de subred.

#### **Antes de empezar**

- Obtenga al administrador de red la dirección IP, la máscara de subred, la dirección de puerta de enlace y la información del servidor DNS y NTP de las controladoras.
- Asegúrese de que el portátil que está utilizando no está recibiendo la configuración de red de un servidor DHCP.

#### **Pasos**

1. Utilice un cable Ethernet para conectar el puerto de gestión De la controladora A al puerto Ethernet de un portátil.

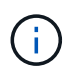

La controladora A es el compartimento de controladoras superior y la controladora B es el compartimento inferior de controladoras.

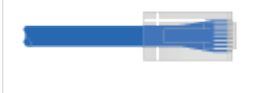

Cables Ethernet RJ-45 (si se solicita)

En la siguiente figura, se muestra un ejemplo de la ubicación del puerto de gestión de la controladora (se muestra EF600):

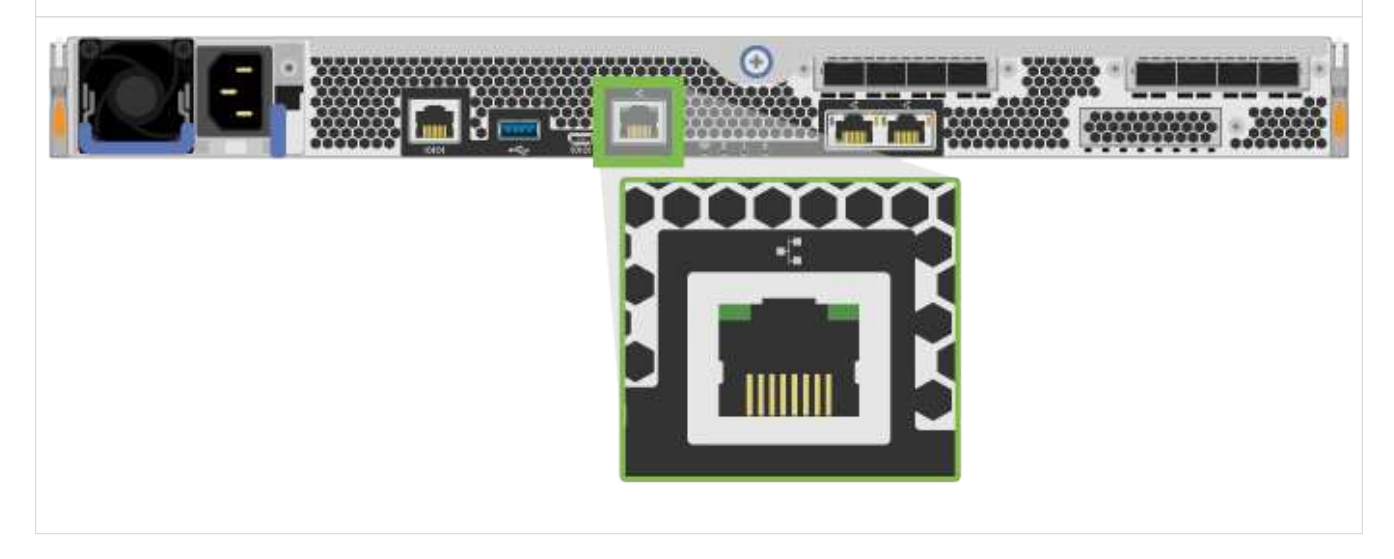

- 2. Abra un explorador y utilice la dirección IP predeterminada (169.254.128.101) para establecer una conexión con la controladora. La controladora envía de nuevo un certificado autofirmado. El explorador le informa de que la conexión no es segura.
- 3. Siga las instrucciones del navegador para continuar e iniciar SANtricity System Manager.

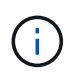

Si no puede establecer una conexión, compruebe que no esté recibiendo la configuración de red de un servidor DHCP.

- 4. Defina la contraseña del sistema de almacenamiento para iniciar sesión.
- 5. Utilice los ajustes de red proporcionados por el administrador de red en el asistente **Configurar configuración de red** para configurar los ajustes de red del controlador A y, a continuación, seleccione **Finalizar**.

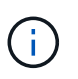

Debido al restablecimiento de la dirección IP, System Manager pierde la conexión con la controladora.

- 6. Desconecte su portátil del sistema de almacenamiento y conecte el puerto De gestión de la controladora A a a su red.
- 7. Abra un explorador en un equipo conectado a la red e introduzca la dirección IP recientemente configurada de la controladora A.

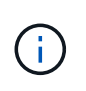

Si pierde la conexión a la controladora A, puede conectar un cable ethernet a la controladora B para restablecer la conexión a la controladora A a través de la controladora B (169.254.128.102).

8. Inicie sesión con la contraseña que ha configurado anteriormente.

Se mostrará el asistente Configure Network Settings.

- 9. Utilice los ajustes de red proporcionados por el administrador de red en el asistente **Configurar configuración de red** para configurar los ajustes de red del controlador B y, a continuación, seleccione **Finalizar**.
- 10. Conecte el controlador B a la red.
- 11. Valide la configuración de red de la controladora B introduciendo la dirección IP configurada de la controladora B en un explorador.

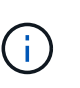

Si se pierde la conexión con la controladora B, puede utilizar la conexión validada previamente a la controladora A para restablecer la conexión a la controladora B a través de la controladora A.

#### **Paso 3: Configure el sistema de almacenamiento**

Después de instalar el hardware EF300 o EF600, utilice el software SANtricity para configurar y gestionar el sistema de almacenamiento.

#### **Antes de empezar**

- Configure los puertos de gestión.
- Verifique y registre su contraseña y direcciones IP.

#### **Pasos**

- 1. Conecte la controladora a un explorador web.
- 2. Use el administrador del sistema de SANtricity para gestionar el sistema de almacenamiento de las series EF300 o EF600. Consulte la ayuda en línea incluida con System Manager.

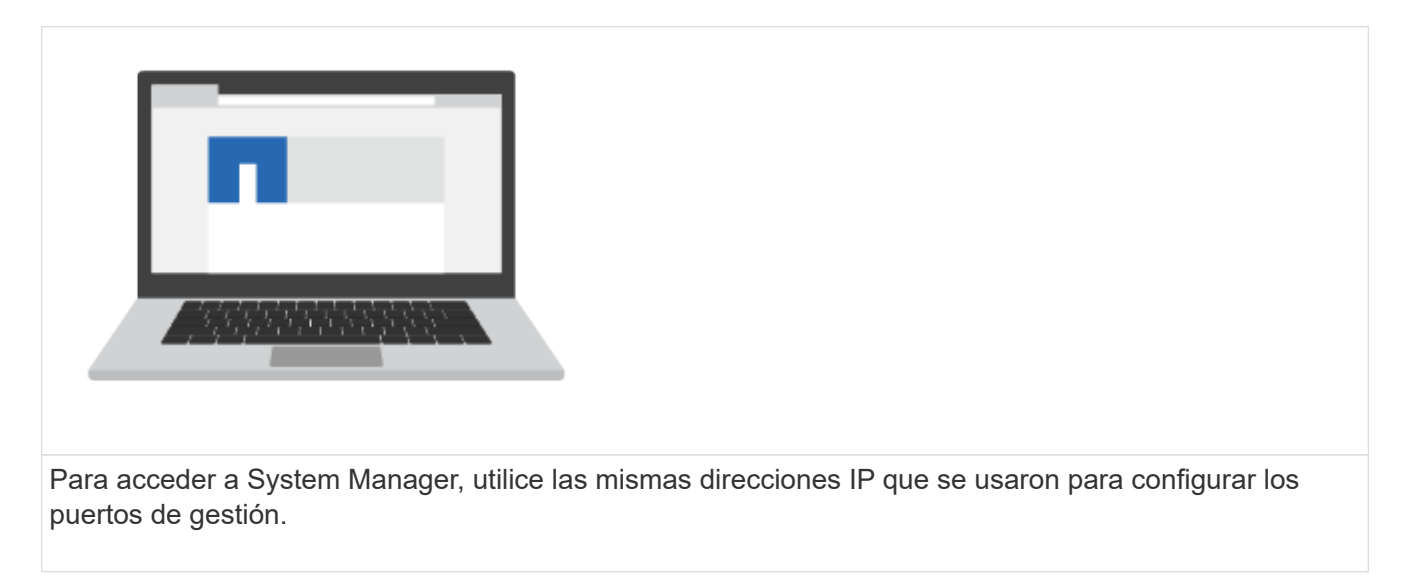

Si está cableando el EF300 para la expansión SAS, consulte ["Mantenimiento de hardware de EF600"](https://docs.netapp.com/es-es/e-series/maintenance-ef600/index.html) Para la

instalación de la tarjeta de expansión SAS y el ["Cableado de hardware E-Series"](#page-68-2) Para cableado de ampliación SAS.

## <span id="page-16-0"></span>**E2800 y E5700**

#### **Instalar y configurar sistemas de almacenamiento E2800 y E5700**

Aprenda a instalar y configurar el sistema de almacenamiento E2800 o E5700.

Puede elegir uno de los siguientes formatos para guiarle en la instalación y configuración del nuevo sistema de almacenamiento.

#### • **PDF**

Este es un PDF imprimible de instrucciones paso a paso con enlaces en directo a contenido adicional. Elija uno de los siguientes carteles para empezar.

- ["Póster PDF de E2860, E5760 y DE460C"](https://library.netapp.com/ecm/ecm_download_file/ECMLP2842061)
- ["E5724, EF570, EF280, E2824, E2812 Y Póster PDF de DE212C y DE224C"](https://library.netapp.com/ecm/ecm_download_file/ECMLP2842063)
- **Instrucciones en línea**

Estas son las instrucciones de configuración descritas en este sitio. Comience con uno de los siguientes temas.

- [Prepare la instalación de E2860, E5760 y DE460C](#page-18-0)
- [Prepare para instalar E5724, EF570, EF280, E2812, E2824, DE212C y DE224C](#page-33-0)

#### **Descripción general**

Antes de instalar y configurar el nuevo sistema de almacenamiento, familiarícese con el proceso de instalación:

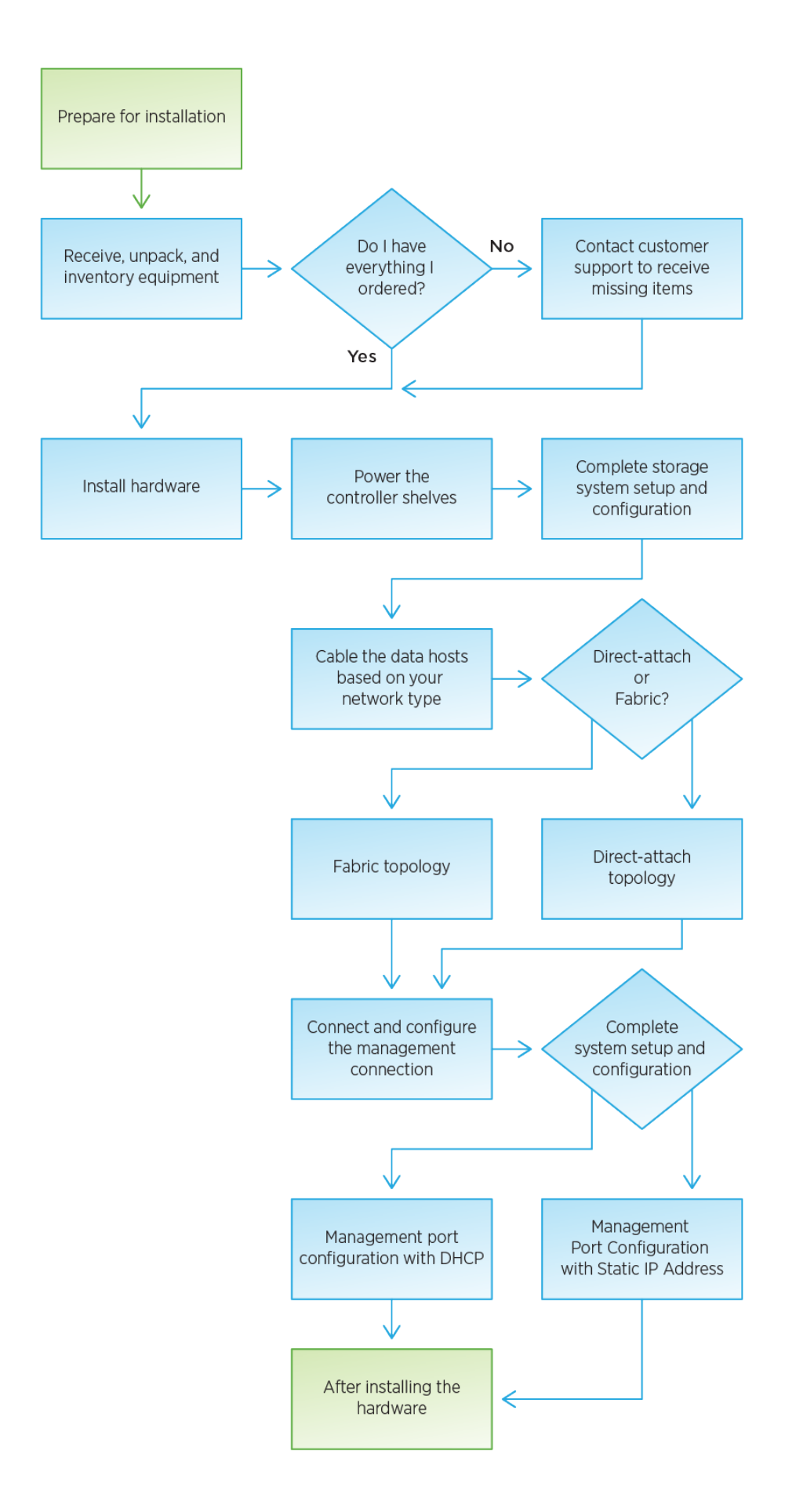

#### **Instalar y configurar 60 unidades**

#### <span id="page-18-0"></span>**Preparación de la instalación**

Aprenda a preparar la instalación de su sistema de almacenamiento serie E2860, E5760 o DE460.

#### **Pasos**

- 1. Cree una cuenta y registre su hardware en ["Soporte de NetApp".](http://mysupport.netapp.com/)
- 2. Asegúrese de que los siguientes elementos están en la caja que ha recibido.

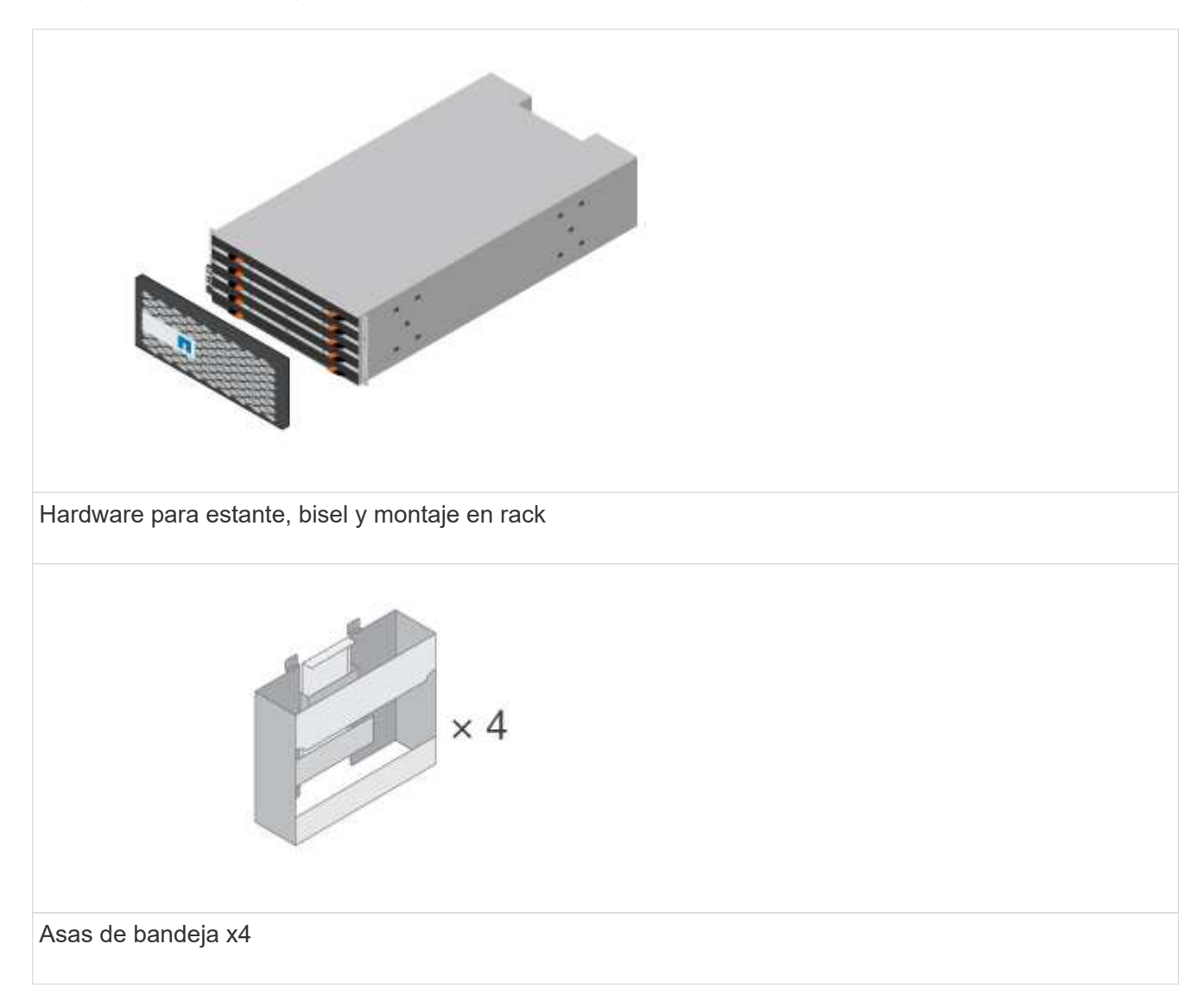

En la siguiente tabla se identifican los tipos de cables que pueden recibir. Si recibe un cable que no aparece en la tabla, consulte ["Hardware Universe"](https://hwu.netapp.com/) para localizar el cable e identificar su uso.

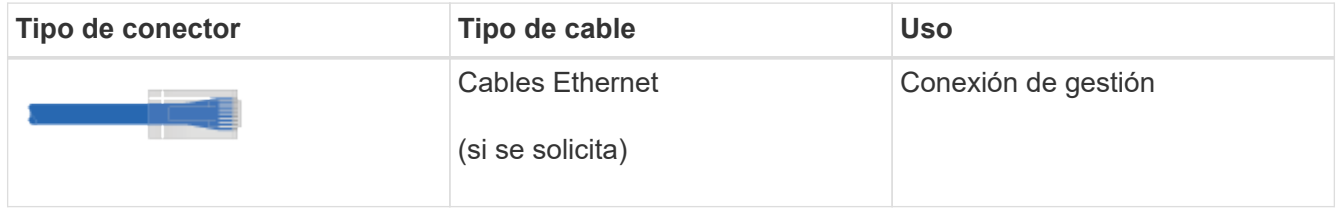

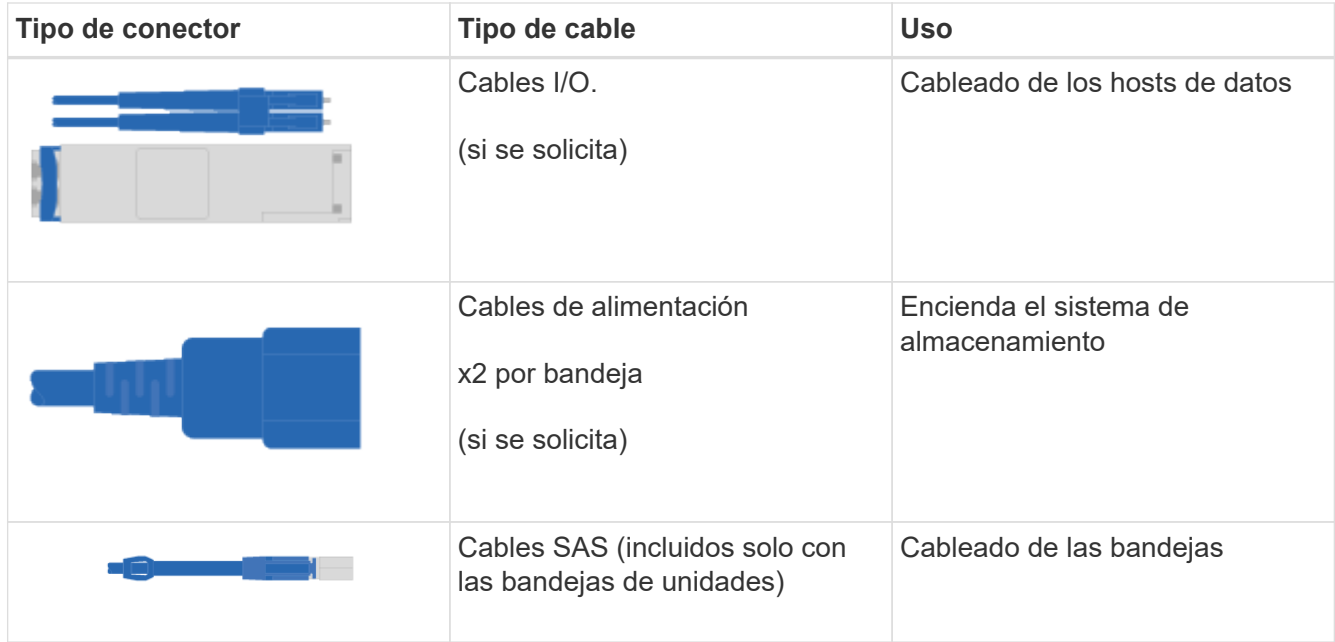

3. Asegúrese de proporcionar los siguientes elementos.

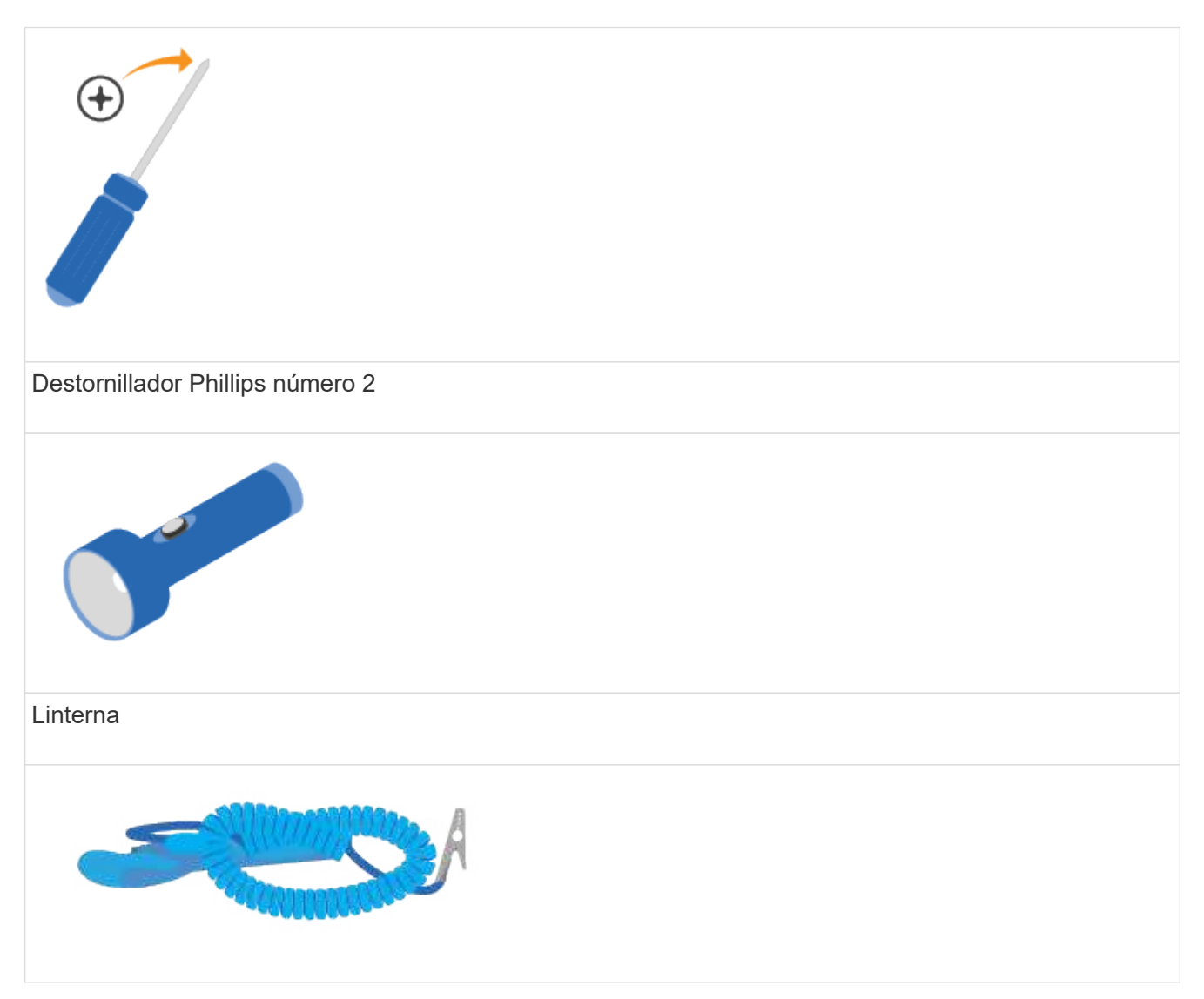

# Correa ESD 4U

Espacio en rack de 4 U: Un espacio estándar de 19 pulgadas (48.30 cm) rack para montar bandejas 4U con las siguientes dimensiones.

**Profundidad**: 38.25 pulg. (97.16 cm)

**Anchura**: 17.66 pulg. (44.86 cm)

- Altura\*: 6.87 pulg. (17.46 cm)
- Peso máximo\*: 113 kg (250 lb)

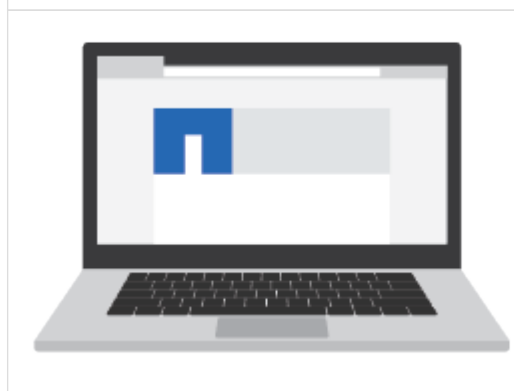

Un navegador compatible para el software de gestión:

- Google Chrome (versión 89 y posteriores)
- Microsoft Edge (versión 90 y posteriores)
- Mozilla Firefox (versión 80 y posteriores)
- Safari (versión 14 y posteriores)

#### **Instale el hardware**

Aprenda a instalar un sistema de almacenamiento E2860, E5760 o DE460 en un rack de dos parantes o un armario del sistema de NetApp.

#### **Antes de empezar**

- Registre su hardware en ["Soporte de NetApp"](http://mysupport.netapp.com/).
- Prepare un área de trabajo plana y sin estática.
- Obtenga una muñequera ESD y tome precauciones antiestáticas.

Lea todas las instrucciones antes de continuar con los pasos a continuación.

#### **Pasos**

- 1. Extraiga el contenido del hardware y, a continuación, realice el inventario del hardware contenido contra el recibo del embalaje.
- 2. Instale los rieles.

Si se incluyeron instrucciones con el hardware para montaje en rack, consulte ellos para aprender cómo instalar los rieles. Para obtener instrucciones adicionales para el montaje en rack, consulte ["Hardware](#page-68-0) [para montaje en rack".](#page-68-0)

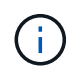

En el caso de armarios con orificios cuadrados, primero debe instalar las tuercas de jaula proporcionadas para asegurar la parte delantera y trasera de la estantería con tornillos.

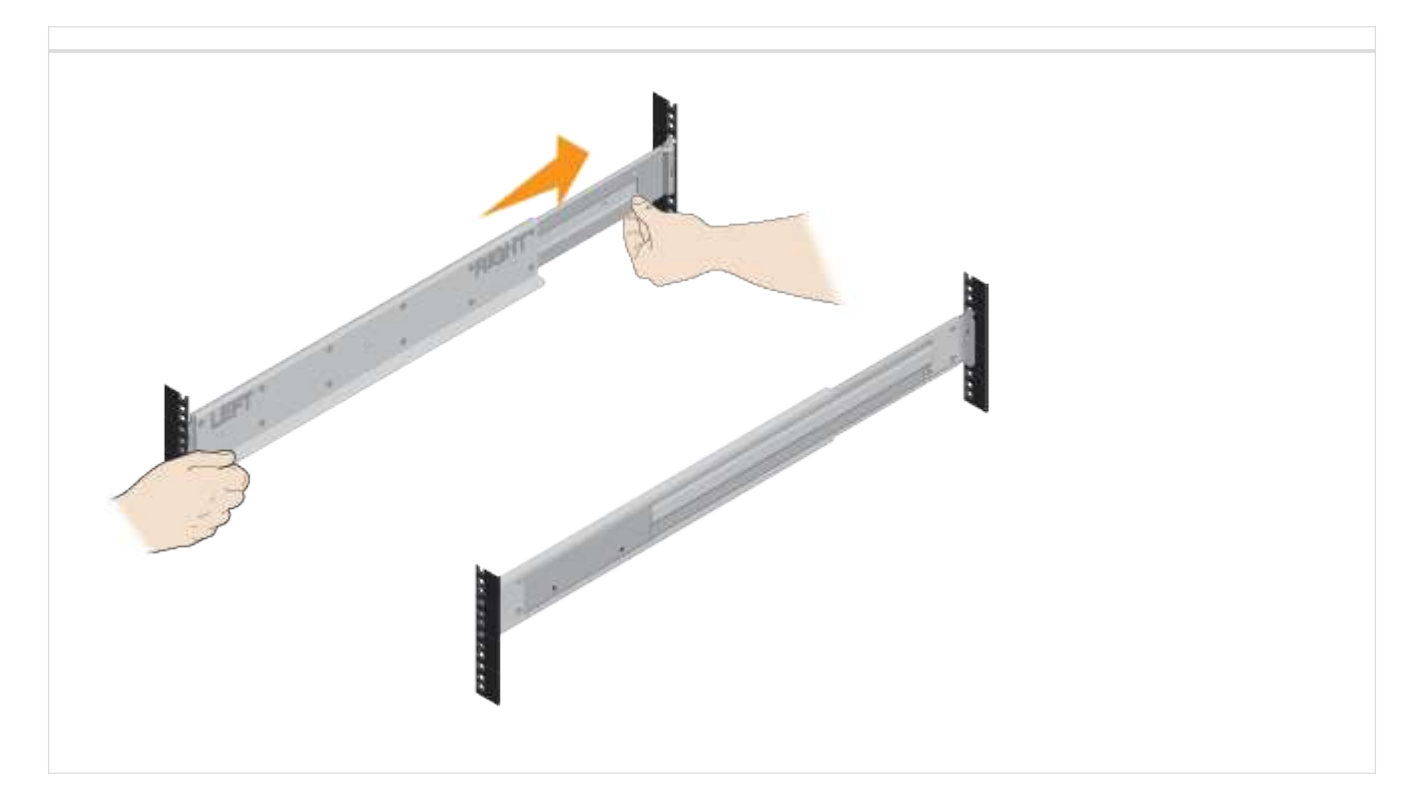

3. Instale la bandeja.

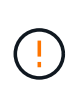

Un estante vacío pesa aproximadamente 60 kg (132 lb). Se requiere un elevador mecánico o cuatro personas que utilicen asas de elevación para mover de forma segura una estantería vacía.

- a. Si se levanta el estante a mano, fije las cuatro asas de elevación. Empuje cada asa hasta que encaje en su sitio.
- b. Apoye la estantería desde la parte inferior y deslícela en el armario. Si se utilizan las asas de elevación, retírelas de una serie a la vez que las bandejas se deslizan en el armario. Para quitar las asas, tire hacia atrás del pestillo de liberación, empuje hacia abajo y tire hacia fuera de la bandeja.

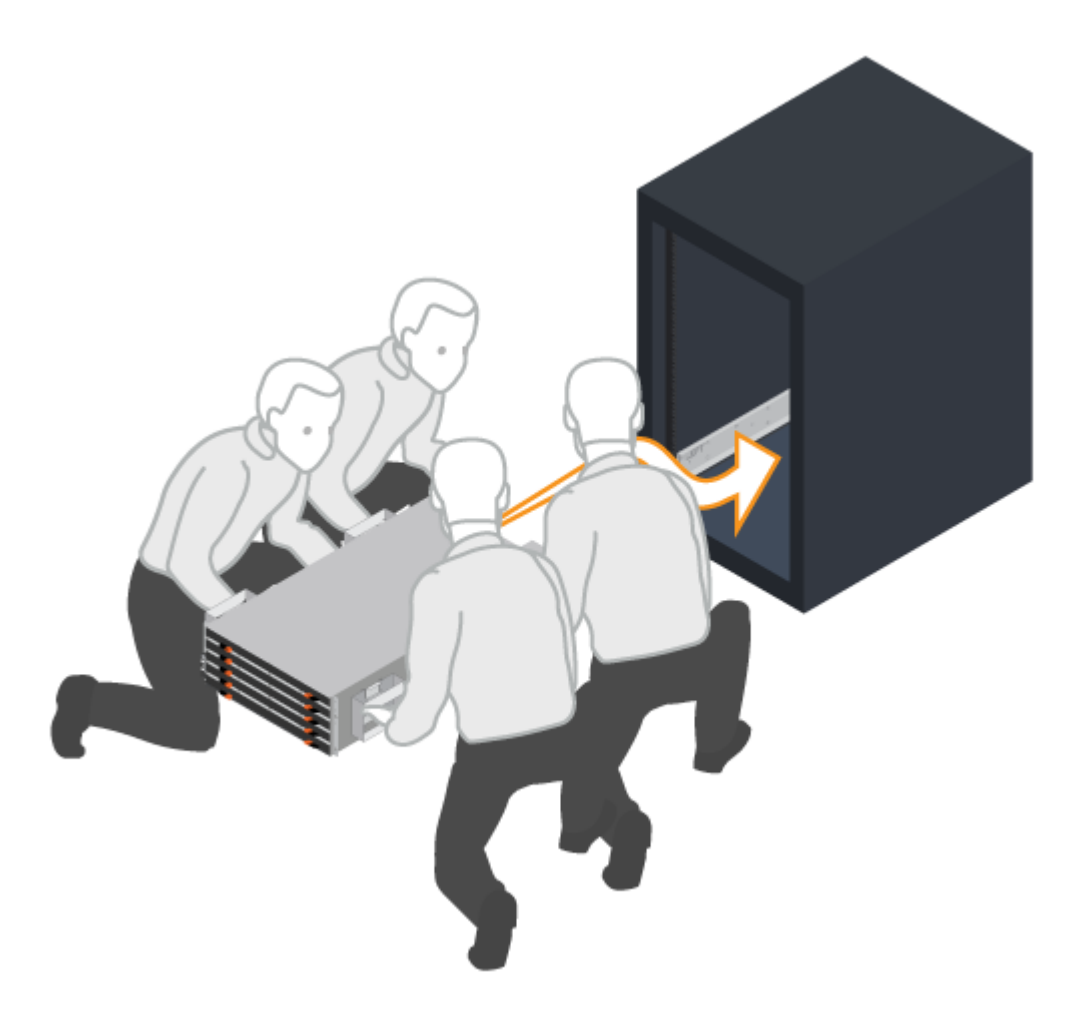

- 4. Asegure la bandeja.
	- a. Inserte los tornillos en el primer y tercer orificio de la parte superior de la bandeja en ambos lados para fijarlo a la parte frontal del armario.
	- b. Coloque dos soportes traseros a cada lado de la parte superior trasera del estante. Inserte los tornillos en el primer y tercer orificio de cada soporte para fijar la parte posterior del armario.

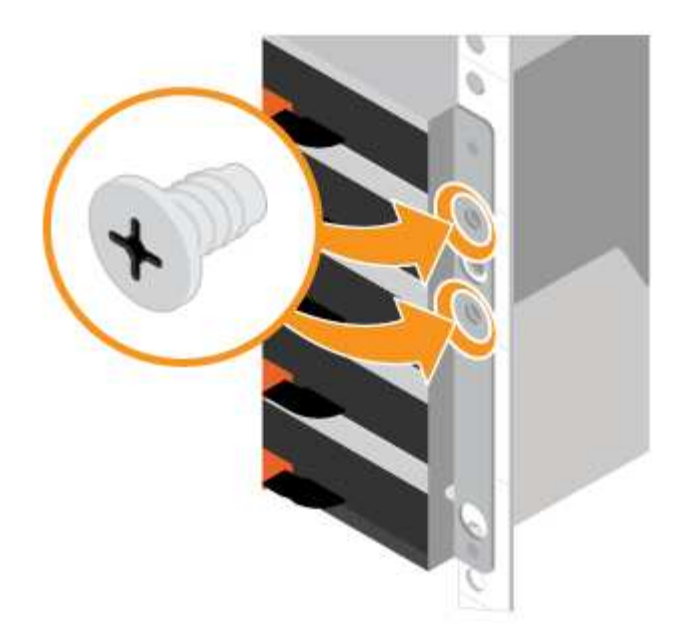

- 5. Instale las unidades.
	- a. Envuelva el extremo de la correa de la muñequera ESD alrededor de su muñeca y fije el extremo de la pinza a una masa metálica para evitar descargas estáticas.
	- b. Empezando por la ranura delantera izquierda del cajón superior, instale cada unidad colocando suavemente la ranura de la unidad y bajando el asa de la unidad elevada hasta que encaje en su lugar.
		- Si instala menos de 60 unidades, si tiene unidades de estado sólido (SSD) o si sus unidades tienen capacidades diferentes:
			- Mantenga un mínimo de 20 unidades por bandeja. Instale primero las unidades en las cuatro ranuras frontales en cada cajón para que el aire fluya correctamente a la refrigeración.
			- Distribuya las unidades restantes a través de los cajones. Si es posible, instale un número igual de cada tipo de unidad en cada cajón para permitir la creación de grupos de volúmenes o pools de discos protegidos contra pérdida de cajón.
			- Distribuya todos los SSD de manera uniforme entre los cajones.
	- c. Deslice con cuidado el cajón hacia adentro empujando el centro y cerrando con cuidado ambos pestillos.
		- No fuerce el cajón en su lugar.
		- Utilice la herramienta de conector, desconecte el conector del cable de la serpiente y vuelva a conectarlo, asegúrese de que oye un clic para determinar que la reconexión se realiza correctamente.
		- La desconexión y reconexión solo deben ser necesarias durante la configuración inicial o si la bandeja se envía a una ubicación diferente.
	- d. Conecte el panel frontal.

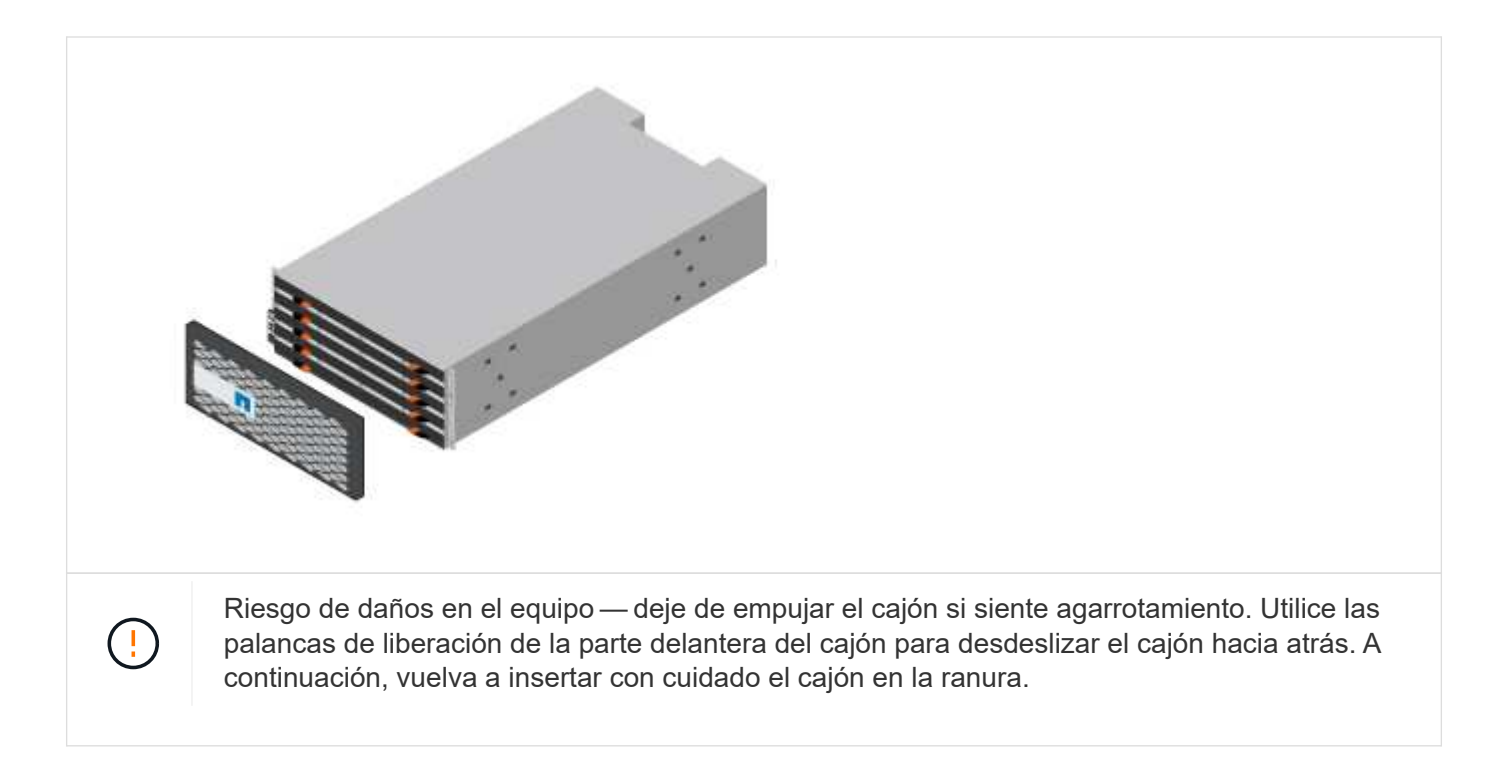

#### **Conecte el cable de las bandejas**

Aprenda a conectar los cables de alimentación y a encender las bandejas de unidades.

#### **Antes de empezar**

- Instale el hardware.
- Tome precauciones antiestáticas.

Este procedimiento se aplica a las bandejas de mando IOM12 e IOM12B.

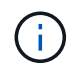

Los módulos IOM12B sólo se admiten en SANtricity OS 11.70.2 en adelante. Asegúrese de que el firmware de la controladora se haya actualizado antes de instalar o actualizar a un IOM12B.

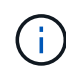

Este procedimiento se aplica a intercambios o sustituciones similares de IOM en caliente. Esto significa que sólo puede sustituir un módulo IOM12 por otro módulo IOM12 o sustituir un módulo IOM12B por otro módulo IOM12B. (Su bandeja puede tener dos módulos IOM12 o dos IOM12B).

#### **Pasos**

1. Conecte el cable de las bandejas.

Conecte los cables del sistema según su configuración. Si necesita más opciones de cableado que los ejemplos que se muestran en esta sección, consulte ["Cableado"](#page-68-2).

Para los ejemplos que se muestran en esta sección, necesita los siguientes cables:

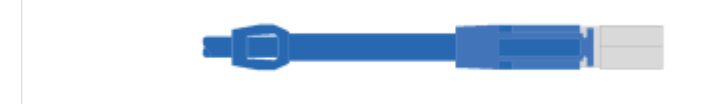

#### **Cables SAS**

**Ejemplo A: Una bandeja de controladoras E2860 con dos bandejas de discos DE460C en una configuración SAS estándar.**

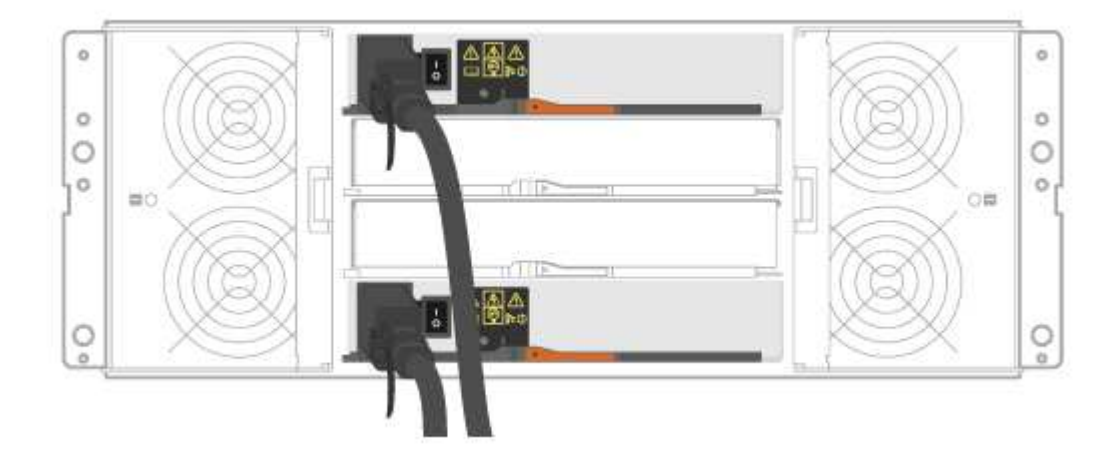

- a. Conecte la controladora A al IOM A de la primera bandeja de unidades.
- b. Conecte el cable IOM A de la primera bandeja de unidades al IOM A de la segunda bandeja de unidades.
- c. Conecte el cable IOM B de la primera bandeja de unidades al IOM B de la segunda bandeja de unidades.
- d. Conecte la controladora B al IOM B de la segunda bandeja de unidades.

**Ejemplo B: Una bandeja de controladoras E2860 con una bandeja de discos DE460C en una configuración SAS estándar.**

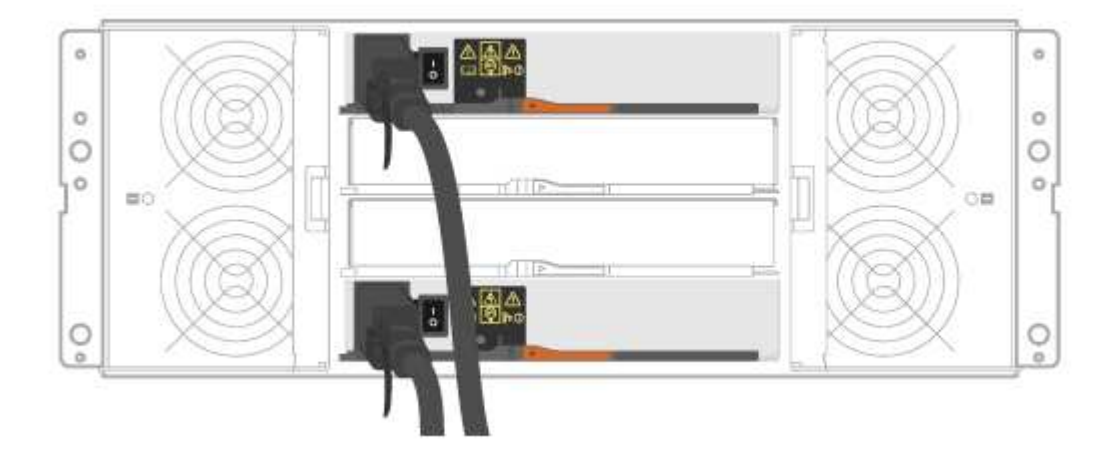

- e. Conecte el cable de la controladora A al IOM A.
- f. Conecte el cable de la controladora B al IOM B.
- 2. Encienda las bandejas de unidades.

Necesita los siguientes cables:

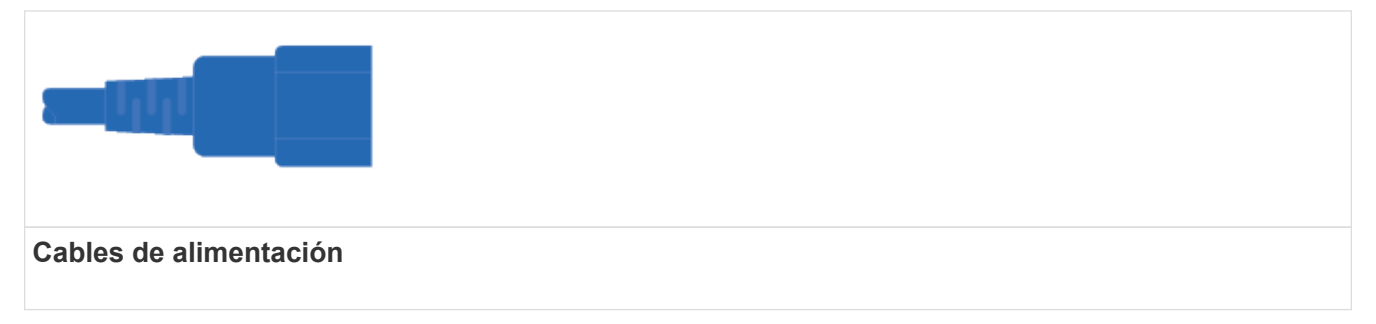

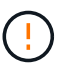

Confirme que los interruptores de alimentación de la bandeja de unidades están apagados.

- a. Conecte los dos cables de alimentación de cada bandeja a diferentes unidades de distribución de alimentación (PDU) en el armario o rack.
- b. Si tiene bandejas de unidades, encienda primero sus dos switches de alimentación. Espere 2 minutos antes de aplicar alimentación a la bandeja de controladoras.
- c. Encienda los dos switches de alimentación de la bandeja de controladoras.
- d. Compruebe los LED y la pantalla de siete segmentos de cada controladora.

Durante el arranque, la pantalla de siete segmentos muestra la secuencia de repetición del SO, SD, en blanco para indicar que el controlador está realizando el procesamiento de comienzo del día. Una vez arrancada la controladora, se muestra el ID de bandeja.

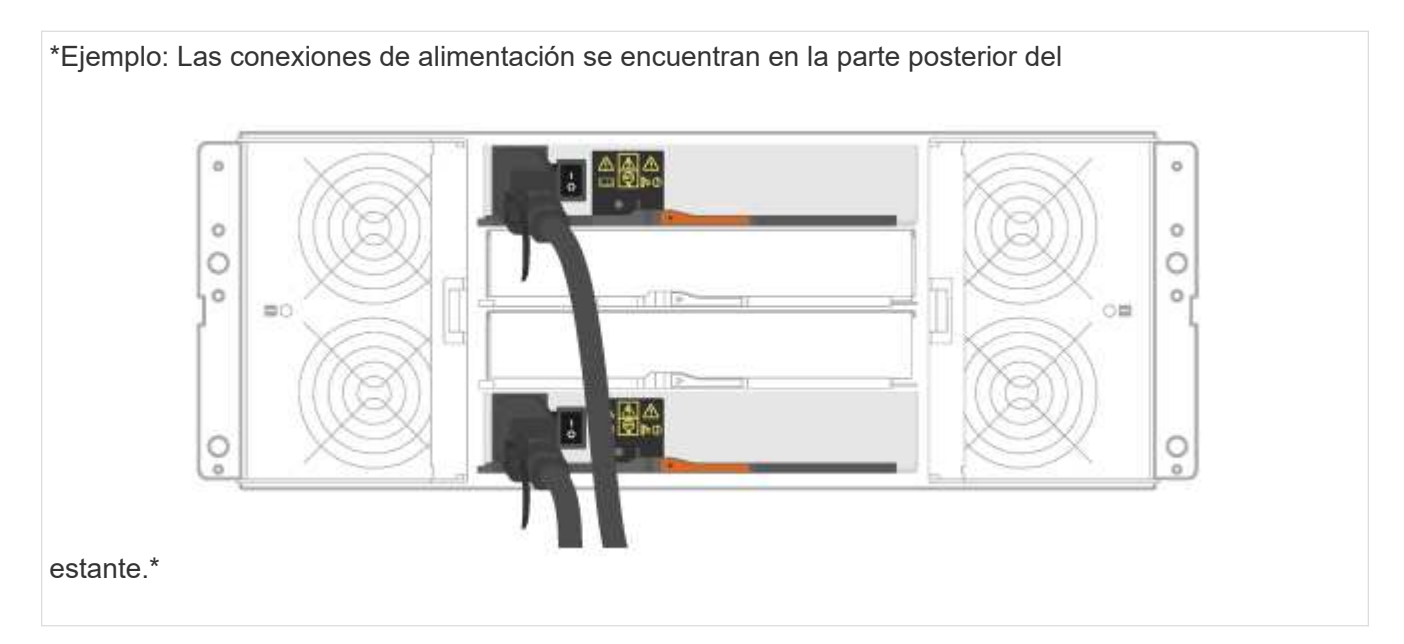

#### **Completar la instalación y la configuración del sistema de almacenamiento**

Aprenda a conectar las controladoras a la red y a completar la instalación y la configuración del sistema de almacenamiento.

#### **Paso 1: Conectar los hosts de datos**

Conecte los cables del sistema según la topología de red.

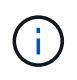

Si utiliza AIX®, debe instalar el controlador multivía E-Series en el host antes de conectarlo a la matriz.

#### **Opción 1: Topología de conexión directa**

El siguiente ejemplo muestra el cableado hacia los hosts de datos mediante una topología de conexión directa.

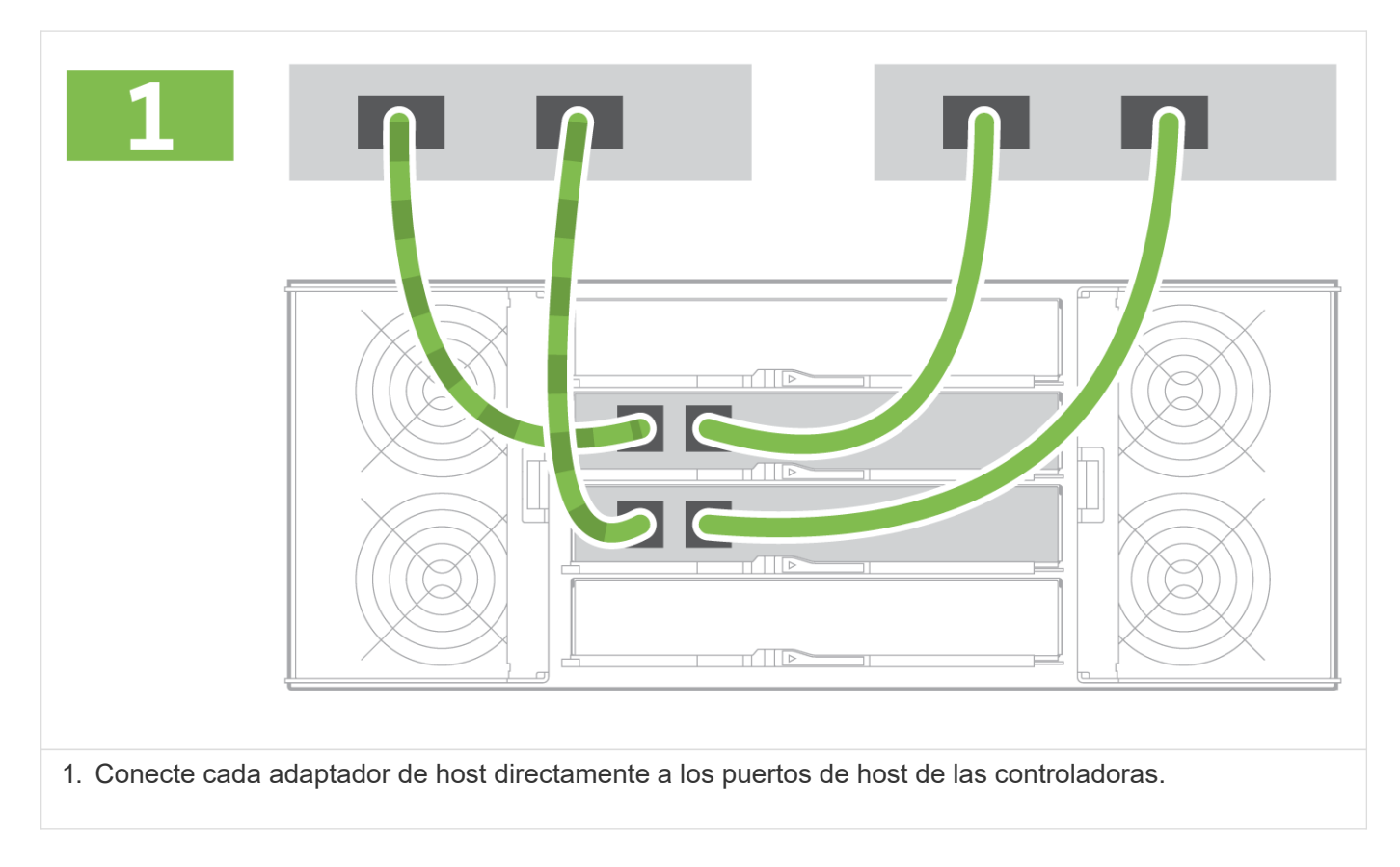

#### **Opción 2: Topología de estructura**

El siguiente ejemplo muestra el cableado hacia los hosts de datos mediante una topología de estructura.

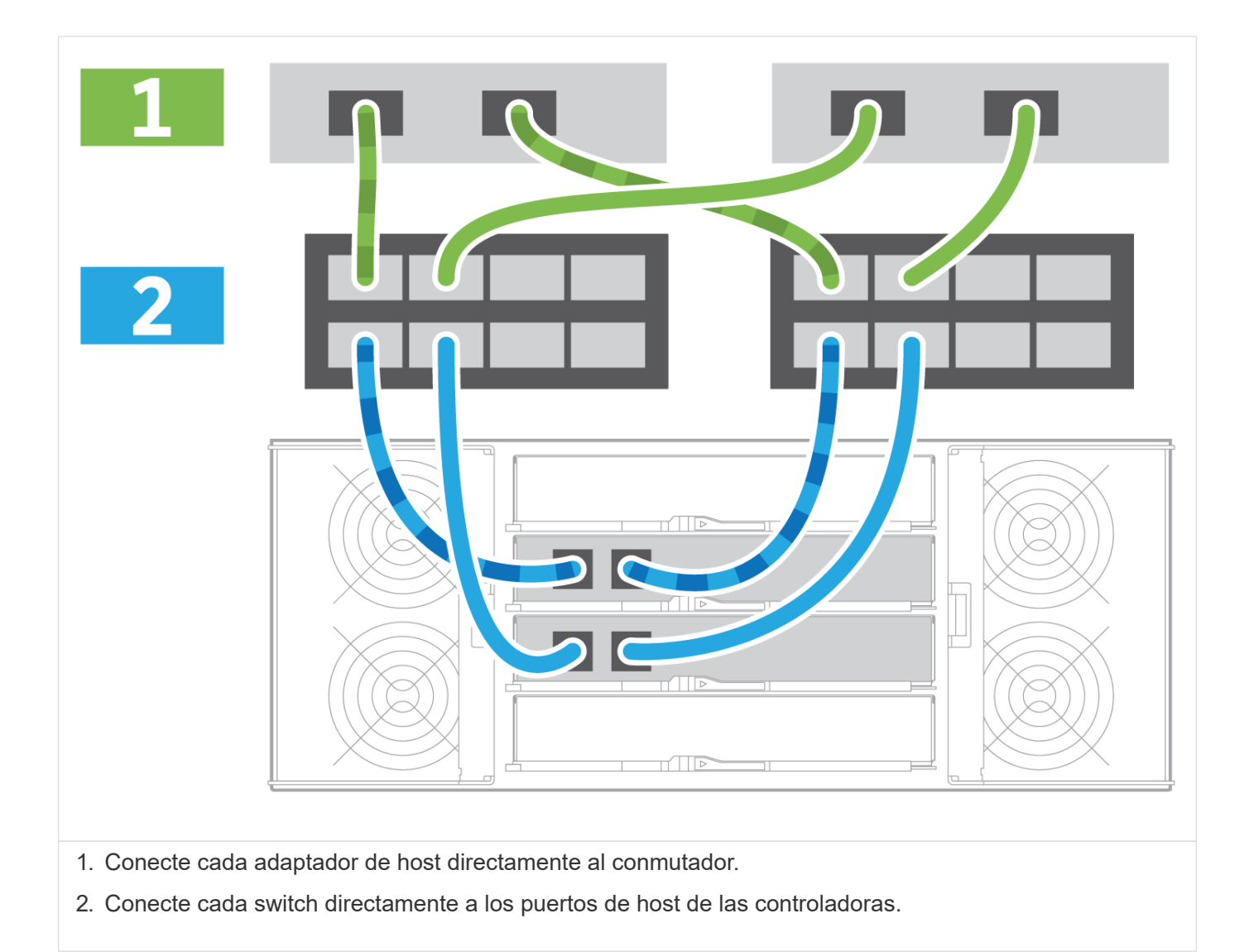

#### **Paso 2: Conecte y configure la conexión de administración**

Es posible configurar los puertos de gestión de la controladora con un servidor DHCP o una dirección IP estática.

#### **Opción 1: Servidor DHCP**

Aprenda a configurar los puertos de gestión con un servidor DHCP.

#### **Antes de empezar**

- Configure el servidor DHCP para asociar una dirección IP, una máscara de subred y la dirección de puerta de enlace como arrendamiento permanente para cada controladora.
- Obtenga las direcciones IP asignadas para conectarse con el sistema de almacenamiento del administrador de la red.

#### **Pasos**

1. Conecte un cable Ethernet al puerto de gestión de cada controladora y conecte el otro extremo a la red.

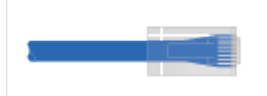

Cables Ethernet (si se solicitan)

Las siguientes figuras muestran ejemplos de la ubicación del puerto de gestión de la controladora:

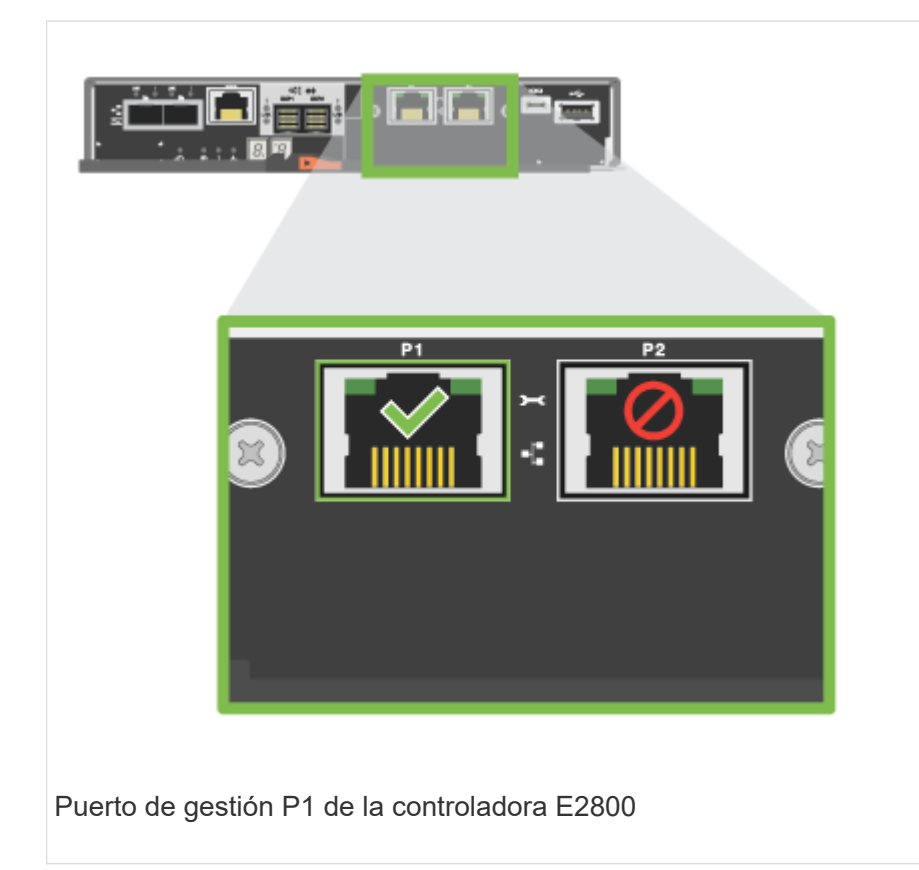

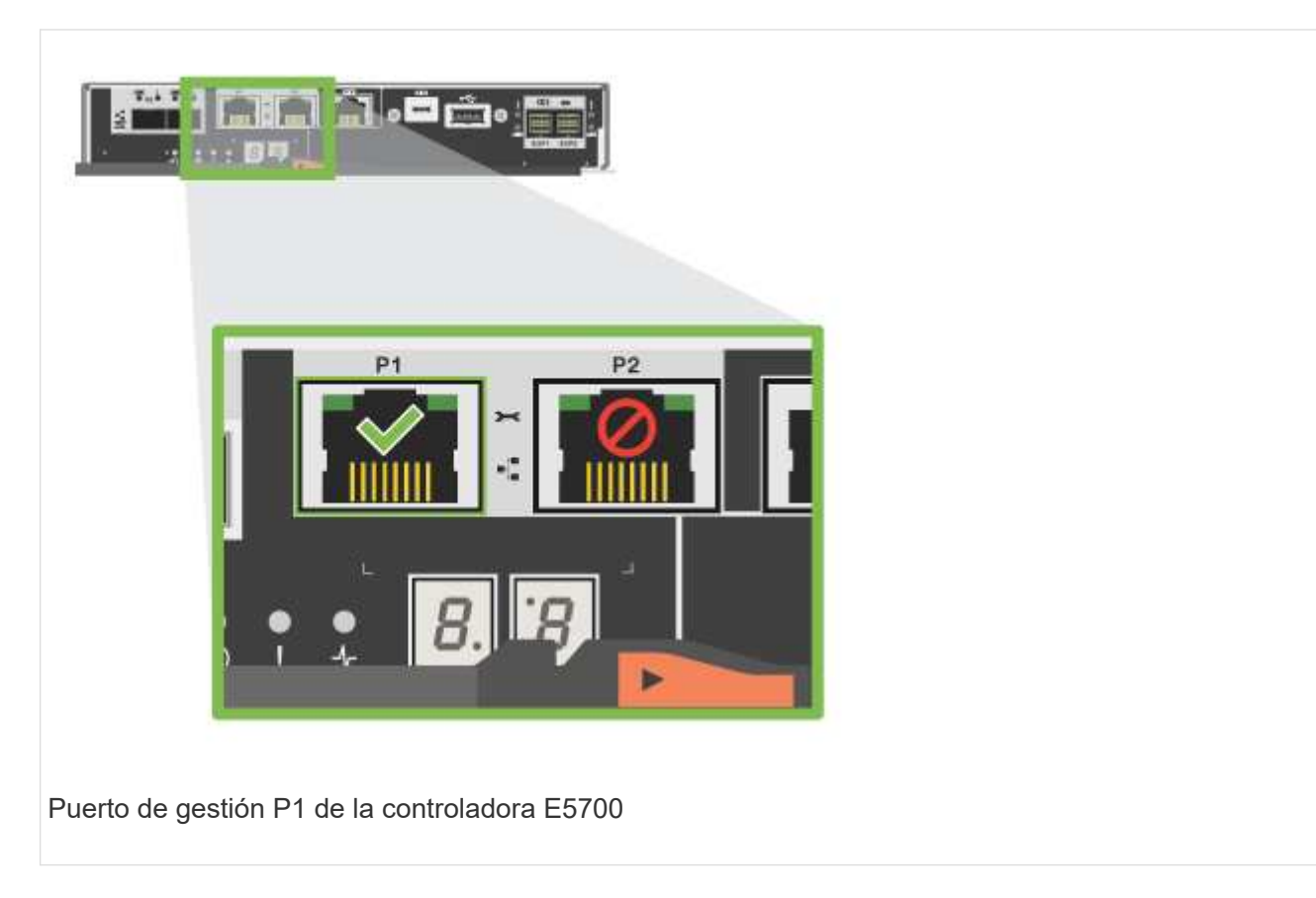

2. Abra un explorador y conéctese al sistema de almacenamiento mediante una de las direcciones IP de controladora que proporcionó el administrador de red.

#### **Opción 2: Dirección IP estática**

Aprenda a configurar los puertos de gestión de forma manual. Para ello, introduzca la dirección IP y la máscara de subred.

#### **Antes de empezar**

- Obtenga del administrador de red la dirección IP, la máscara de subred, la dirección de puerta de enlace y la información del servidor DNS y NTP.
- Asegúrese de que el portátil que está utilizando no está recibiendo la configuración de red de un servidor DHCP.

#### **Pasos**

1. Utilice un cable Ethernet para conectar el puerto de gestión De la controladora A al puerto Ethernet de un portátil.

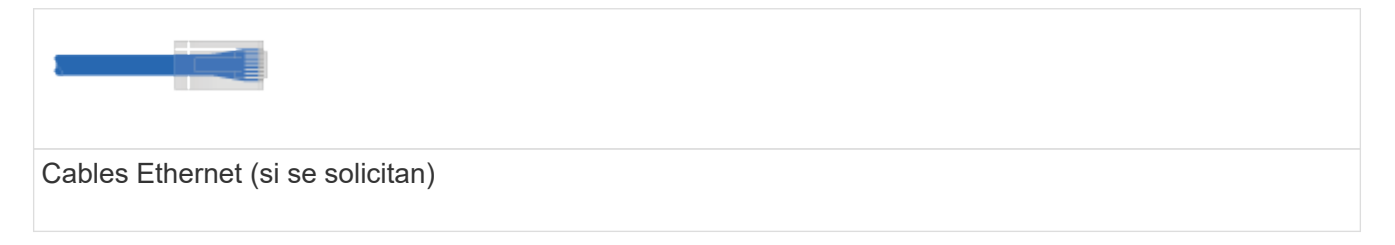

Las siguientes figuras muestran ejemplos de la ubicación del puerto de gestión de la controladora:

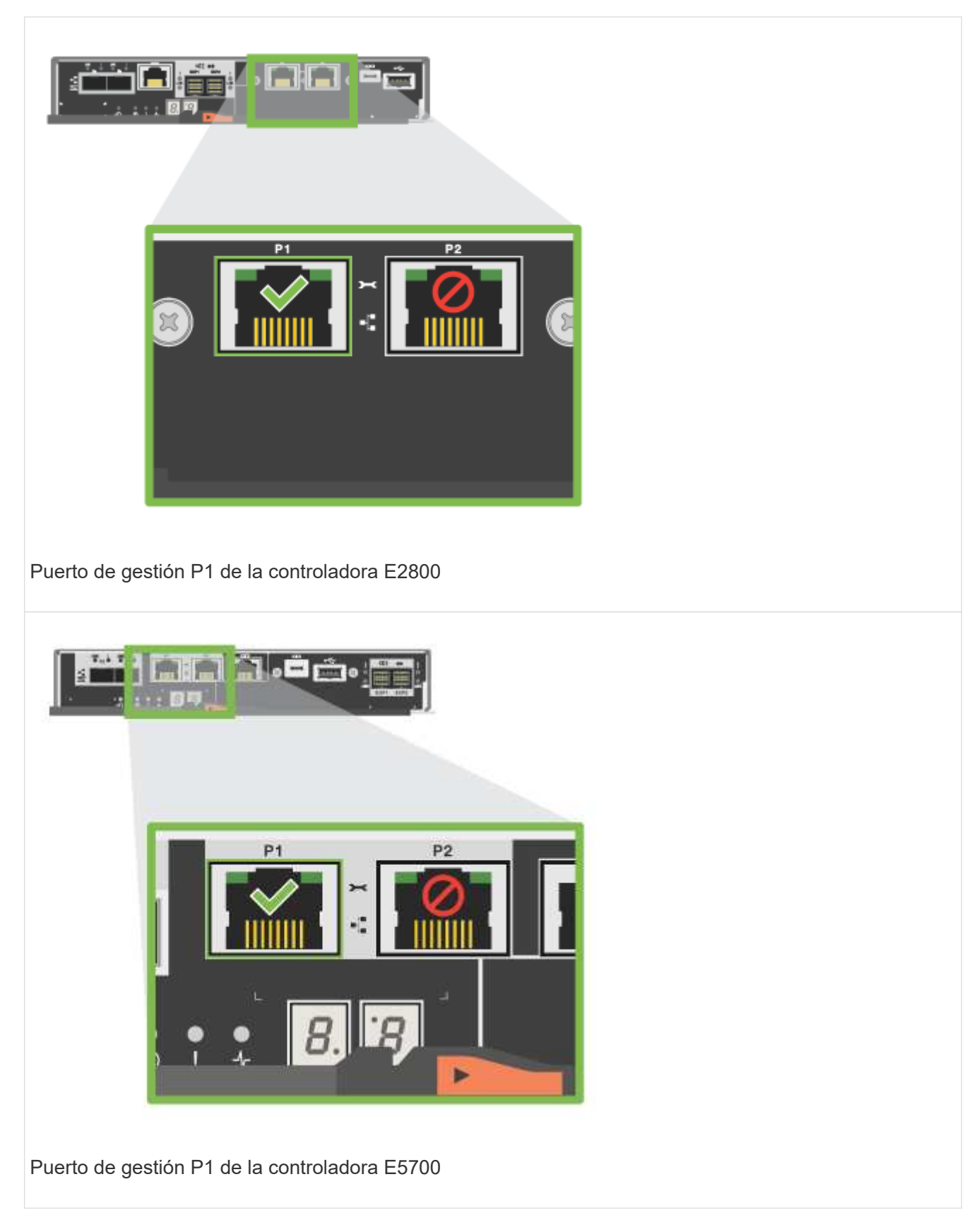

- 2. Abra un explorador y utilice la dirección IP predeterminada (169.254.128.101) para establecer una conexión con la controladora. La controladora envía de nuevo un certificado autofirmado. El explorador le informa de que la conexión no es segura.
- 3. Siga las instrucciones del navegador para continuar e iniciar SANtricity System Manager.

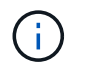

Si no puede establecer una conexión, compruebe que no esté recibiendo la configuración de red de un servidor DHCP.

- 4. Defina la contraseña del sistema de almacenamiento para iniciar sesión.
- 5. Utilice los ajustes de red proporcionados por el administrador de red en el asistente **Configurar configuración de red** para configurar los ajustes de red del controlador A y, a continuación, seleccione **Finalizar**.

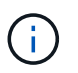

Debido al restablecimiento de la dirección IP, System Manager pierde la conexión con la controladora.

- 6. Desconecte su portátil del sistema de almacenamiento y conecte el puerto De gestión de la controladora A a a su red.
- 7. Abra un explorador en un equipo conectado a la red e introduzca la dirección IP recientemente configurada de la controladora A.

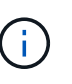

Si pierde la conexión a la controladora A, puede conectar un cable ethernet a la controladora B para restablecer la conexión a la controladora A a través de la controladora B (169.254.128.102).

8. Inicie sesión con la contraseña que ha configurado anteriormente.

Se mostrará el asistente Configure Network Settings.

- 9. Utilice los ajustes de red proporcionados por el administrador de red en el asistente **Configurar configuración de red** para configurar los ajustes de red del controlador B y, a continuación, seleccione **Finalizar**.
- 10. Conecte el controlador B a la red.
- 11. Valide la configuración de red de la controladora B introduciendo la dirección IP recientemente configurada de la controladora B en un explorador.

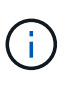

Si se pierde la conexión con la controladora B, puede utilizar la conexión validada previamente a la controladora A para restablecer la conexión a la controladora B a través de la controladora A.

#### **Paso 3: Configure y gestione el sistema de almacenamiento**

Después de instalar el hardware, use el software SANtricity para configurar y gestionar el sistema de almacenamiento.

#### **Antes de empezar**

- Configure los puertos de gestión.
- Verifique y registre su contraseña y direcciones IP.

#### **Pasos**

- 1. Use el software SANtricity para configurar y gestionar las cabinas de almacenamiento.
- 2. En la configuración de red más simple, conecte la controladora a un explorador web y utilice System Manager de SANtricity para gestionar una sola cabina de almacenamiento serie E2800 o E5700.

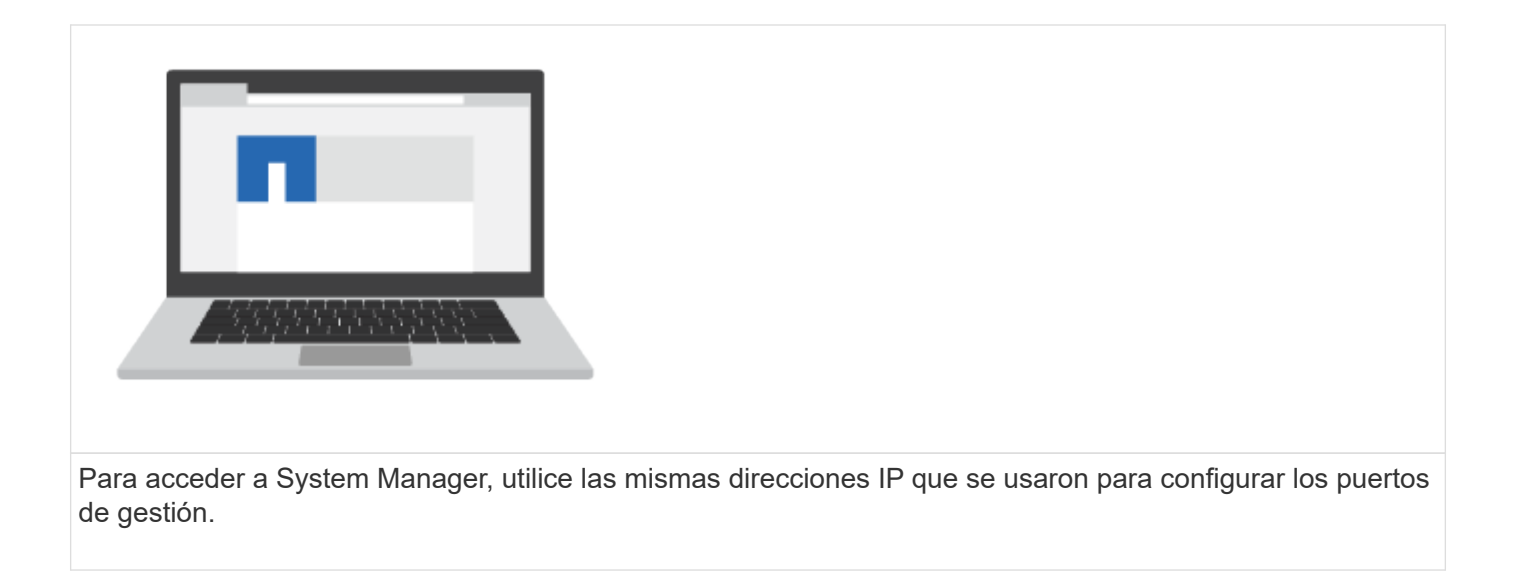

#### **Instalar y configurar 12 y 24 unidades**

#### <span id="page-33-0"></span>**Preparación de la instalación**

Aprenda a preparar la instalación de su E5724, EF570, EF280, E2824, Sistema de almacenamiento de las series DE212C o DE224C.

#### **Pasos**

- 1. Cree una cuenta y registre su hardware en ["Soporte de NetApp".](http://mysupport.netapp.com/)
- 2. Asegúrese de que los siguientes elementos están en la caja que ha recibido.

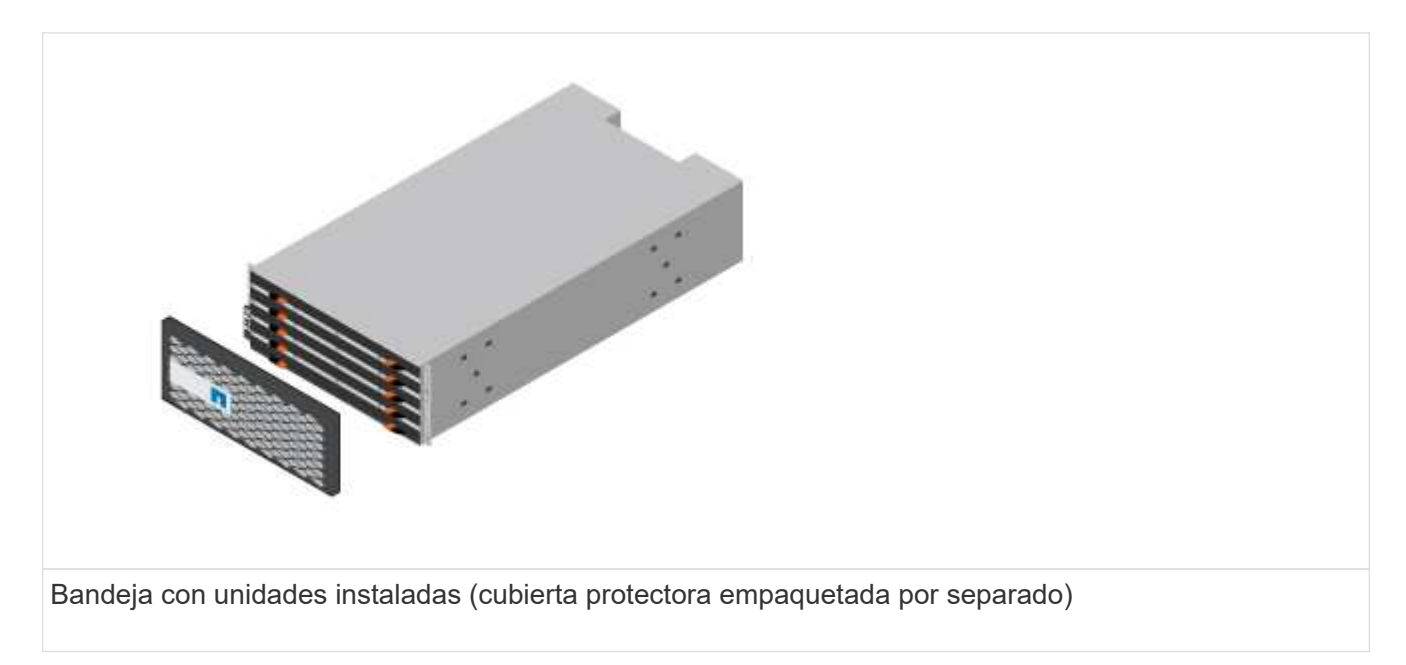

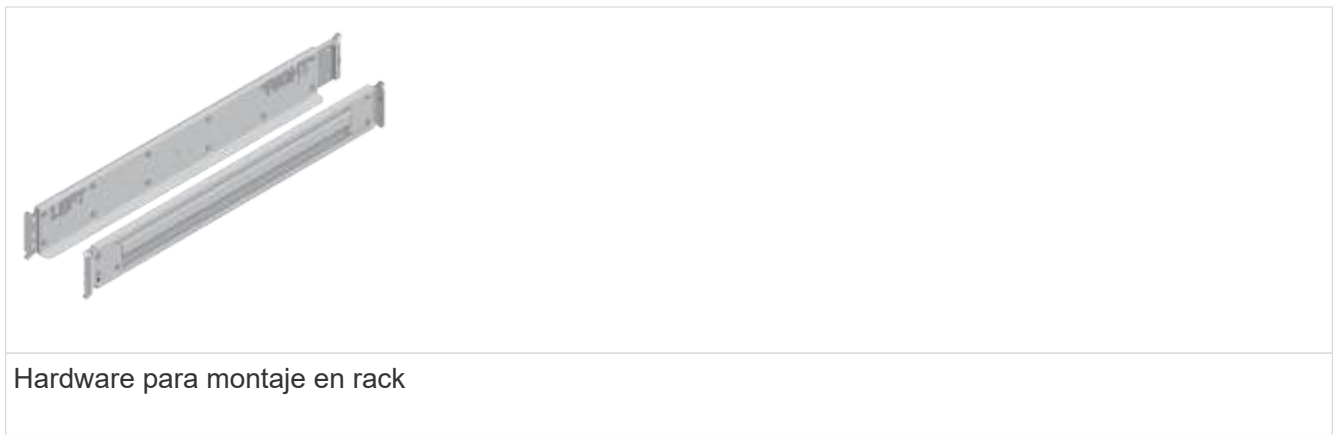

En la siguiente tabla se identifican los tipos de cables que pueden recibir. Si recibe un cable que no aparece en la tabla, consulte ["Hardware Universe"](https://hwu.netapp.com/) para localizar el cable e identificar su uso.

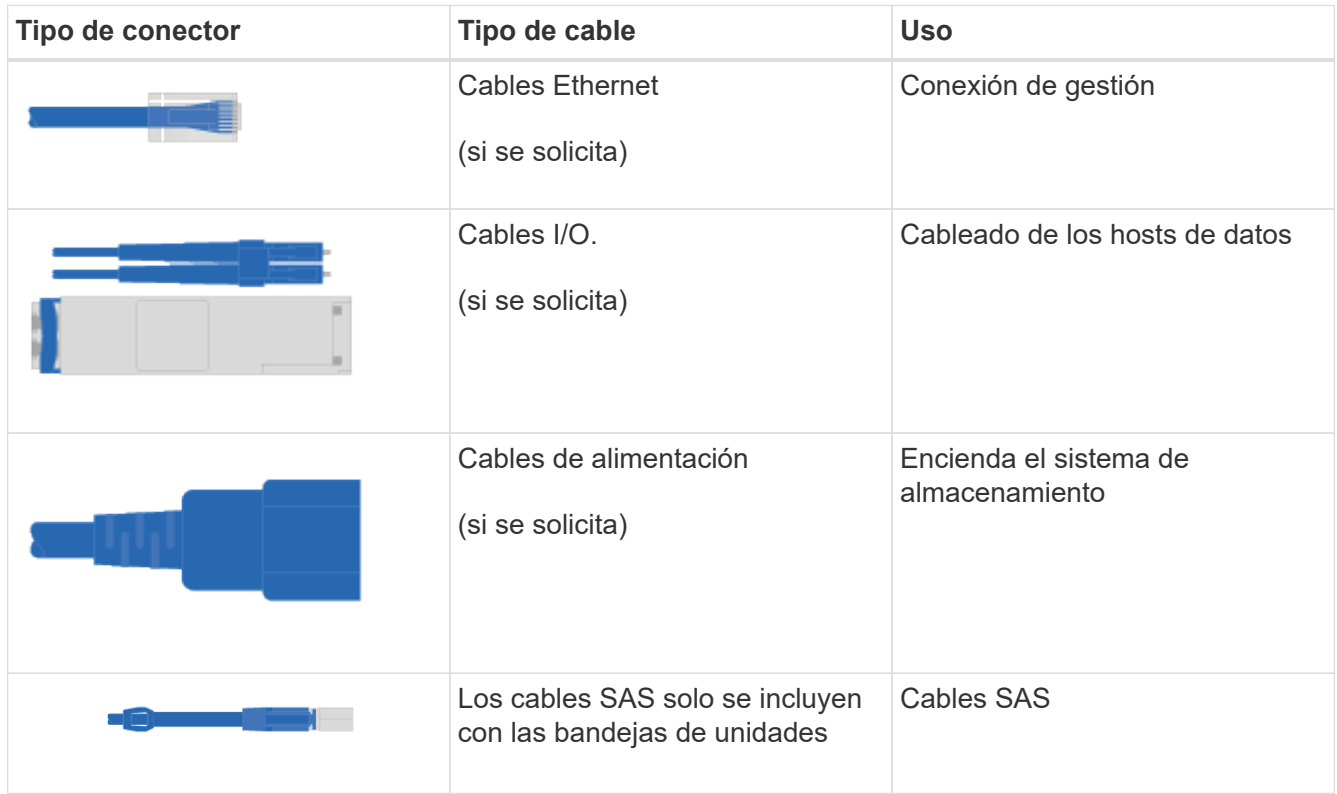

3. Asegúrese de proporcionar los siguientes elementos.

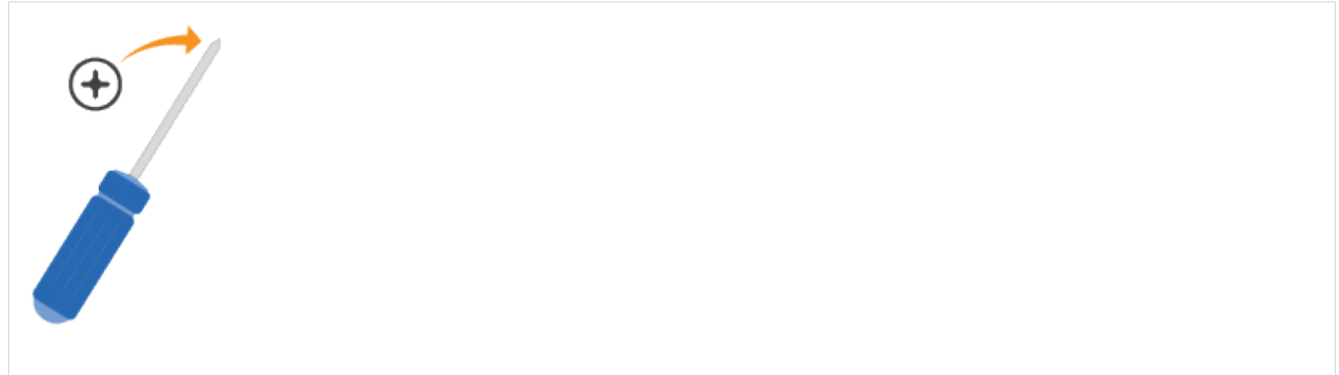

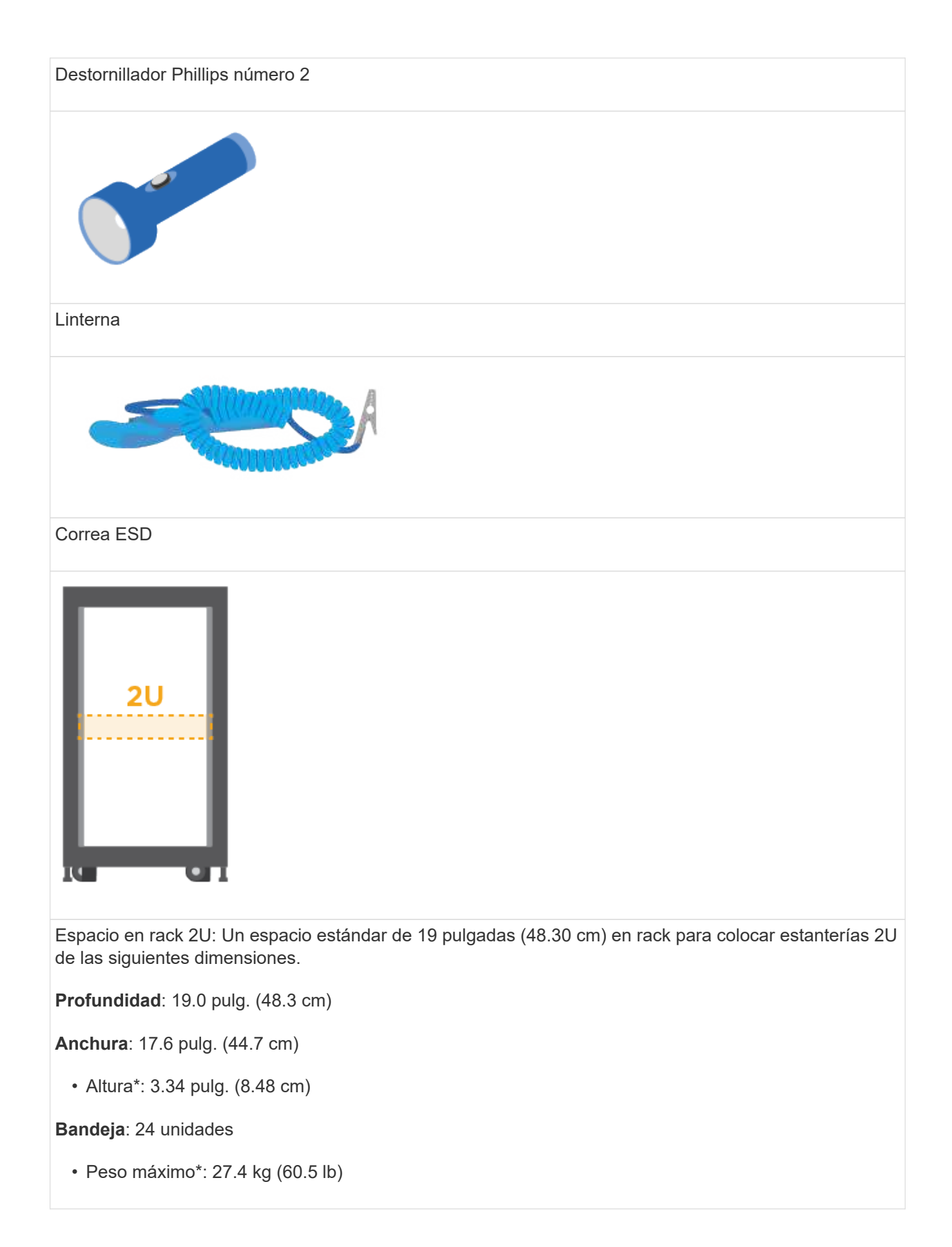
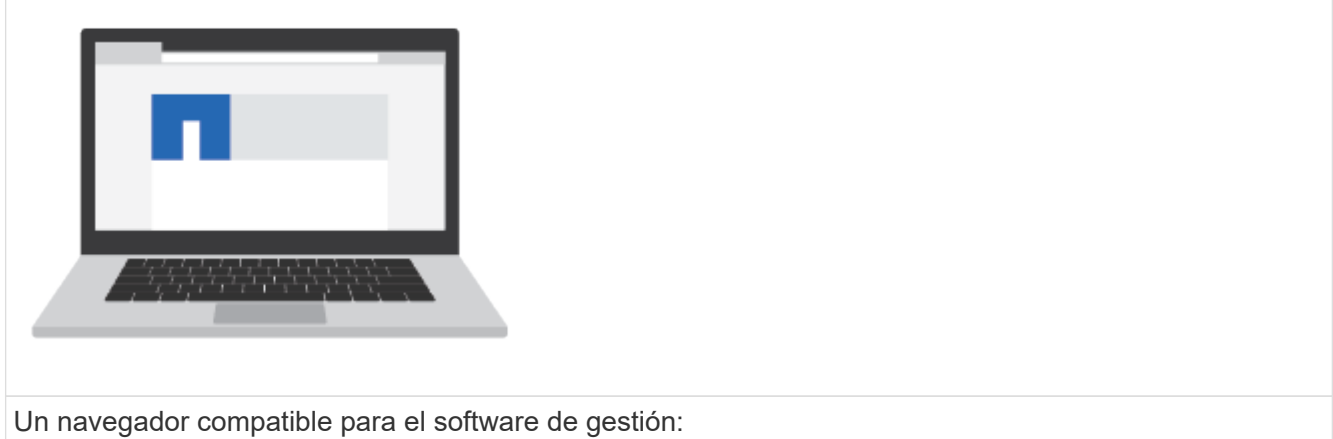

- Google Chrome (versión 89 y posteriores)
- Microsoft Edge (versión 90 y posteriores)
- Mozilla Firefox (versión 80 y posteriores)
- Safari (versión 14 y posteriores)

## **Instale el hardware**

Aprenda a instalar E5724, EF570, EF280, E2812, E2824, Sistema de almacenamiento DE212C o DE224C en un rack de dos puestos o un armario rack de sistema de NetApp.

## **Antes de empezar**

Asegúrese de hacer lo siguiente:

- Registre su hardware en ["Soporte de NetApp"](http://mysupport.netapp.com/).
- Prepare un área de trabajo plana y sin estática.
- Obtenga una muñequera ESD y tome precauciones antiestáticas.

Lea todas las instrucciones antes de continuar con los pasos a continuación.

## **Pasos**

- 1. Extraiga el contenido del hardware y, a continuación, realice el inventario del hardware contenido contra el recibo del embalaje.
- 2. Instale los rieles.

Si se incluyeron instrucciones con el hardware para montaje en rack, consulte ellas para obtener información detallada sobre cómo instalar los rieles. Para obtener instrucciones adicionales para el montaje en rack, consulte ["Hardware para montaje en rack"](#page-68-0).

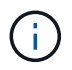

Instale la tornillería desde la parte inferior del bastidor o armario hasta la parte superior para evitar que el equipo se caiga.

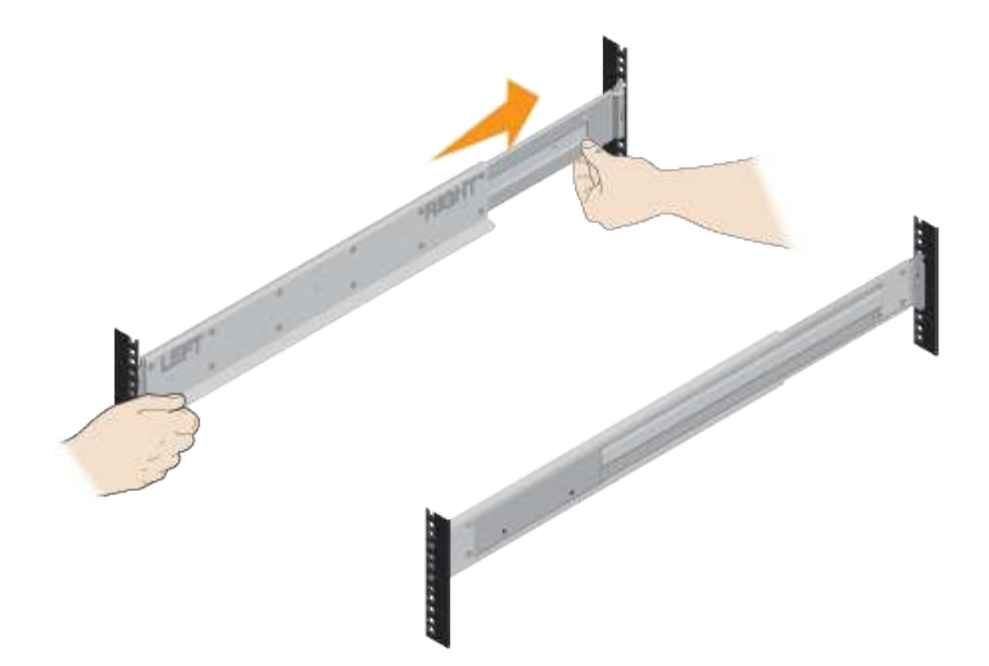

3. Instale la bandeja.

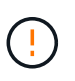

Cuando se carga completamente con unidades, cada bandeja pesa aproximadamente 64 lb (29 kg). Se necesitan dos personas o elevación mecánica para mover la estantería de forma segura.

- a. Empezando por la bandeja que desea en la parte inferior del armario, coloque la parte posterior de la bandeja (el extremo con los conectores) en los rieles.
- b. Apoye la estantería desde la parte inferior y deslícela en el

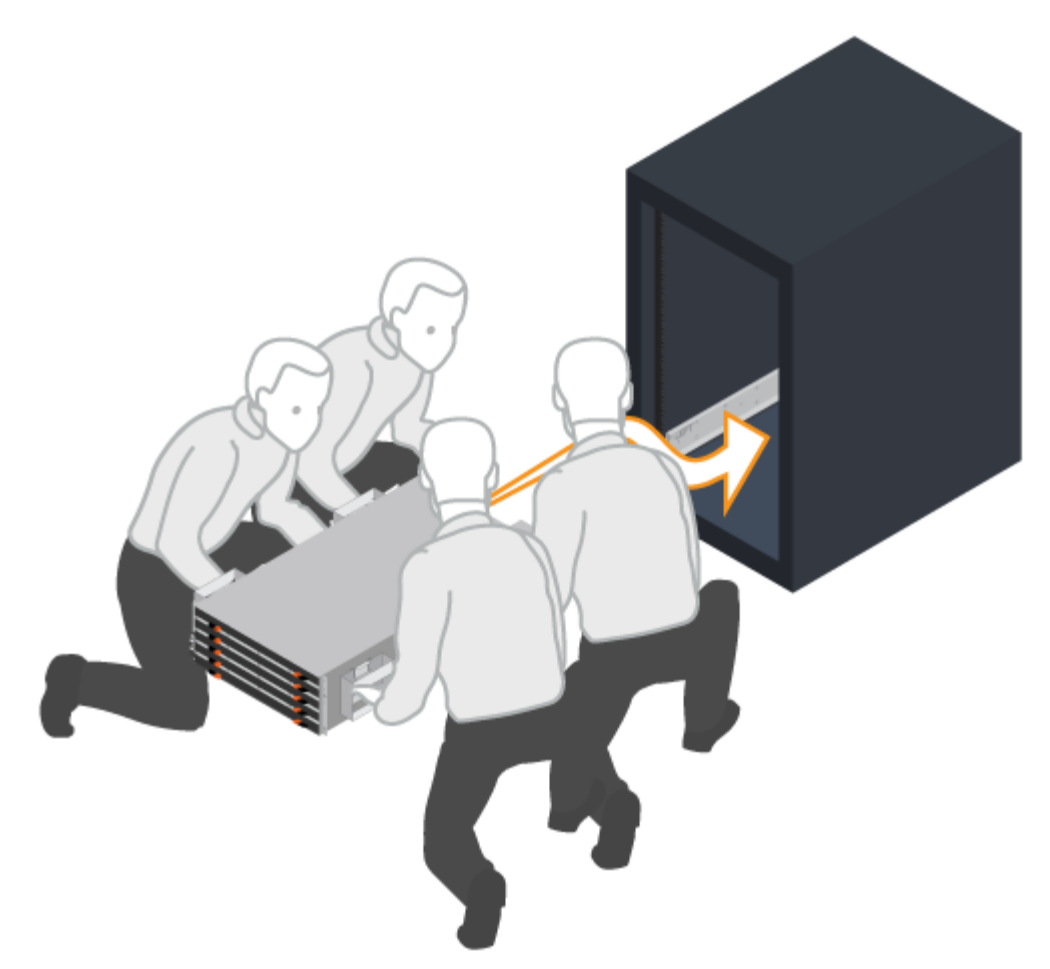

armario.

4. Asegure la bandeja.

Asegure la bandeja al rack según lo indicado en el ["Hardware para montaje en rack"](#page-68-0).

- a. Inserte los tornillos en el primer y tercer orificio de la parte superior de la bandeja en ambos lados para fijarlo a la parte frontal del armario.
- b. Coloque dos soportes traseros a cada lado de la parte superior trasera del estante. Inserte los tornillos en el primer y tercer orificio de cada soporte para fijar la parte posterior del armario.

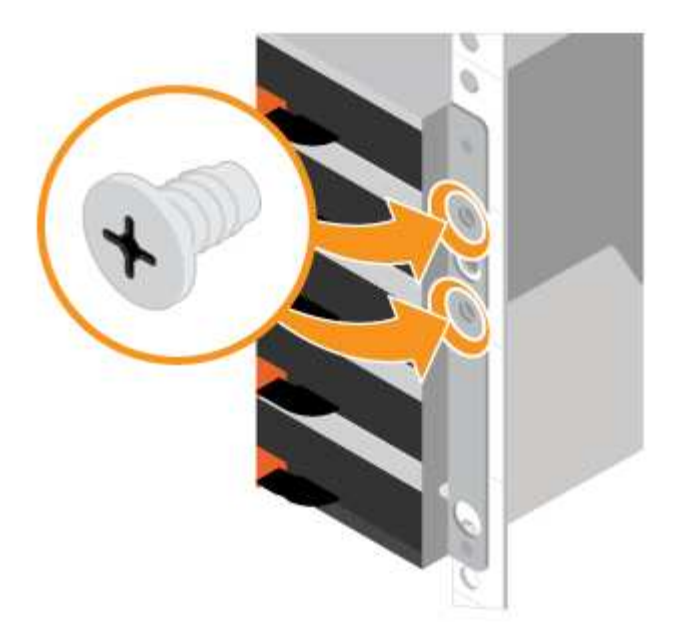

- 5. Instale el bisel o las tapas de cierre.
	- a. Coloque el bisel frontal en la parte delantera de la bandeja del controlador de forma que los orificios de cada extremo se alineen con los cierres de la bandeja del controlador.
	- b. Encaje la cubierta protectora en su lugar.
	- c. Si tiene estantes de accionamiento opcionales, coloque la tapa del extremo izquierdo delante de la bandeja de accionamiento de manera que los orificios de la tapa del extremo se alineen con los cierres del lado izquierdo de la bandeja.
	- d. Encaje la tapa del extremo en su sitio.
	- e. Repita los pasos anteriores para la tapa del extremo derecho.

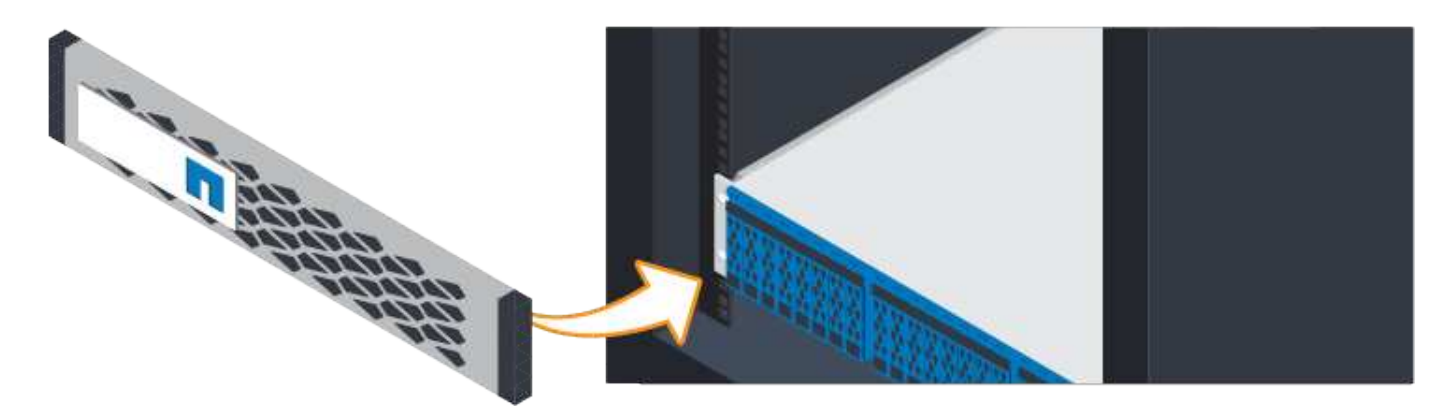

## **Conecte los cables**

Aprenda a conectar los cables de alimentación y a encender las bandejas de unidades.

## **Antes de empezar**

- Instale el hardware.
- Tome precauciones antiestáticas.

Este procedimiento se aplica a las bandejas de mando IOM12 e IOM12B.

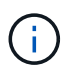

Los módulos IOM12B sólo se admiten en SANtricity OS 11.70.2 en adelante. Asegúrese de que el firmware de la controladora se haya actualizado antes de instalar o actualizar a un IOM12B.

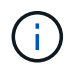

Este procedimiento se aplica a intercambios o sustituciones similares de IOM en caliente. Esto significa que sólo puede sustituir un módulo IOM12 por otro módulo IOM12 o sustituir un módulo IOM12B por otro módulo IOM12B. (Su bandeja puede tener dos módulos IOM12 o dos IOM12B).

## **Pasos**

1. Conecte el cable de las bandejas.

Conecte los cables del sistema según su configuración. Si necesita más opciones de cableado que los ejemplos mostrados, consulte ["Cableado"](#page-68-1).

Para los ejemplos mostrados, necesita los siguientes cables:

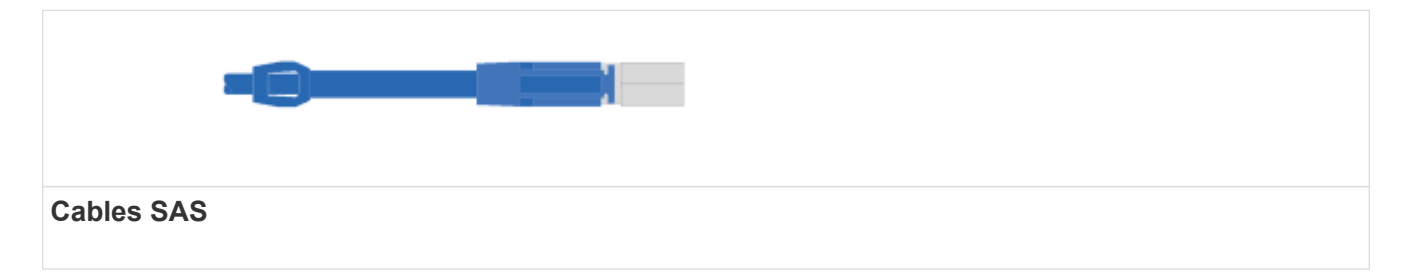

**Ejemplo A: Bandeja de controladoras E5700 con tres bandejas de discos DE212C/DE224 en una configuración SAS estándar.**

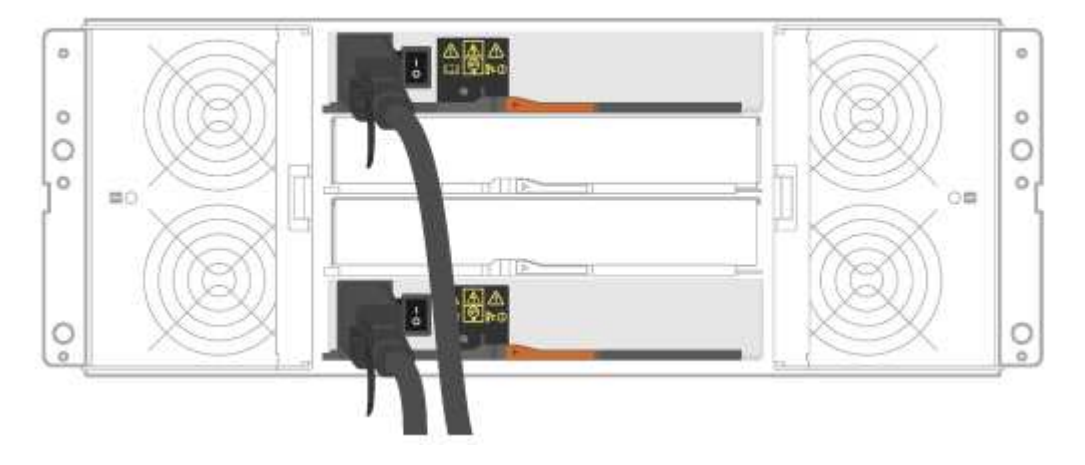

- a. Conecte la controladora A al IOM A de la primera bandeja de unidades.
- b. Conecte el cable IOM A de la primera bandeja de unidades al IOM A de la segunda bandeja de unidades.
- c. Cablee IOM A de la segunda bandeja de unidades con el IOM A de la tercera bandeja de unidades.
- d. Conecte la controladora B al IOM B de la tercera bandeja de unidades.
- e. Cablee el IOM B de la segunda bandeja de unidades con el IOM B de la tercera bandeja de unidades.
- f. Conecte el cable IOM B de la primera bandeja de unidades al IOM B de la segunda bandeja de unidades.

**Ejemplo B: Una bandeja de controladoras E5700 con una bandeja de discos DE212C/DE224 en una configuración SAS estándar.**

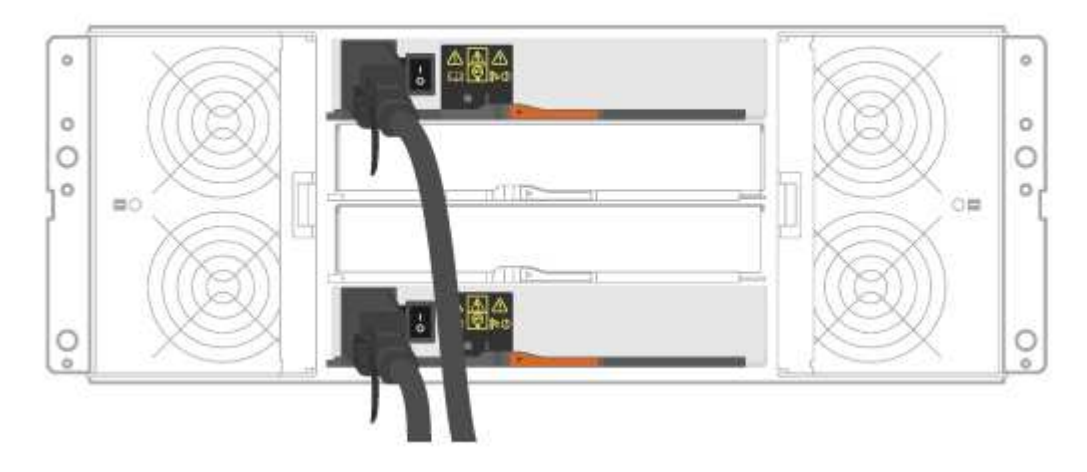

- g. Conecte el cable de la controladora A al IOM A.
- h. Conecte el cable de la controladora B al IOM B.
- 2. Encienda las bandejas de unidades.

Necesita los siguientes cables:

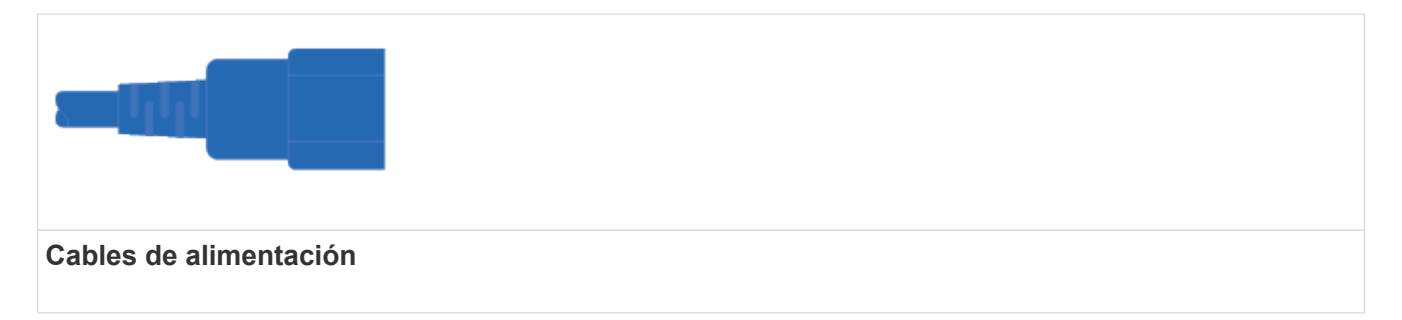

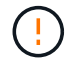

Confirme que los interruptores de alimentación de la bandeja de unidades están apagados.

- a. Conecte los dos cables de alimentación de cada bandeja a diferentes unidades de distribución de alimentación (PDU) en el armario o rack.
- b. Si tiene bandejas de unidades, encienda primero sus dos switches de alimentación. Espere 2 minutos antes de aplicar alimentación a la bandeja de controladoras.
- c. Encienda los dos switches de alimentación de la bandeja de controladoras.
- d. Compruebe los LED y la pantalla de siete segmentos de cada controladora.

Durante el arranque, la pantalla de siete segmentos muestra la secuencia de repetición del SO, SD, en blanco para indicar que el controlador está realizando el procesamiento de comienzo del día. Una vez arrancada la controladora, se muestra el ID de bandeja.

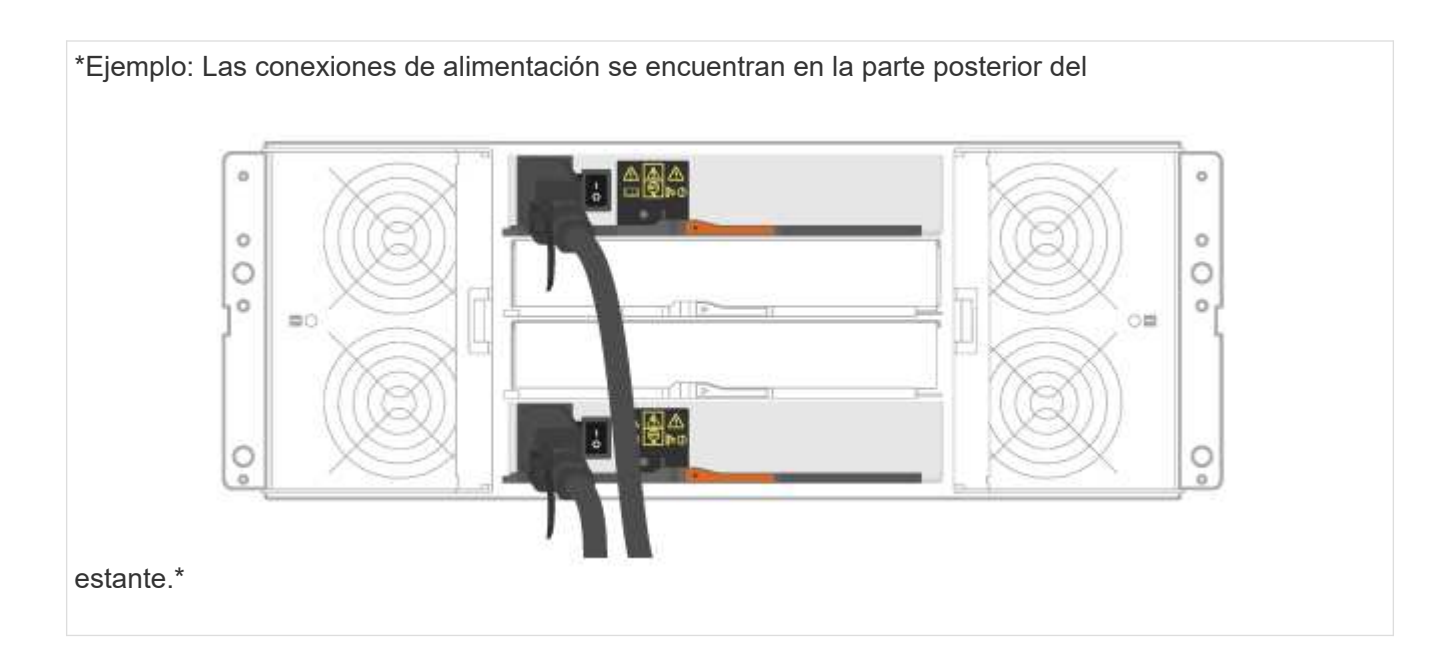

## **Completar la instalación y la configuración del sistema de almacenamiento**

Aprenda a conectar las controladoras a la red y a completar la instalación y la configuración del sistema de almacenamiento.

## **Paso 1: Conectar los hosts de datos**

Conecte los cables del sistema según la topología de red.

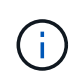

Si utiliza AIX®, debe instalar el controlador multivía E-Series en el host antes de conectarlo a la matriz.

## **Opción 1: Topología de conexión directa**

El siguiente ejemplo muestra el cableado hacia los hosts de datos mediante una topología de conexión directa.

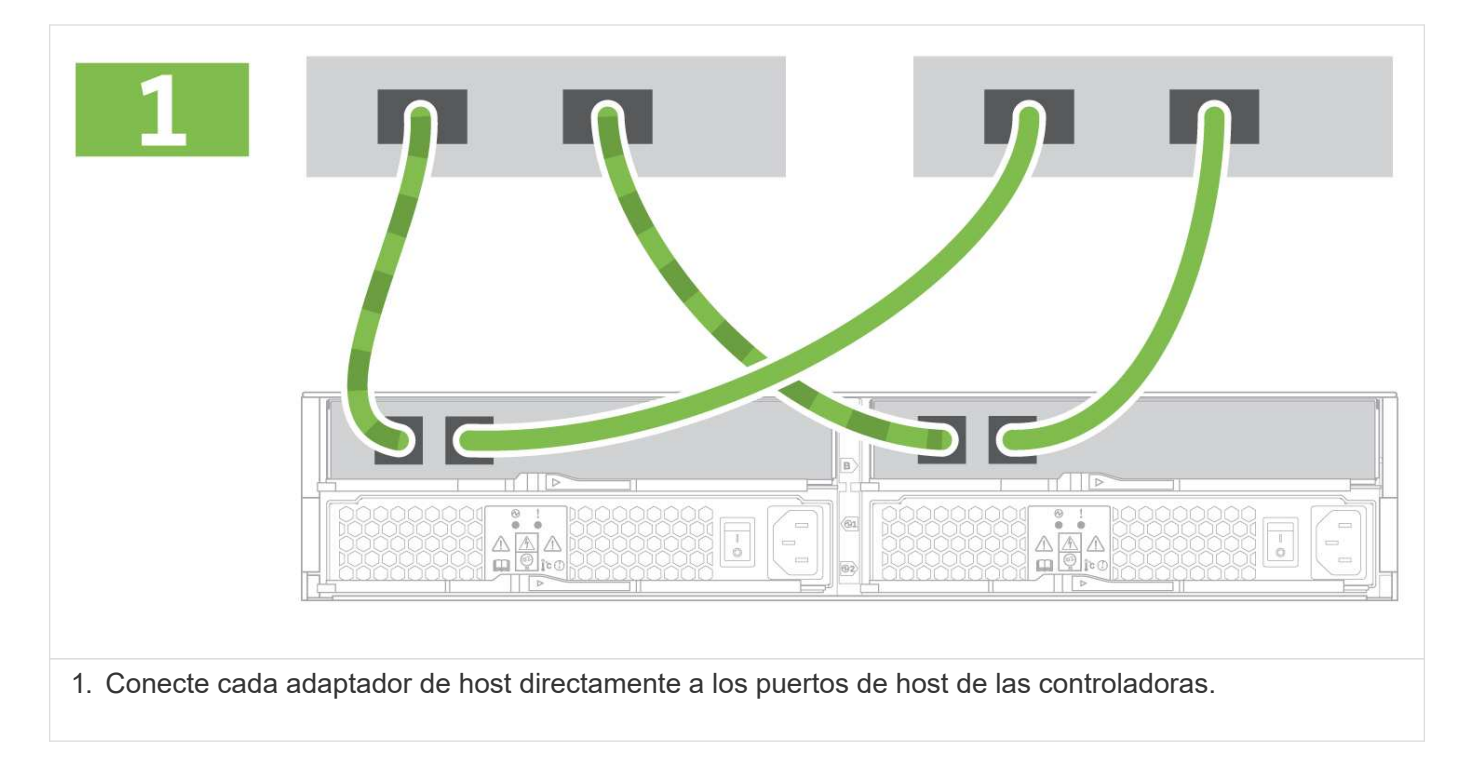

## **Opción 2: Topología de estructura**

El siguiente ejemplo muestra el cableado hacia los hosts de datos mediante una topología de estructura.

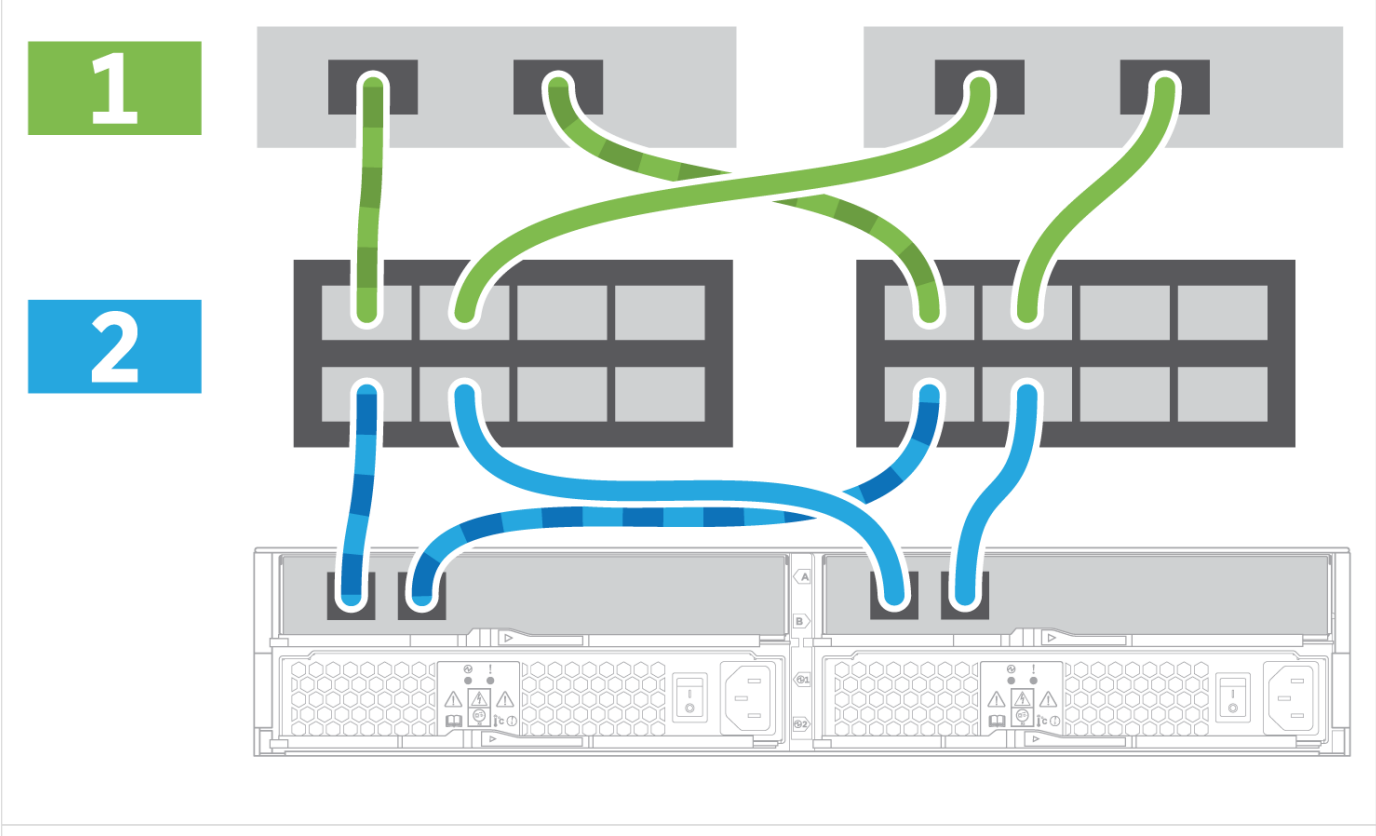

1. Conecte cada adaptador de host directamente al conmutador.

2. Conecte cada switch directamente a los puertos de host de las controladoras.

#### **Paso 2: Conecte y configure la conexión de administración**

Es posible configurar los puertos de gestión de la controladora con una de estas dos opciones: Con un servidor DHCP o con una dirección IP estática.

## **Opción 1: Servidor DHCP**

Aprenda a configurar los puertos de gestión con un servidor DHCP.

## **Antes de empezar**

- Configure el servidor DHCP para asociar una dirección IP, una máscara de subred y la dirección de puerta de enlace como arrendamiento permanente para cada controladora.
- Obtenga las direcciones IP asignadas que usará para conectarse con el sistema de almacenamiento del administrador de red.

## **Pasos**

1. Conecte un cable Ethernet al puerto de gestión de cada controladora y conecte el otro extremo a la red.

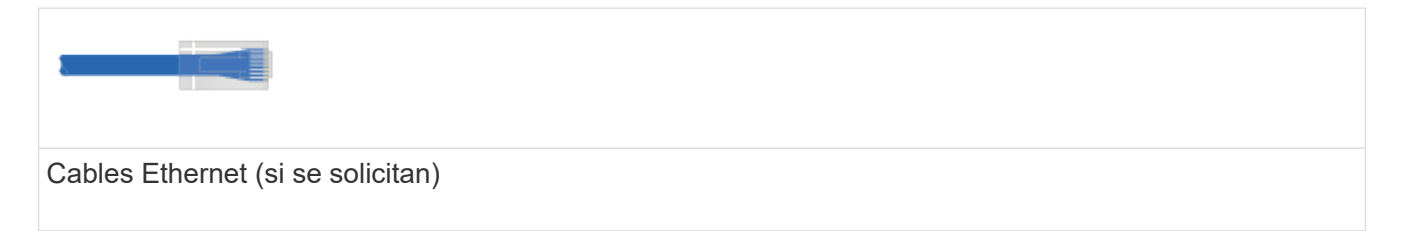

Las siguientes figuras muestran ejemplos de la ubicación del puerto de gestión de la controladora:

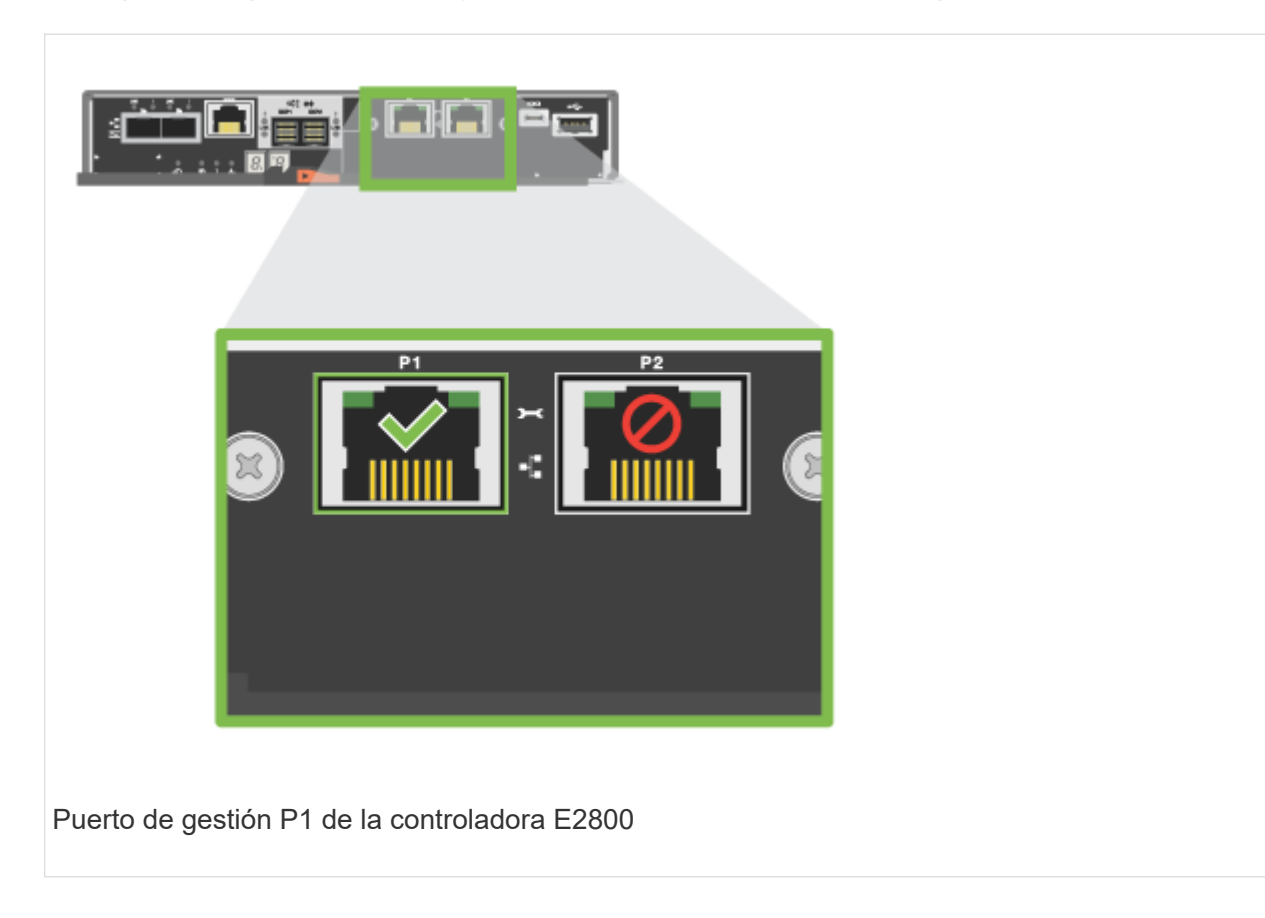

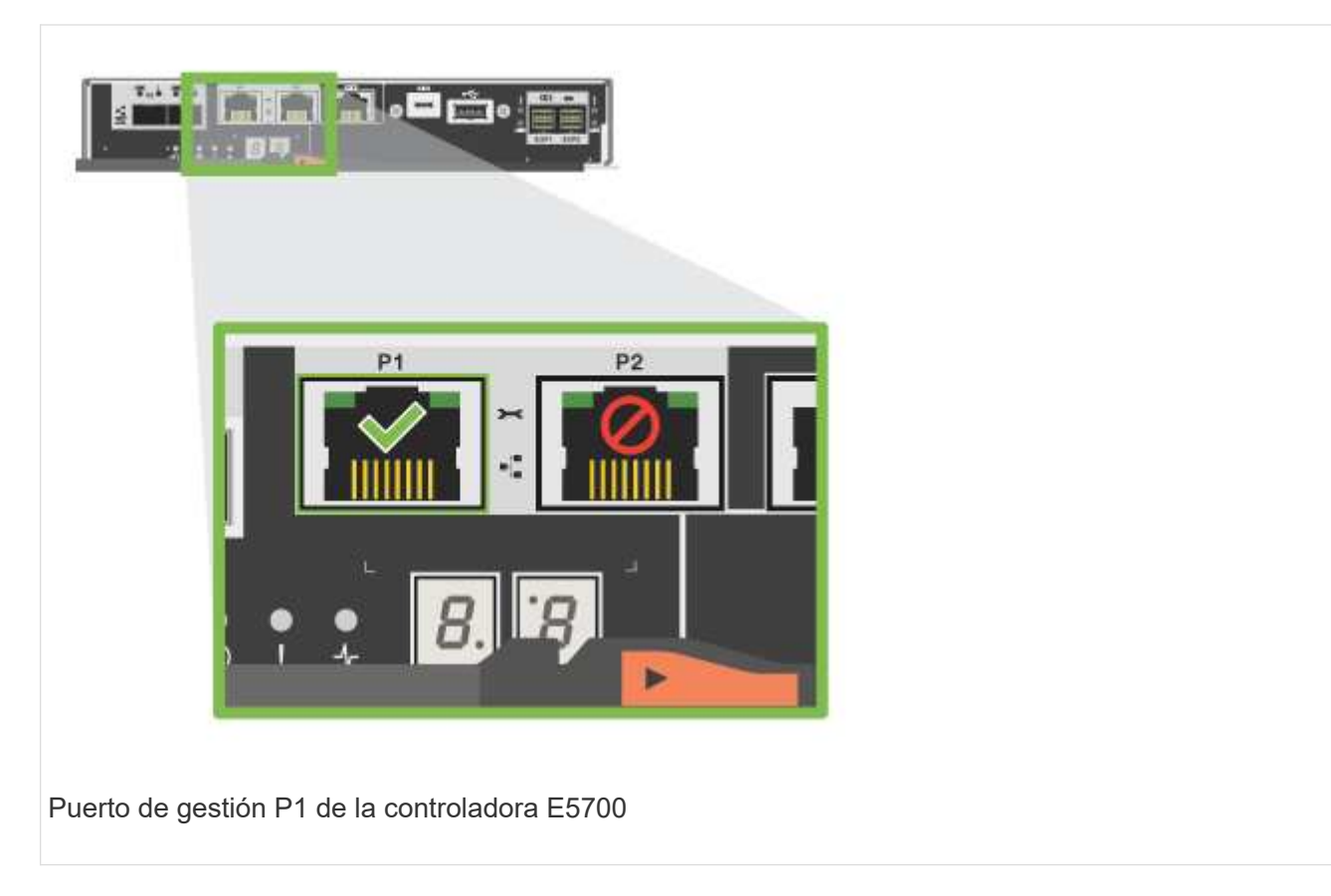

2. Abra un explorador y conéctese al sistema de almacenamiento mediante una de las direcciones IP de controladora que proporcionó el administrador de red.

## **Opción 2: Dirección IP estática**

Aprenda a configurar los puertos de gestión de forma manual. Para ello, introduzca la dirección IP y la máscara de subred.

## **Antes de empezar**

- Obtenga al administrador de red la dirección IP, la máscara de subred, la dirección de puerta de enlace y la información del servidor DNS y NTP de las controladoras.
- Asegúrese de que el portátil que está utilizando no está recibiendo la configuración de red de un servidor DHCP.

## **Pasos**

1. Utilice un cable Ethernet para conectar el puerto de gestión De la controladora A al puerto Ethernet de un portátil.

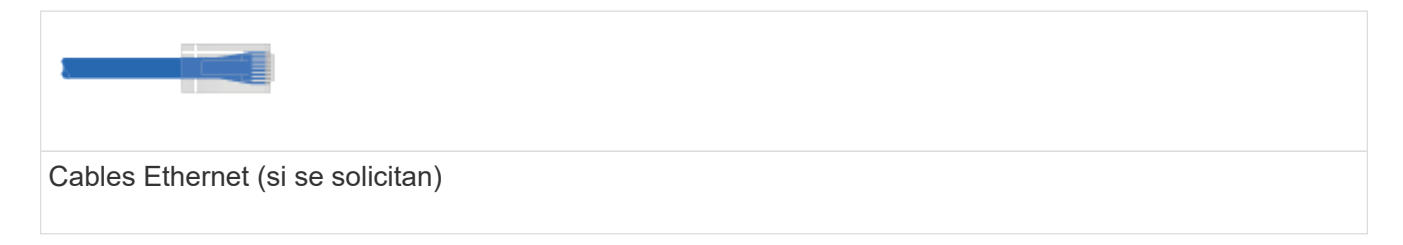

Las siguientes figuras muestran ejemplos de la ubicación del puerto de gestión de la controladora:

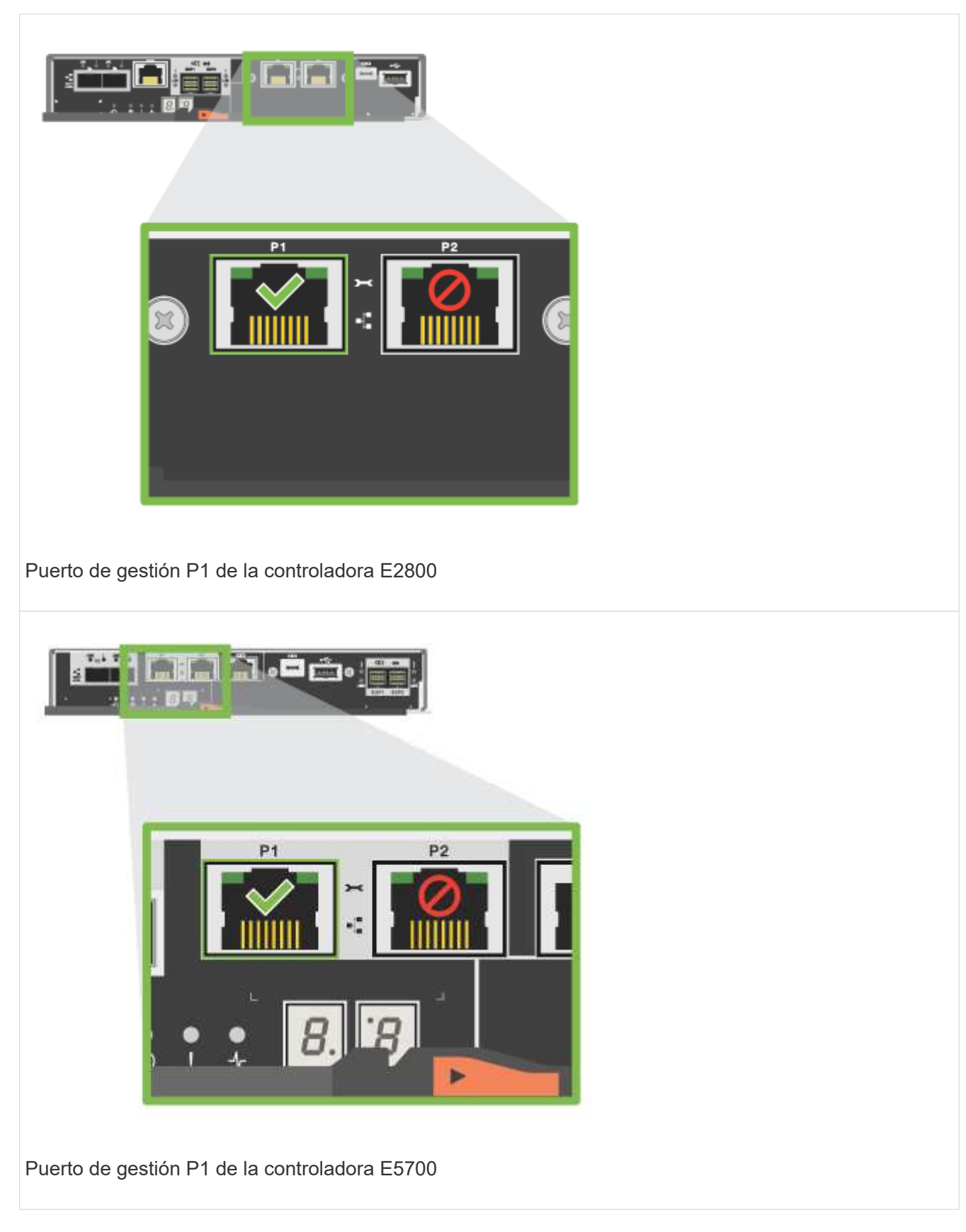

- 2. Abra un explorador y utilice la dirección IP predeterminada (169.254.128.101) para establecer una conexión con la controladora. La controladora envía de nuevo un certificado autofirmado. El explorador le informa de que la conexión no es segura.
- 3. Siga las instrucciones del navegador para continuar e iniciar SANtricity System Manager.

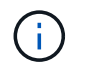

Si no puede establecer una conexión, compruebe que no esté recibiendo la configuración de red de un servidor DHCP.

- 4. Defina la contraseña del sistema de almacenamiento para iniciar sesión.
- 5. Utilice los ajustes de red proporcionados por el administrador de red en el asistente **Configurar configuración de red** para configurar los ajustes de red del controlador A y, a continuación, seleccione **Finalizar**.

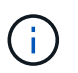

Debido al restablecimiento de la dirección IP, System Manager pierde la conexión con la controladora.

- 6. Desconecte su portátil del sistema de almacenamiento y conecte el puerto De gestión de la controladora A a a su red.
- 7. Abra un explorador en un equipo conectado a la red e introduzca la dirección IP recientemente configurada de la controladora A.

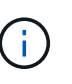

Si pierde la conexión a la controladora A, puede conectar un cable ethernet a la controladora B para restablecer la conexión a la controladora A a través de la controladora B (169.254.128.102).

8. Inicie sesión con la contraseña que ha configurado anteriormente.

Se mostrará el asistente Configure Network Settings.

- 9. Utilice los ajustes de red proporcionados por el administrador de red en el asistente **Configurar configuración de red** para configurar los ajustes de red del controlador B y, a continuación, seleccione **Finalizar**.
- 10. Conecte el controlador B a la red.
- 11. Valide la configuración de red de la controladora B introduciendo la dirección IP recientemente configurada de la controladora B en un explorador.

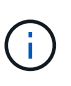

Si se pierde la conexión con la controladora B, puede utilizar la conexión validada previamente a la controladora A para restablecer la conexión a la controladora B a través de la controladora A.

#### **Paso 3: Configure el sistema de almacenamiento**

Después de instalar el hardware, use el software SANtricity para configurar y gestionar el sistema de almacenamiento.

#### **Antes de empezar**

- Configure los puertos de gestión.
- Verifique y registre su contraseña y direcciones IP.

#### **Pasos**

- 1. Use el software SANtricity para configurar y gestionar las cabinas de almacenamiento.
- 2. En la configuración de red más simple, conecte la controladora a un explorador web y utilice System Manager de SANtricity para gestionar una sola cabina de almacenamiento serie E2800 o E5700.

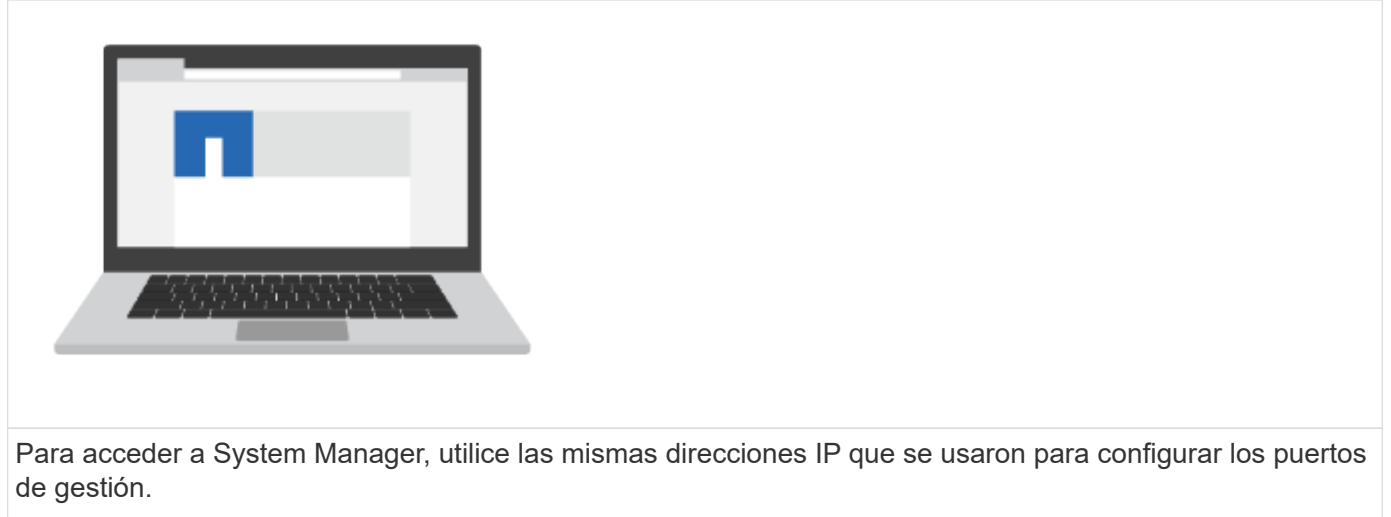

# **3040 armarios 40U**

# **Instale las bandejas en el armario de 3040 40U**

Es posible instalar los siguientes soportes de unidades de controladora y soportes de unidades de expansión en los armarios 40U E-Series 3040:

- Soportes de unidades de controladora E2612, E2624 y E2660
- Soportes de unidades de controladora E2712, E2724 y E2760
- Soportes de unidades de controladora E5412, E5424 y E5460
- Soportes de unidades de controladoras E5512, E5524 y E5560
- Soportes de unidades de controladoras E5612, E5624 y E5660
- Cabinas flash EF540, EF550 y EF560
- Bandejas de unidades DE1600, DE5600 y DE6600

También puede instalar las siguientes bandejas de controladoras SAS-3 y bandejas de unidades en el armario.

- Bandejas de controladoras E2812, E2824 y E5724
- Bandejas de unidades DE212C y DE224C

Sin embargo, las especificaciones de estas bandejas no se enumeran en estos procedimientos. Consulte ["Hardware Universe de NetApp"](https://hwu.netapp.com).

# **Especificaciones del armario**

Los armarios 40U modelo 3040 tienen estas características estándar:

- Una puerta trasera que se puede bloquear y bloquear
- Carriles de soporte estándar de la Asociación de Industria Electrónica (EIA) que proporcionan orificios de montaje para la instalación de dispositivos en un estándar de 48.3 cm (19 pulg.) armario ancho
- Cuatro ruedas giratorias y cuatro patas de nivelación ajustables que se encuentran debajo del armario

para mover el armario y, a continuación, nivelar el armario en su ubicación final

- Un pie de estabilidad que estabiliza el armario después de instalarlo en su ubicación permanente
- Acceda a las aberturas de los cables de interfaz
- Dos unidades de distribución de alimentación de CA (PDU) que proporcionan una conexión de alimentación integrada y capacidad de gestión de energía

Las figuras siguientes muestran una vista frontal (izquierda) y una vista trasera (derecha) del armario.

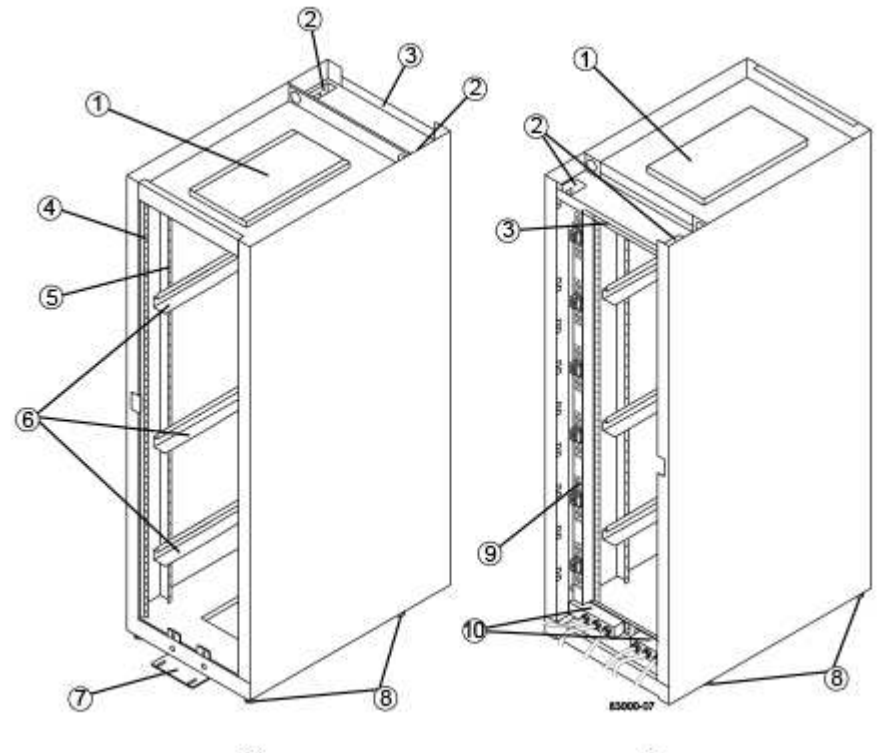

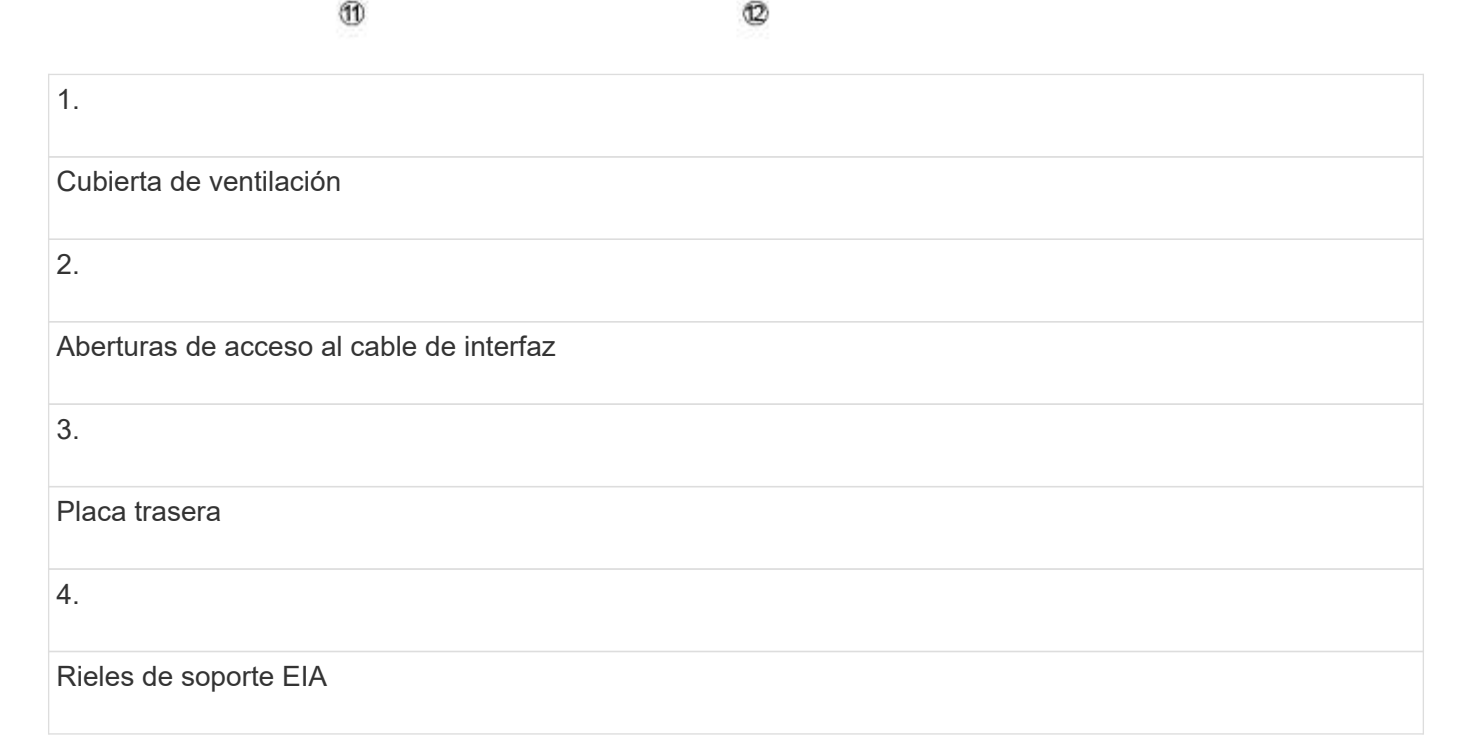

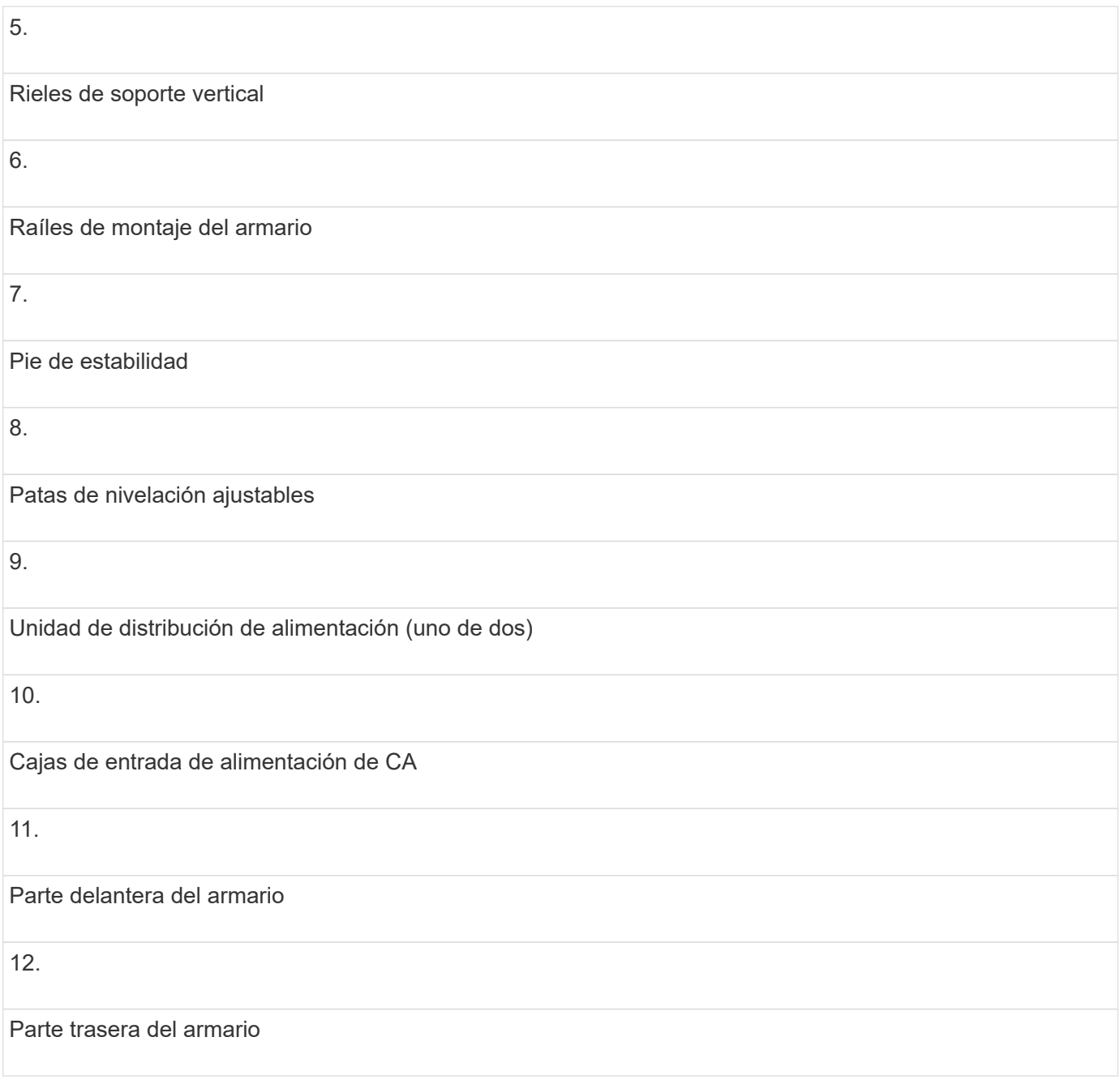

**Riesgo de lesiones corporales** — Si la mitad inferior del armario está vacía, no instale componentes en la mitad superior del armario. Si la mitad superior del armario es demasiado pesada para la mitad inferior, el armario podría caerse y causar lesiones corporales. Instale siempre un componente en la posición más baja disponible en el armario.

 $\bigodot$ 

 $\left(\cdot\right)$ 

**Riesgo de lesiones corporales** — sólo mueva un gabinete poblado con una carretilla elevadora o ayuda adecuada de otras personas. Empuje siempre el armario desde la parte delantera para evitar que se caiga. Un armario completamente cargado puede pesar más de 909 kg (2000 lb). El armario es difícil de mover, incluso en una superficie plana. Si debe mover el armario a lo largo de una superficie inclinada, retire los componentes de la mitad superior del armario y asegúrese de que dispone de la ayuda adecuada.

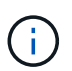

No es posible instalar bandejas de controladoras E2860 o E5760 ni una bandeja de unidades DE460C en un armario 40U 3040.

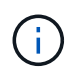

Si un armario de 3040 está completamente cargado con bandejas DE6600, pesa más de 1250.1 kg (2756 lb).

## **Requisitos de potencia y disipación de calor**

El cuadro incluye las siguientes especificaciones para la disipación de calor y la potencia.

## **Potencia nominal**

El armario de 3040 unidades de 40 unidades tiene una capacidad nominal de 200 VCA a 240 VCA a 50 Hz a 60 Hz y funciona a ±10% de ese rango.

## **Unidades de distribución de energía (PDU)**

El armario incluye dos unidades de distribución de alimentación de CA (PDU) idénticas, con cada PDU que proporciona hasta 72A de energía utilizable. Las PDU se montan verticalmente en la parte posterior del gabinete, y cada PDU incluye seis bancos de energía 12A. Cada banco de energía contiene cuatro tomas de corriente IEC 60320-C19 y un disyuntor de 15 a. Cada PDU tiene un total de 24 tomas y 6 disyuntores.

Cada una de las dos PDU tiene tres cajas de entrada de energía, que se encuentran en la parte inferior del gabinete. Cada caja de entrada de alimentación proporciona alimentación a ocho de las tomas de corriente, como se indica a continuación:

- La caja de entrada de alimentación 1, que tiene el cable de alimentación C1, suministra alimentación a las ocho tomas inferiores
- La caja de entrada de alimentación 2, que tiene el cable de alimentación C2, suministra alimentación a las ocho tomas centrales
- La caja de entrada de alimentación 3, que tiene el cable de alimentación C3, suministra alimentación a las ocho tomas superiores

Las cajas de entrada de alimentación están etiquetadas como C1, C2 y C3, donde los cables de alimentación se conectan a los módulos.

## **Cálculos de potencia y de calor para el armario**

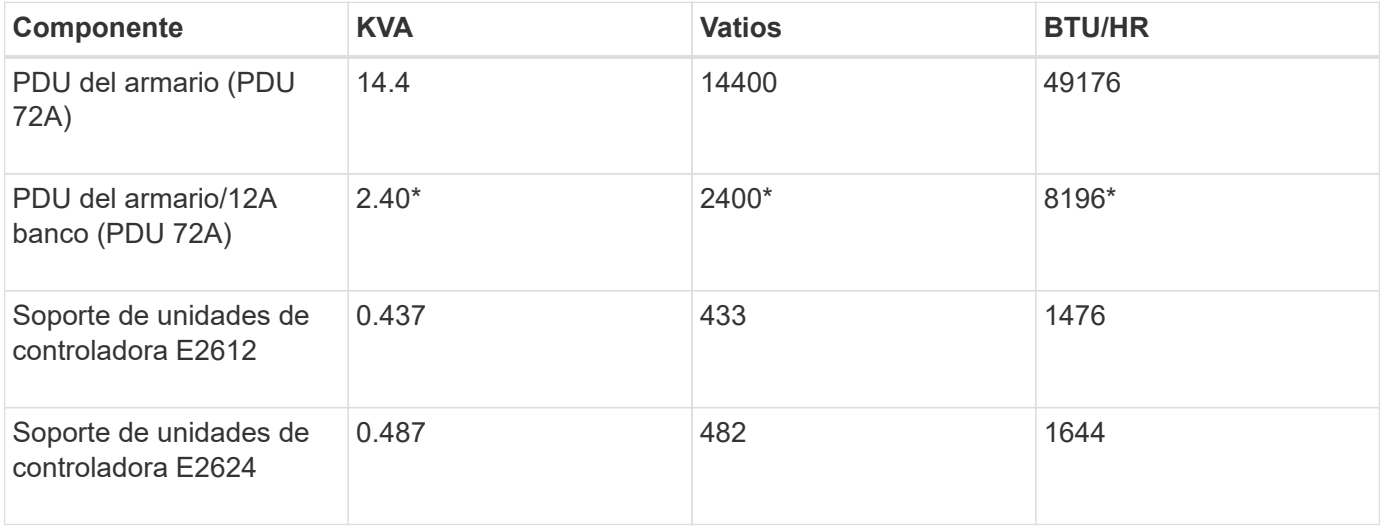

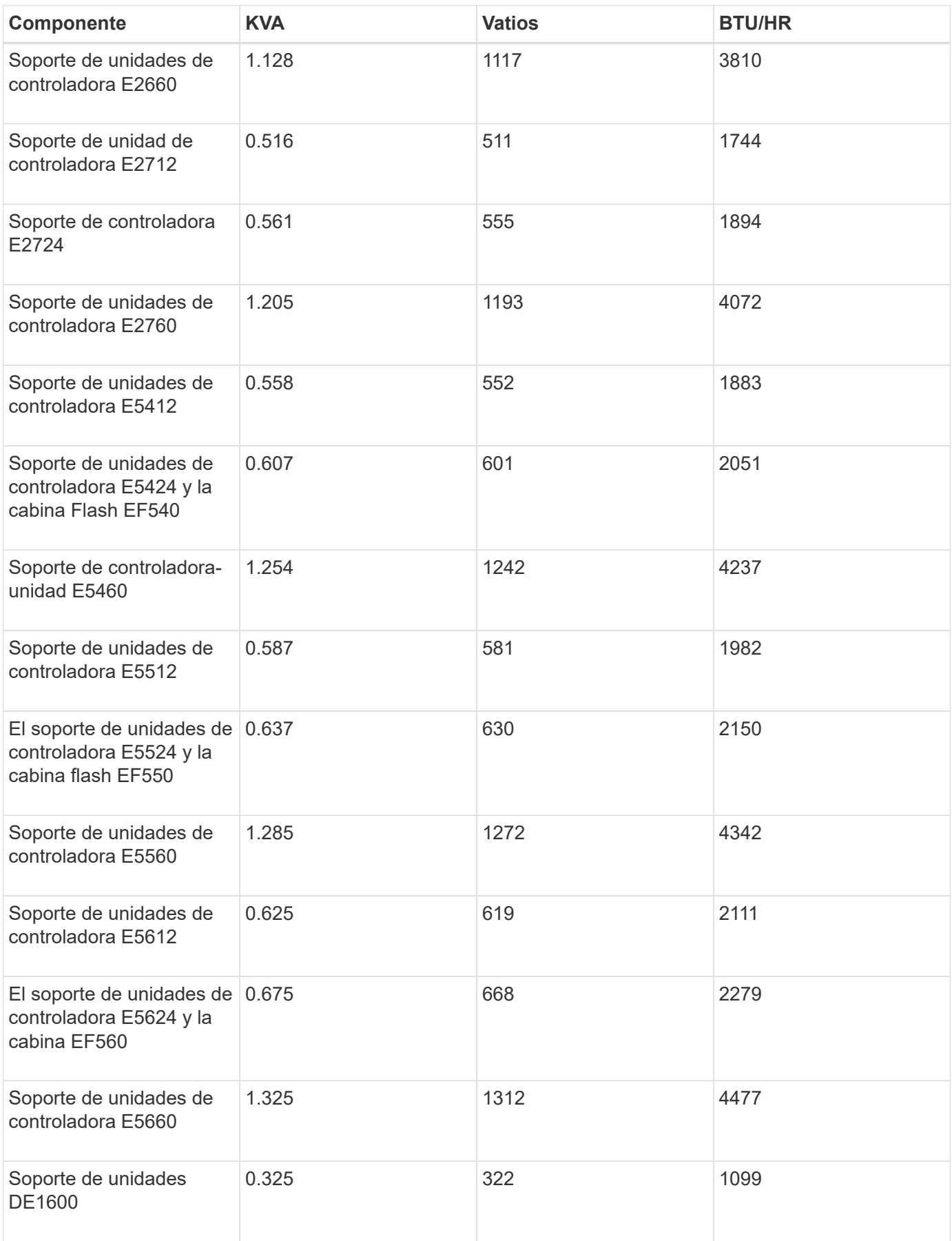

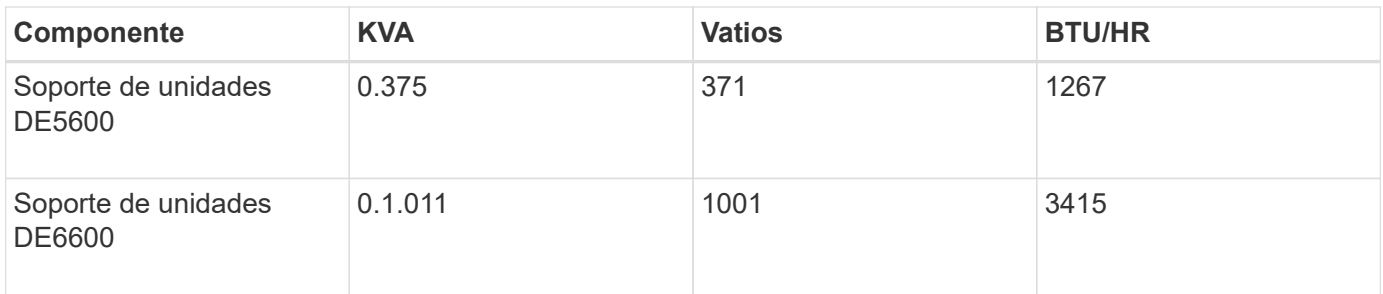

## **Número máximo de bandejas**

El número máximo de bandejas que se pueden instalar en un armario de 3040 40U depende de la altura de cada bandeja en unidades de rack (U).

## **Alturas de bandeja en unidades de bastidor (U)**

Cada unidad de rack es de 4.45 cm (1.75 pulgadas). Por ejemplo, puede instalar hasta diez bandejas 4U, hasta veinte bandejas 2U o una combinación de bandejas 2U y 4U, hasta 40U.

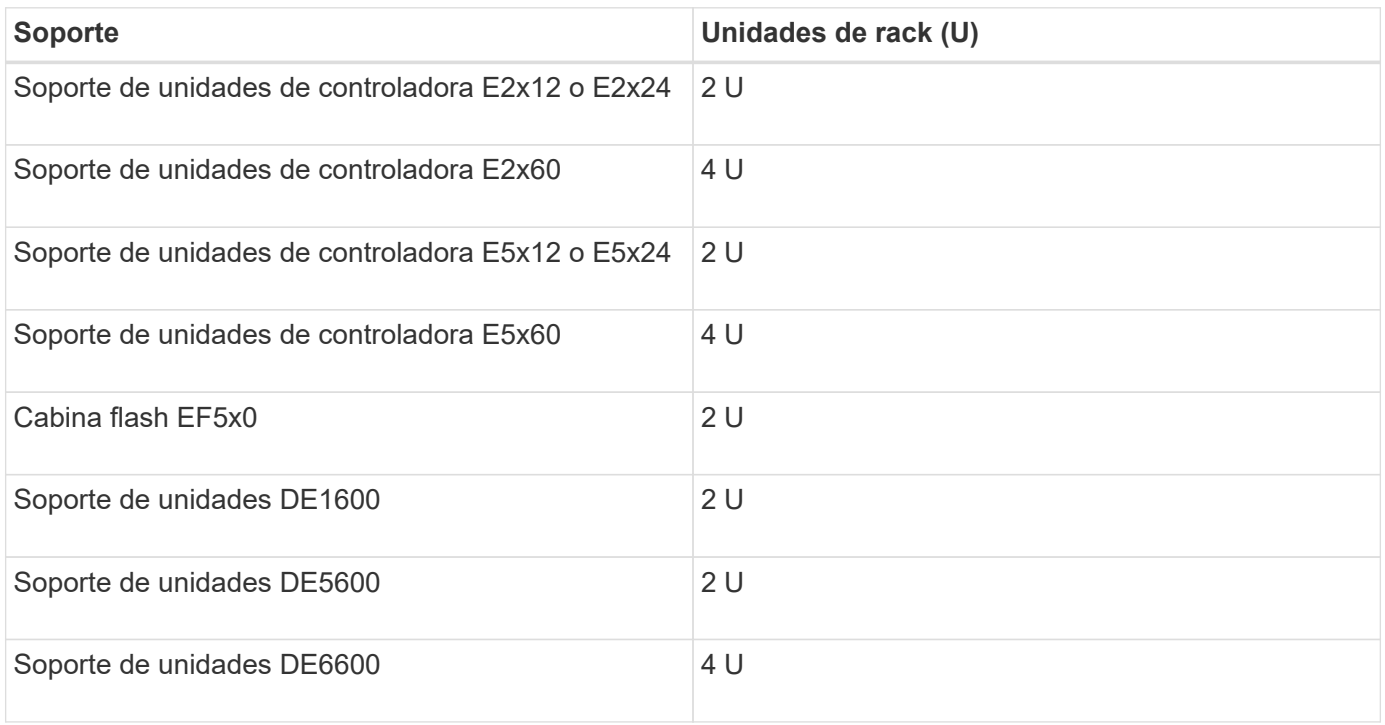

# **Reúna las herramientas y el equipo necesarios**

Antes de instalar el armario 40U 3040, asegúrese de que necesita herramientas y equipo.

## **Paso**

1. Reúna todos los elementos enumerados en la siguiente tabla.

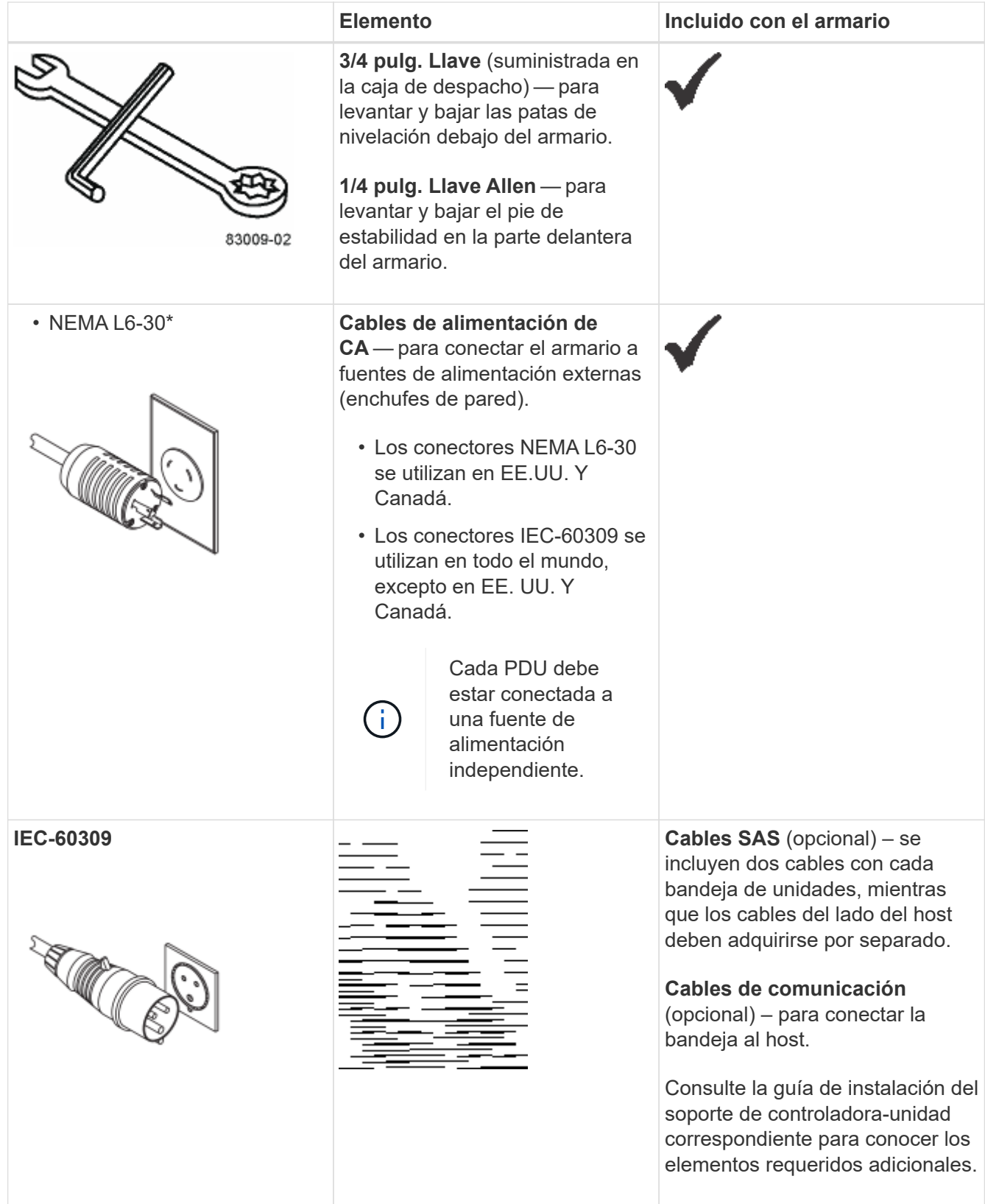

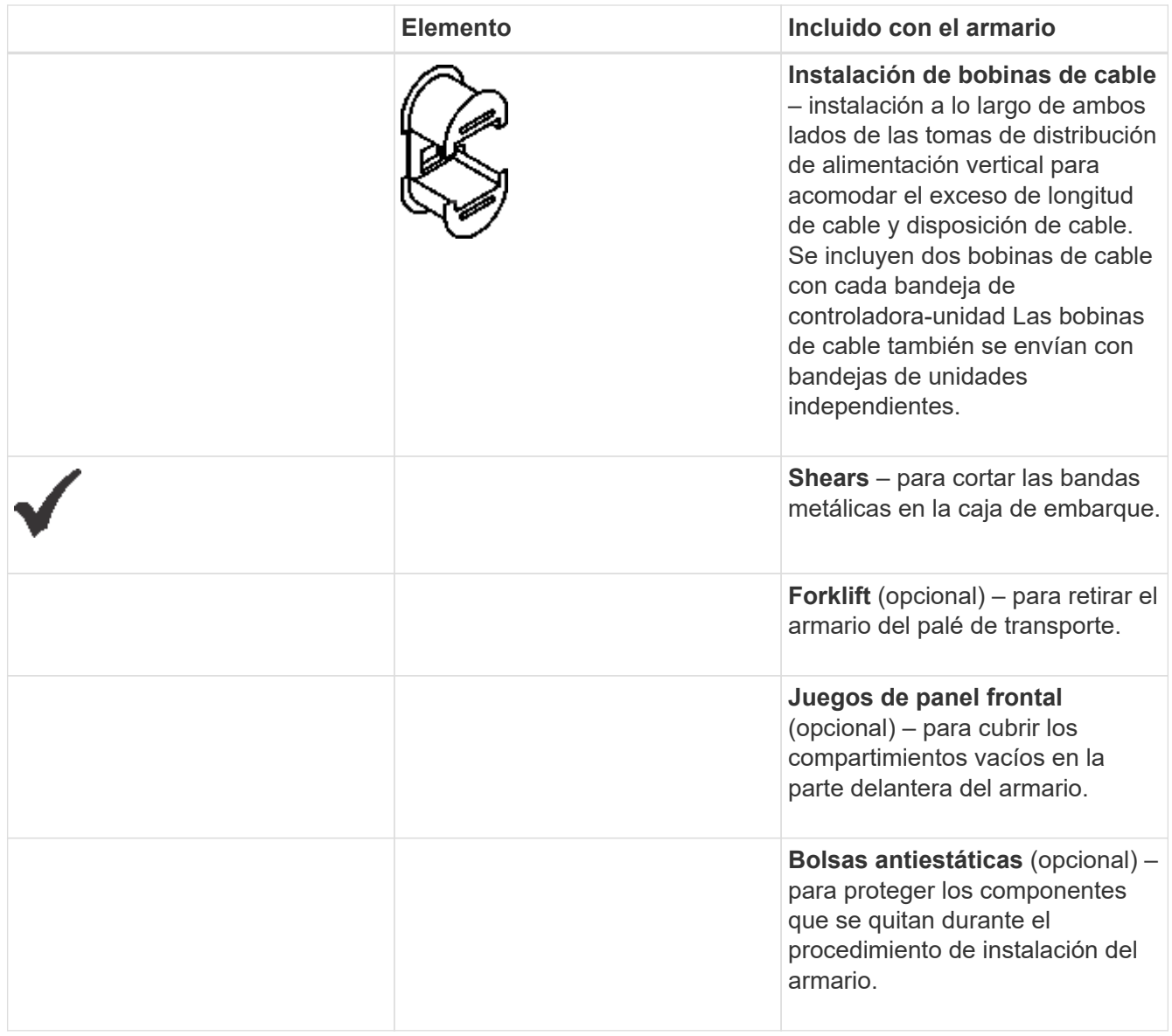

# **Prepárese para mover el armario**

Prepare para mover el gabinete desde su ubicación en su área de recepción estimando su peso total, aclimatando el gabinete, quitando los materiales de embalaje, y comprobando el contenido del envío.

## **Paso 1: Estimar el peso del gabinete**

El armario transporta de forma fiable y segura hasta 909.1 kg (2000 lb) de capacidad. Debe saber el peso aproximado del armario para poder moverlo de forma segura.

## **Pasos**

1. Utilice la siguiente tabla para calcular el peso total aproximado del armario.

El peso total del armario depende del número y tipo de bandejas instaladas en el armario.

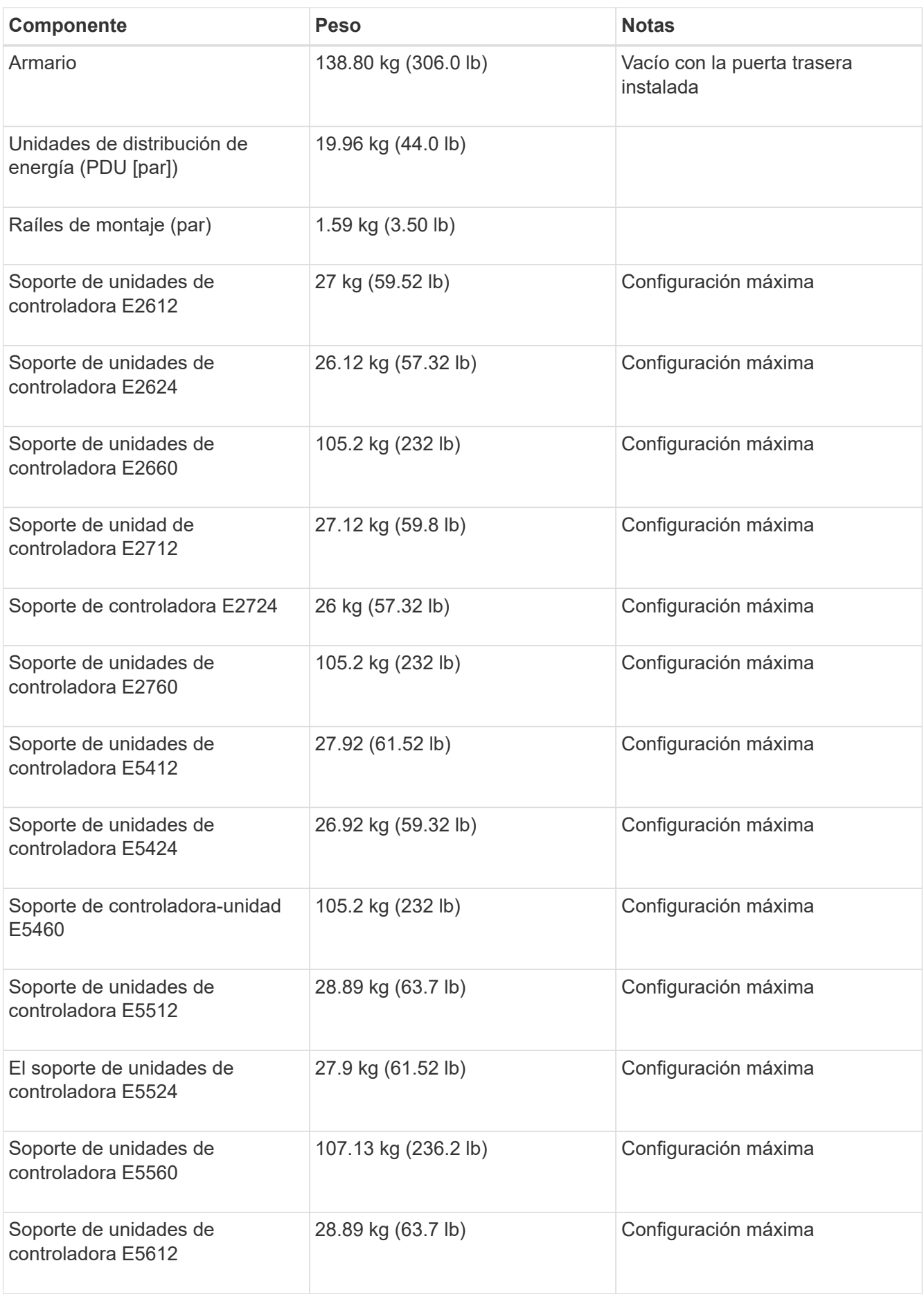

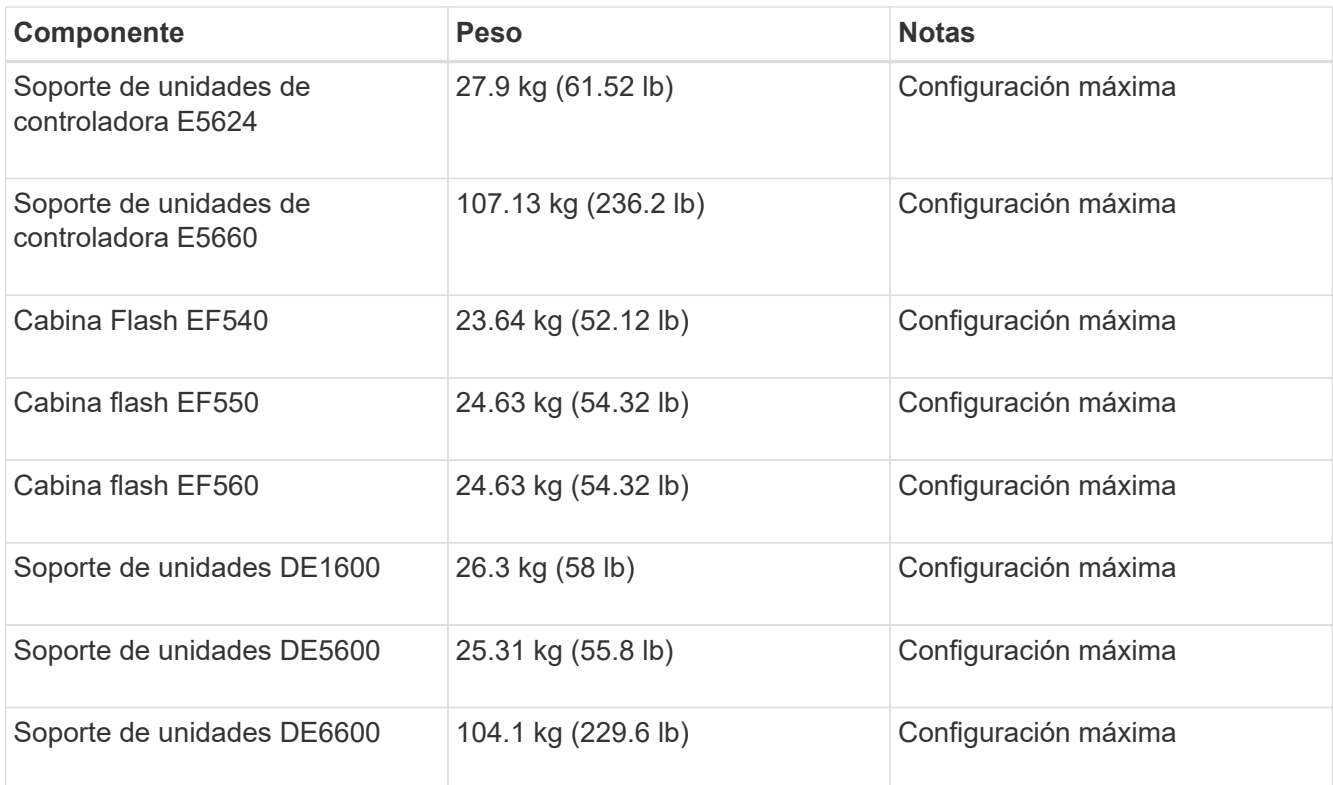

2. Revise las siguientes notas.

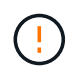

Quite todas las unidades de la bandeja de unidades DE6600 antes de mover el armario a su posición final.

**Posibles daños en el equipo** — los armarios con bandejas de unidades DE6600 se envían sin unidades para reducir el peso de envío. Debido a que un armario completamente cargado con bandejas de unidades DE6600 puede tener un peso de más de 1247.3 kg (2750 lb), asegúrese de mover el armario a su sitio antes de cargar las unidades y asegúrese de que la capacidad de carga del suelo del destino del armario sea compatible con ese peso.

**Posible daño a los componentes de la bandeja** — no coloque una bandeja de unidades DE6600 sobre una superficie plana. Instale el soporte de unidades DE6600 en el armario antes de utilizar o mover cajones.

## **Paso 2: Armario acclimate**

Asegúrese de que el armario y las bandejas están aclimatados al entorno interior antes de retirar los materiales de embalaje.

## **Pasos**

- 1. Si la temperatura exterior es inferior a 0 °C (32 °F), deje el armario y las bandejas dentro de sus cajas en interiores durante al menos 24 horas para evitar la condensación.
- 2. Aumentar o disminuir el período de estabilización de 24 horas dependiendo de la temperatura exterior a la llegada.

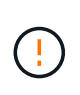

**Posible daño a los componentes de la bandeja** — Si la temperatura exterior es inferior a 0°C (32°F) cuando reciba su armario y bandejas, no los desembale inmediatamente o desembale. La exposición de componentes fríos a temperaturas interiores cálidas puede provocar condensación, lo que puede provocar daños o fallos en los componentes.

## **Paso 3: Retire los materiales de embalaje**

Retire los materiales de embalaje sólo después de que el armario se haya aclimatado a la temperatura interior.

#### **Pasos**

- 1. Consulte las instrucciones de desembalaje incluidas en la parte frontal de la caja de envío.
- 2. Retire los materiales de embalaje de acuerdo con las instrucciones que se incluyen.

## **Paso 4: Compruebe el contenido de envío**

Compruebe el contenido de envío para asegurarse de que todo el equipo ha llegado a las instalaciones.

#### **Pasos**

- 1. Compare la lista de embalaje con el equipo recibido.
- 2. Asegúrese de que todos los equipos han llegado a las instalaciones.
- 3. Si falta algún artículo, póngase en contacto con su representante de ventas.

#### **Paso 5: Retire los componentes pesados del armario**

Retire algunos de los componentes más pesados que se encuentran en la parte superior del armario para garantizar la máxima estabilidad.

## **Antes de empezar**

- Asegúrese de que el peso máximo no supere los 2000 lbs antes de mover el armario.
- Tenga en cuenta la ubicación de cada bandeja, componente y cable antes de extraerlo, de modo que pueda volver a instalar cada elemento en su ubicación original.

## **Pasos**

- 1. Registre la configuración del cable para su posterior montaje si es necesario desconectar algún cable.
- 2. Quite los soportes de unidades y los soportes de controladora-unidad de la mitad superior del armario. Mantenga todos los componentes de la misma bandeja juntos.

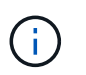

No es necesario quitar las fuentes de alimentación ni otros componentes de la parte posterior de cada soporte

3. Coloque cada componente en una bolsa antiestática separada. Si las cajas de envío originales están disponibles, utilícela para transportar los componentes.

## **Mueva el armario a su ubicación permanente**

El armario de 3040 40U cuenta con ruedas de servicio pesado que le permiten trasladar el gabinete a su ubicación permanente.

## **Antes de empezar**

• Consulte las instrucciones para retirar el armario del palé sin utilizar una carretilla elevadora.

Las cajas de transporte proporcionan rampas e instrucciones incorporadas. Consulte las instrucciones de desembalaje incluidas en la parte frontal de la caja de envío.

• Evalúe todas las rampas entre la base de carga y el destino final del gabinete.

Debe evaluar todas las rampas para asegurarse de que el centro de gravedad del gabinete (cuando el gabinete está en una rampa y sentado en un ángulo) no se extiende más allá de la huella del gabinete.

## **Acerca de esta tarea**

Muchos de los armarios se almacenan con bandejas de unidades. Esta situación resulta en la mayor parte del peso en la parte frontal del gabinete, haciendo el centro de gravedad más cerca del frente.

## **Pasos**

- 1. Retire los dispositivos de la parte superior del armario para asegurarse de que el armario se transporta de forma segura hasta su ubicación final. Esto es especialmente importante si alguna rampa tiene una inclinación o una disminución mayor que 10 grados.
- 2. Mueva el armario a su ubicación permanente con el método correcto que se muestra en la siguiente figura. Asegúrese de presionar la parte delantera del armario, no la parte trasera.

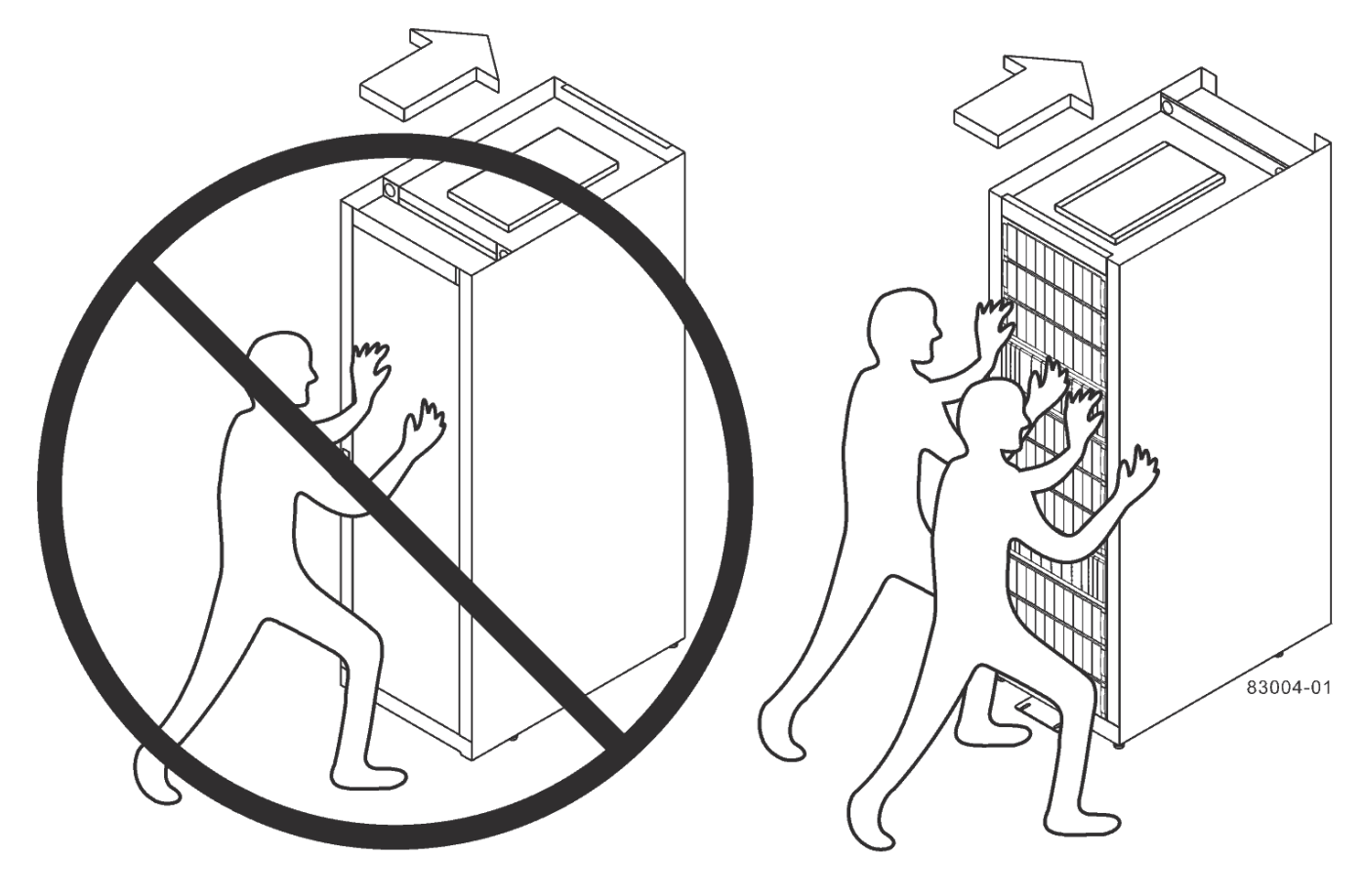

**Rear of Cabinet** 

**Front of Cabinet** 

# **Instalación completa del armario**

Después de mover el armario, baje los pies de nivelación y el pie de estabilidad, vuelva a

instalar los componentes que retiró, instale otros componentes necesarios y conecte el armario a la alimentación.

## **Paso 1: Baje los pies de nivelación y la base de estabilidad**

Para estabilizar el armario, ajuste sus pies. Las patas de nivelación soportan el armario fuera de las ruedas. El pie de estabilidad evita que el armario se caiga después de colocarse en su posición permanente.

## **Pasos**

1. Baje las patas de nivelación para sostener el armario fuera de las ruedas.

Las patas de nivelación están situadas cerca de cada esquina inferior del armario.

2. Asegúrese de que el armario esté lo más nivelado posible.

La siguiente figura proporciona una vista de cerca de la base de estabilidad y de los pies de nivelación.

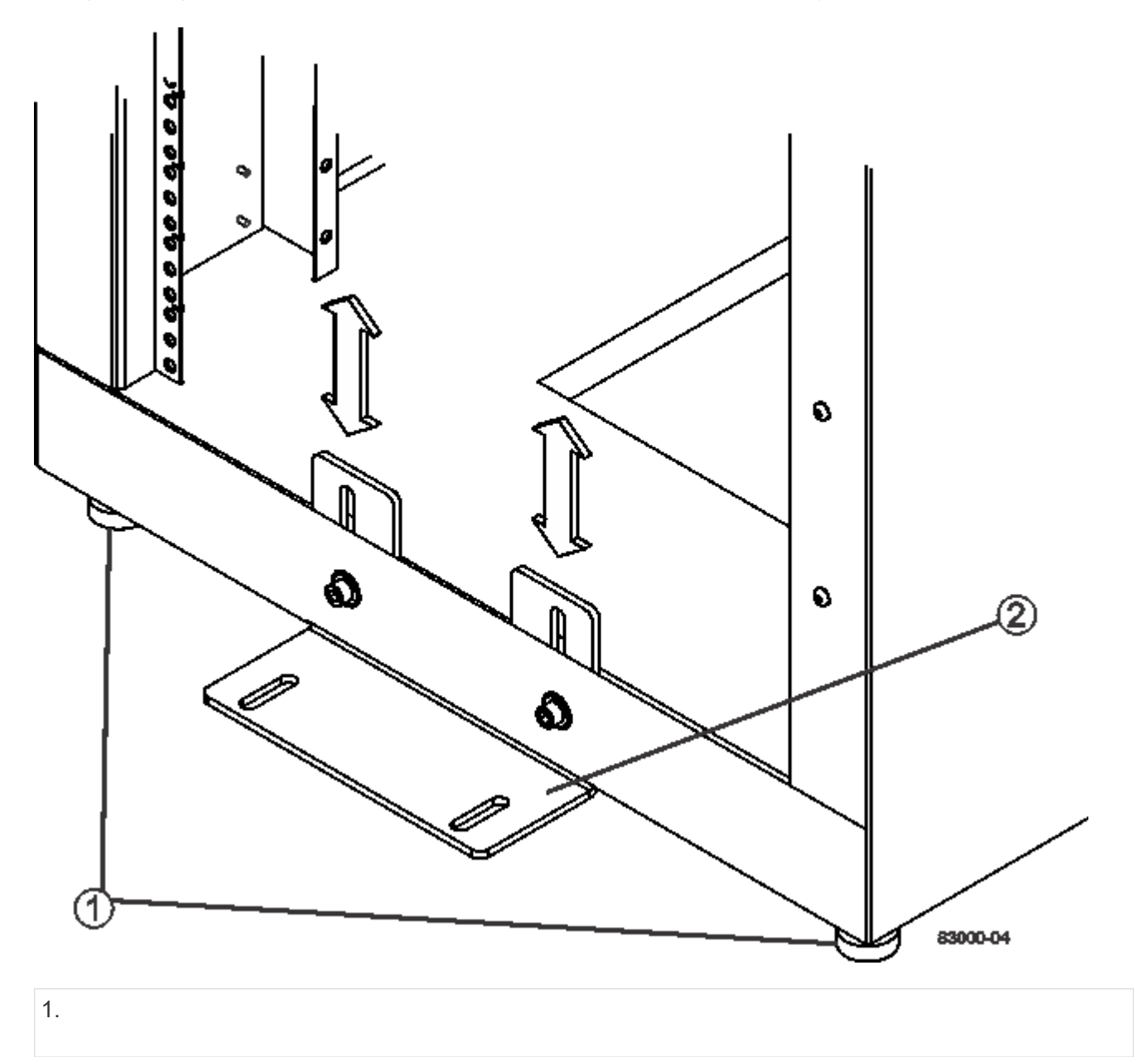

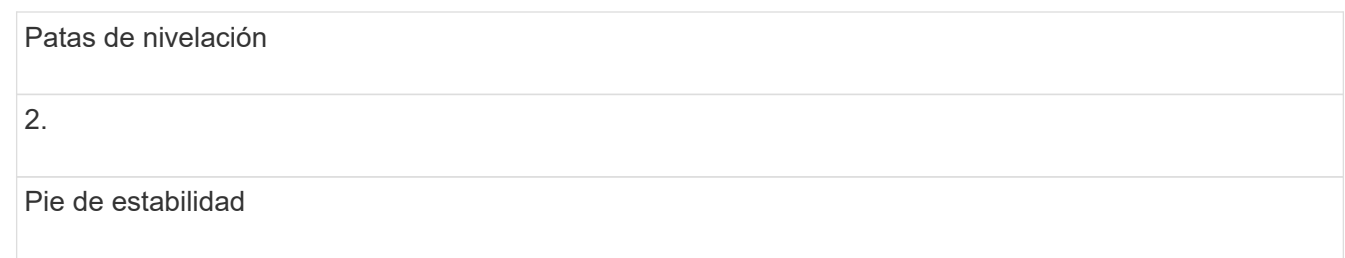

## **Paso 2: Vuelva a instalar las bandejas**

Después de mover el armario, puede volver a instalar las bandejas en sus ubicaciones originales.

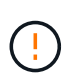

*No* instale las siguientes bandejas en la parte superior del armario sobre la cabeza. Cuando se llena completamente, cada una de estas bandejas pesa más de 100 kg (220 lb). Si se instala en la parte superior del armario, estos soportes crean un armario con una carga superior que se puede desequilibrar fácilmente: E2660, E2760, E5460, E5560, Y los soportes de unidades de controladoras E5660, como el soporte de unidades DE6600

## **Pasos**

1. Vuelva a instalar todas las bandejas en sus ubicaciones originales en el armario.

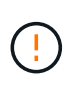

**Riesgo de lesiones corporales** — una bandeja vacía pesa aproximadamente 56.7 kg (125 lb). Se necesitan tres personas para mover con seguridad una bandeja vacía Si la bandeja está llena de componentes, es necesario un elevador mecánico para mover la bandeja de forma segura

2. Vuelva a instalar todos los componentes en sus ubicaciones originales en las bandejas.

Para evitar conflictos de dirección y pérdida del acceso a los datos, reemplace todos los componentes de la misma bandeja y en la misma ubicación de la bandeja

- 3. Vuelva a instalar todos los cables en sus ubicaciones originales en las bandejas.
- 4. Dirija los cables de interfaz hacia el armario.
- 5. Dirija los cables de alimentación principales desde el armario a las dos fuentes de alimentación externas. *No* enchufe los cables de alimentación en este momento.

## **Paso 3: Instalar las bobinas de cable y las bridas**

Después de volver a instalar las bandejas, instale las bobinas de cable y las bridas. Las bobinas de cable y las bridas admiten la longitud excesiva del cable y el tendido del cable para los controladores y las bandejas.

## **Paso**

1. Instale los carretes de cable y los tirantes a lo largo de ambos lados de las salidas de distribución de alimentación vertical.

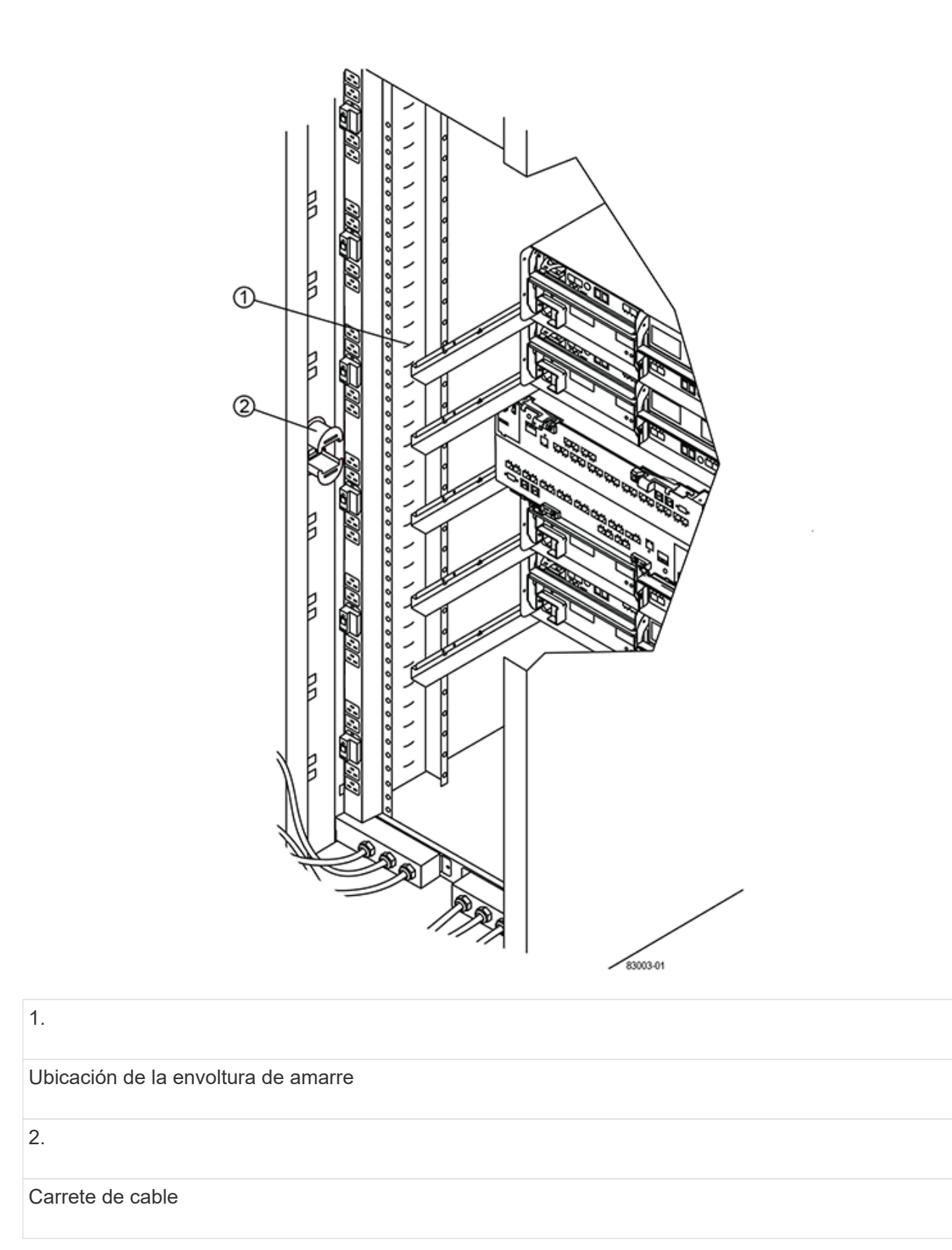

## **Paso 4: Instalar bandejas adicionales**

Si es necesario, puede instalar bandejas adicionales. Debe cubrir las posiciones no utilizadas de las bandejas para garantizar un flujo de aire correcto.

#### **Pasos**

- 1. Si tiene bandejas adicionales que se deben instalar, instale el hardware de montaje para estas bandejas.
- 2. Si la parte frontal del armario no está completamente llena de bandejas, utilice los kits del panel frontal para cubrir los espacios vacíos por encima o debajo de las bandejas instaladas.

Es necesario cubrir los espacios vacíos para mantener el flujo de aire correcto a través del armario.

3. Encienda las bandejas.

## **Paso 5: Instale rieles de montaje adicionales**

Si va a instalar soportes de controladoras-unidades o soportes de unidades que se enviaron por separado (no están instalados ya en el armario), puede que deba instalar rieles de montaje adicionales en el armario.

## **Pasos**

- 1. Determine la ubicación de los rieles de montaje.
	- **Por encima de una bandeja existente** coloque los raíles de montaje justo encima de la bandeja superior del armario.
	- **Debajo de una bandeja existente** colocar los raíles de montaje con suficiente espacio para sujetar la bandeja que se está instalando:
		- 8.9 cm (3.5 pulg.) Para los soportes de unidades o soportes de unidades de controladora 2U
		- 17.8 cm (7 pulg.) Para soportes de unidades o controladoras de 4U
- 2. Utilice los marcadores de medición de los soportes verticales delanteros derecho e izquierdo para fijar los raíles de montaje a la misma posición en cada lado del armario.

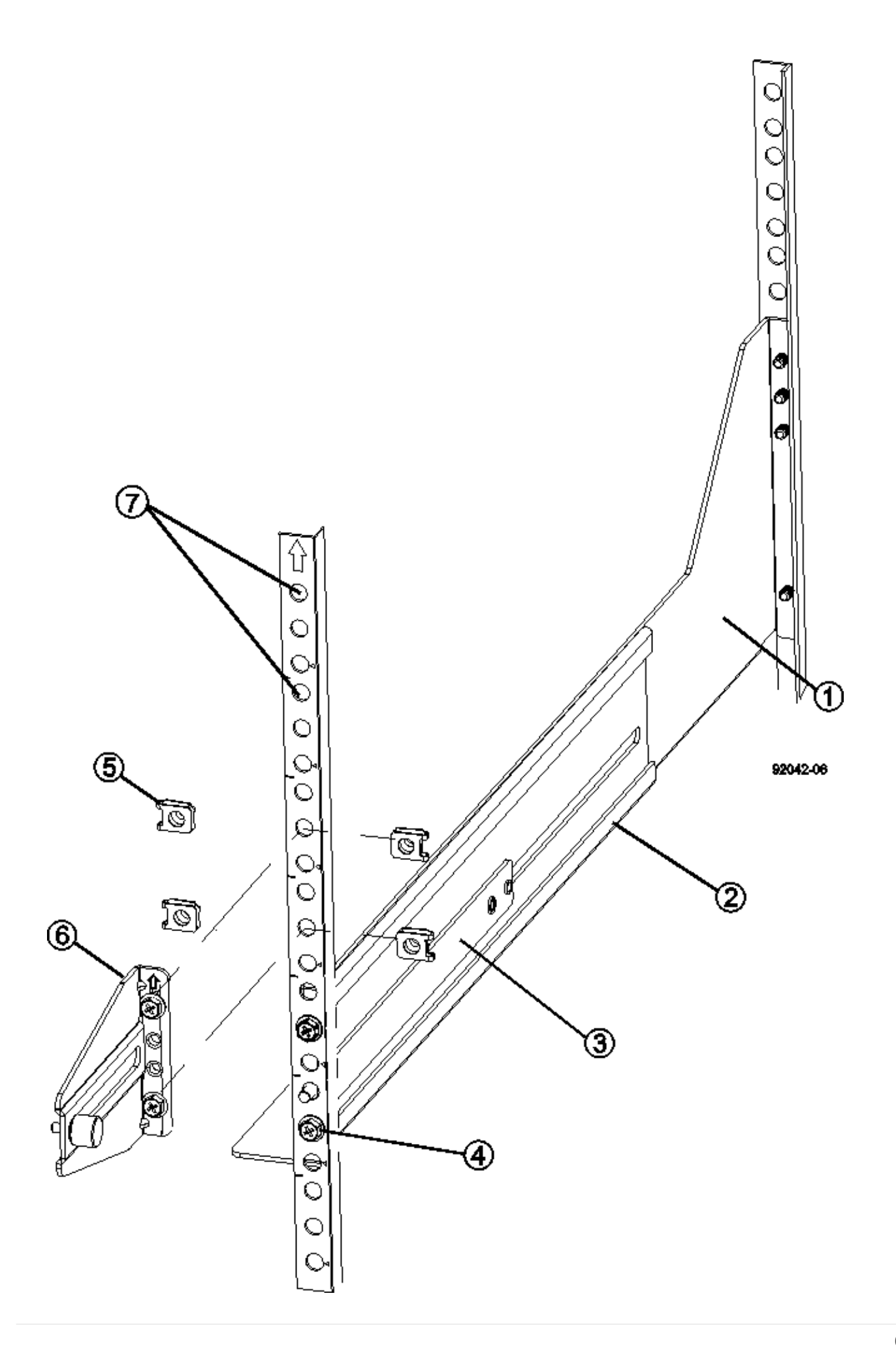

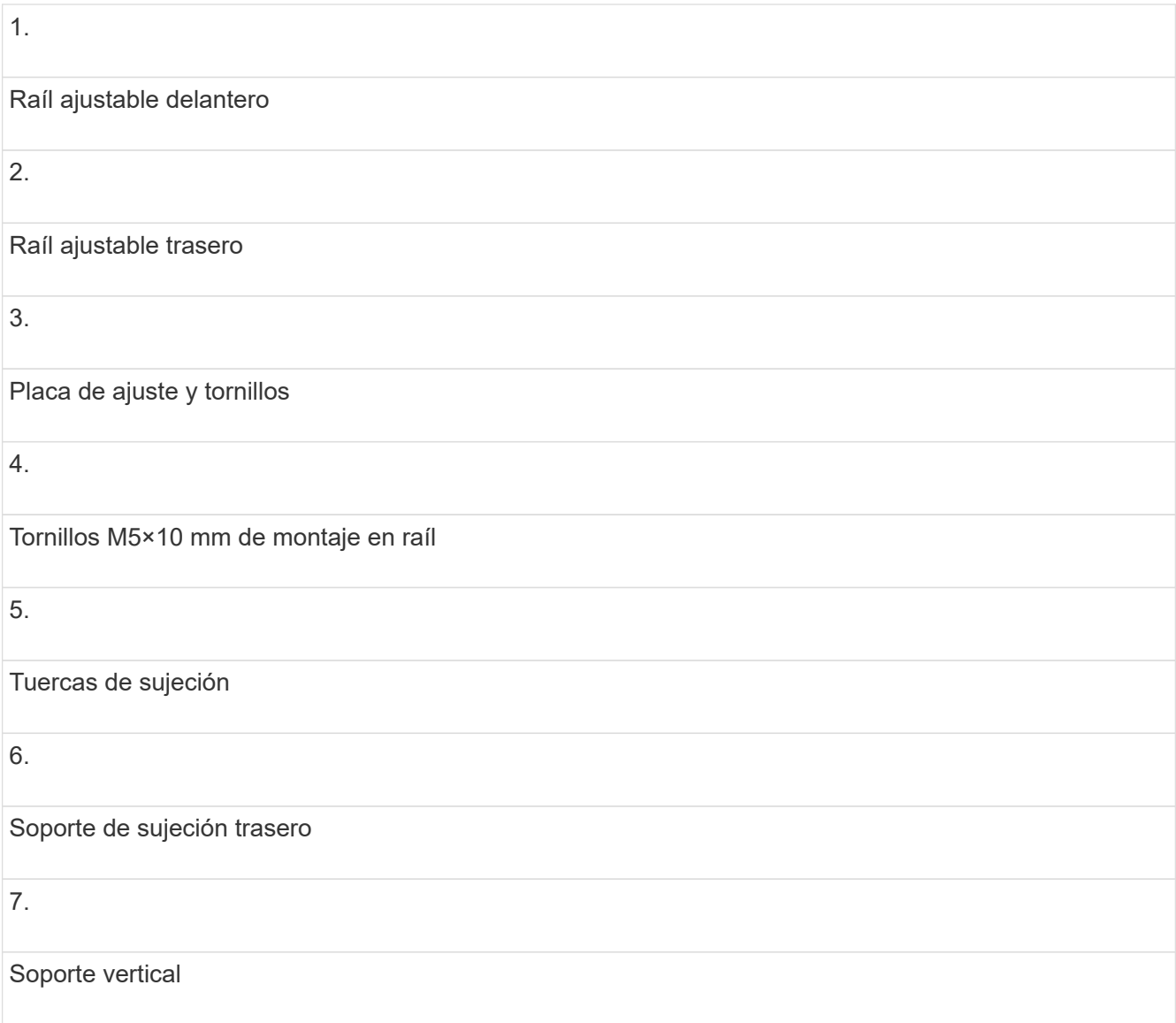

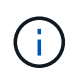

Las tuercas de la pinza y el soporte de sujeción trasero no se utilizan cuando los rieles se instalan en un armario 3040.

- 3. Coloque el raíl ajustable trasero en el soporte vertical.
- 4. En el raíl ajustable trasero, alinee los orificios del raíl ajustable delante de los orificios del soporte vertical.
- 5. Coloque dos tornillos M5×10 mm.
	- a. Fije los tornillos a través del riel de soporte vertical y el riel ajustable trasero.
	- b. Apriete los tornillos.
- 6. Coloque el raíl ajustable delantero en el soporte vertical.
- 7. En el raíl ajustable delantero, alinee los orificios del raíl ajustable delante de los orificios del soporte vertical.
- 8. Coloque dos tornillos M5×10 mm.
	- a. Fije un tornillo a través del riel de soporte vertical y el orificio inferior del riel ajustable delantero.
	- b. Fije un tornillo a través del riel de soporte vertical y el centro de los tres orificios superiores del riel ajustable delantero.
- c. Apriete los tornillos.
- 

Los dos orificios de tornillo restantes se utilizan para montar la bandeja

- 9. Repita del paso 3 al paso 8 para fijar el segundo riel en el otro lado del armario.
- 10. Instale cada bandeja con las instrucciones de instalación correspondientes.
- 11. Seleccione una de las siguientes opciones:
	- Si todas las posiciones de las bandejas están llenas, encienda las bandejas.
	- Si no todas las posiciones de las bandejas están llenas, utilice los kits del panel frontal para cubrir los espacios vacíos por encima o debajo de las bandejas instaladas.

## **Paso 6: Conecte el armario a la alimentación**

Para completar la instalación del armario, encienda los componentes del armario.

## **Acerca de esta tarea**

Mientras las bandejas realizan el procedimiento de encendido, los LED de la parte frontal y posterior de las bandejas parpadean. Según la configuración, puede tardar varios minutos en completar el procedimiento de encendido.

## **Pasos**

- 1. Apague la alimentación de todos los componentes del armario.
- 2. Gire los 12 disyuntores a su posición OFF (abajo).
- 3. Enchufe cada uno de los seis conectores NEMA L6-30 (EE.UU. Y Canadá) o los seis conectores IEC 60309 (en todo el mundo, excepto EE.UU. Y Canadá) a una toma eléctrica disponible.

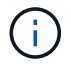

Debe conectar cada PDU a una fuente de alimentación independiente fuera del armario.

4. Gire los 12 disyuntores a su posición on (arriba).

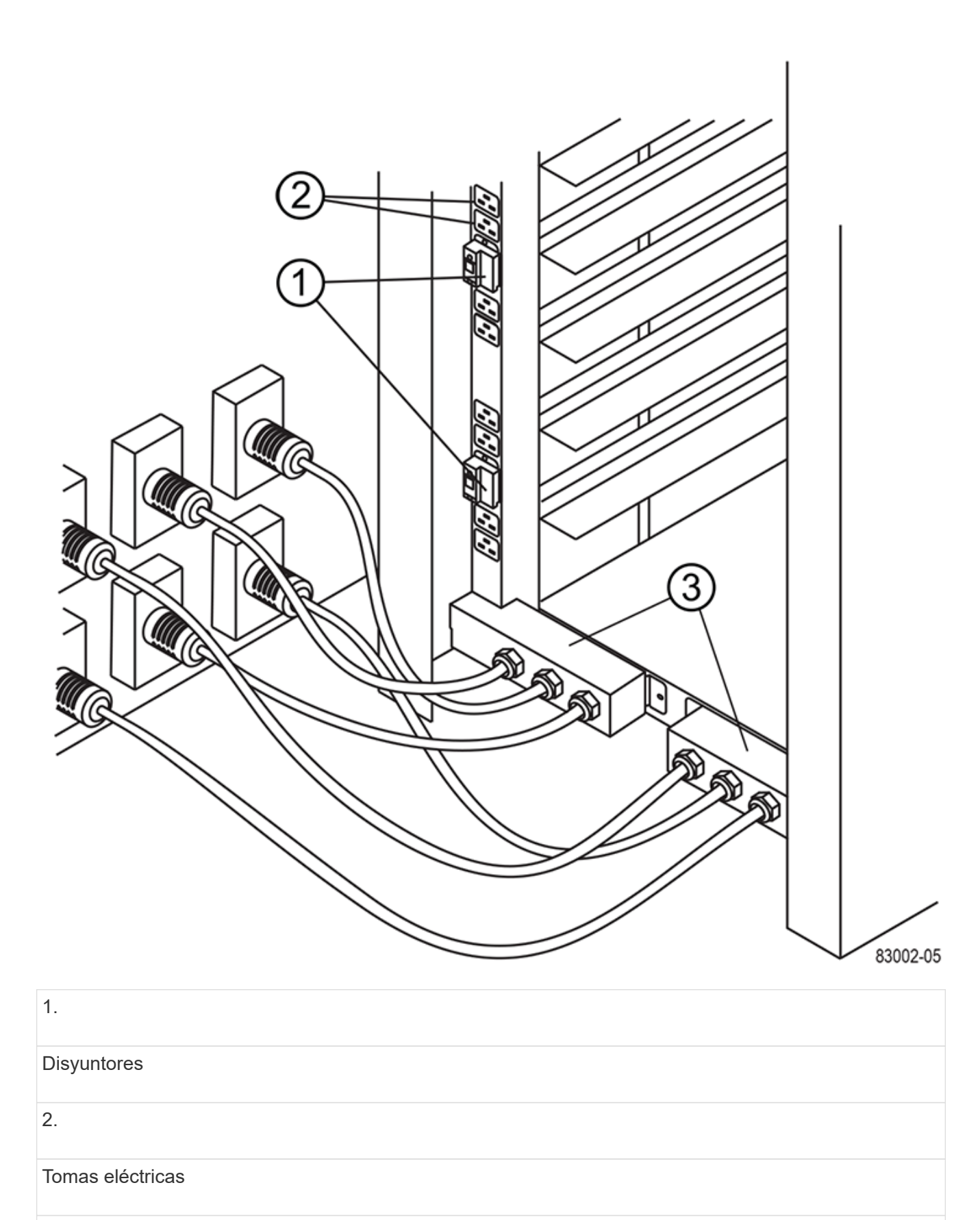

3.

Cajas de entrada de alimentación

5. Encienda todas las bandejas de unidades del armario.

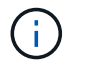

Espere 30 segundos después de encender las bandejas de unidades antes de encender la alimentación a los soportes de controladoras-unidades.

6. Espere 30 segundos después de encender las bandejas de unidades y, a continuación, encienda todos los soportes de controladoras-unidades del armario.

## **Resultado**

Se ha completado la instalación del armario. Es posible reanudar las operaciones normales.

# <span id="page-68-0"></span>**Hardware para montaje en rack**

Use los siguientes enlaces para acceder a la documentación que describe cómo instalar hardware para montaje en rack.

# **Rieles de soporte ajustables**

Acceso ["Instalación de rieles de soporte ajustables"](https://mysupport.netapp.com/ecm/ecm_download_file/ECMP1652045) para la instalación de un soporte de controladora-unidad o un soporte de unidades que se envió por separado (no instalado ya en el armario). Este procedimiento se aplica a las siguientes bandejas 2U (9 cm o 3.5 pulgadas):

- DE1600 o DE5600
- E2612 o E2624
- E5412, E5424, E5512 O E5524

# **Rack de dos puestos - 2U**

Acceso ["Instalación del equipo de 2U en un rack de dos postes".](https://mysupport.netapp.com/ecm/ecm_download_file/ECMM1280302)

## **Rack o armario de cuatro postes — 2U**

Acceso ["Instalación de un compartimento 2U de 12 unidades en un rack o armario de cuatro parantes"](https://mysupport.netapp.com/ecm/ecm_download_file/ECMLP2484194).

## **Rack de cuatro postes — SuperRail**

Acceso ["Instalar SuperRail en un rack de cuatro puestos \(bandejas DE224C/DE460C\)"](https://docs.netapp.com/us-en/ontap-systems/platform-supplemental/superrail-install.html).

# **Cableado**

## <span id="page-68-1"></span>**Información general sobre el cableado**

Es posible conectar un host directamente a una controladora o usar switches para conectar un host a una controladora.

Si el sistema de almacenamiento incluye una o varias bandejas de unidades, debe cablearlas a la bandeja de controladoras. Es posible añadir una nueva bandeja de unidades mientras la alimentación se sigue aplicando a otros componentes del sistema de almacenamiento. Además, es posible conectar el sistema de almacenamiento a una red para la gestión fuera de banda.

La información de cableado está destinada a un instalador de hardware o administrador de sistemas que esté instalando o ampliando un sistema de almacenamiento. Se supone que ha instalado el sistema de almacenamiento tal y como se describe en las *instrucciones de instalación y configuración* del hardware.

## **Modelo de hardware aplicable**

La información de cableado se aplica a los siguientes modelos de hardware.

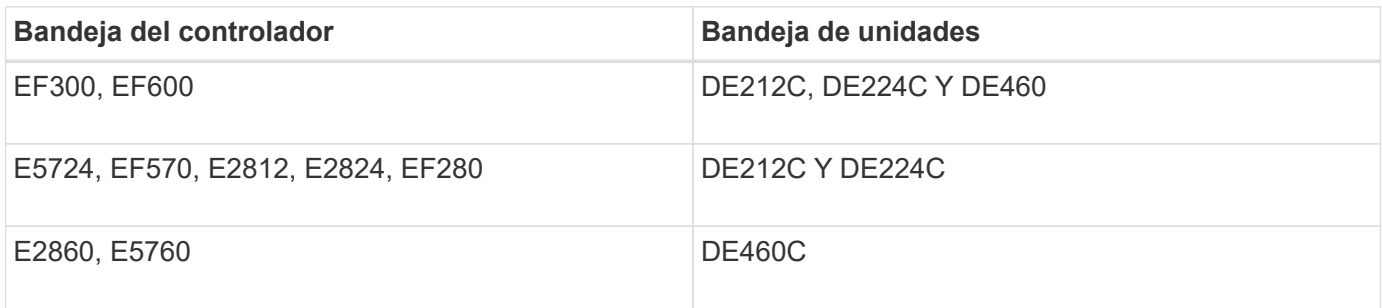

## **Información adicional sobre cableado**

Si va a cablear la siguiente configuración, consulte ["Adición de bandejas de unidades IOM a una bandeja de](https://mysupport.netapp.com/ecm/ecm_download_file/ECMLP2859057) [controladoras E27XX, Safari o EF560 existente."](https://mysupport.netapp.com/ecm/ecm_download_file/ECMLP2859057)

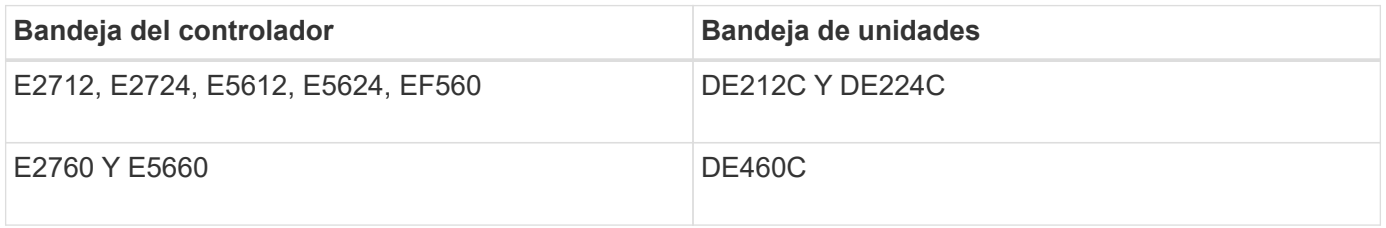

Para obtener información sobre el cableado para admitir funciones de mirroring, consulte ["Descripciones de](https://www.netapp.com/us/media/tr-4656.pdf) [las funciones de mirroring síncrono y asíncrono y guía de puesta en marcha"](https://www.netapp.com/us/media/tr-4656.pdf).

# **Requisitos**

Además de las bandejas de controladoras y de unidades, es posible que necesite algunos de los siguientes componentes o todos al cablear el sistema de almacenamiento:

- Cables: SAS, Fibre Channel (FC), Ethernet, InfiniBand
- Transceptores de factor de forma pequeño conectable (SFP) o SFP cuádruple (QSFP)
- Interruptores
- Adaptadores de bus de host (HBA)
- Adaptadores de canal de host (AQA)
- Tarjetas de interfaz de red (NIC)

# **Cableado de host**

Es posible conectar un host directamente a una controladora (topología de conexión directa) o utilizar switches (topología de switch) para conectar un host a una

## controladora.

## **Cableado para una topología de conexión directa**

Una topología de conexión directa conecta los adaptadores de host directamente a las controladoras del sistema de almacenamiento.

La figura siguiente muestra un ejemplo de conexión. Para garantizar el máximo rendimiento, se deben usar todos los puertos de adaptador de host disponibles.

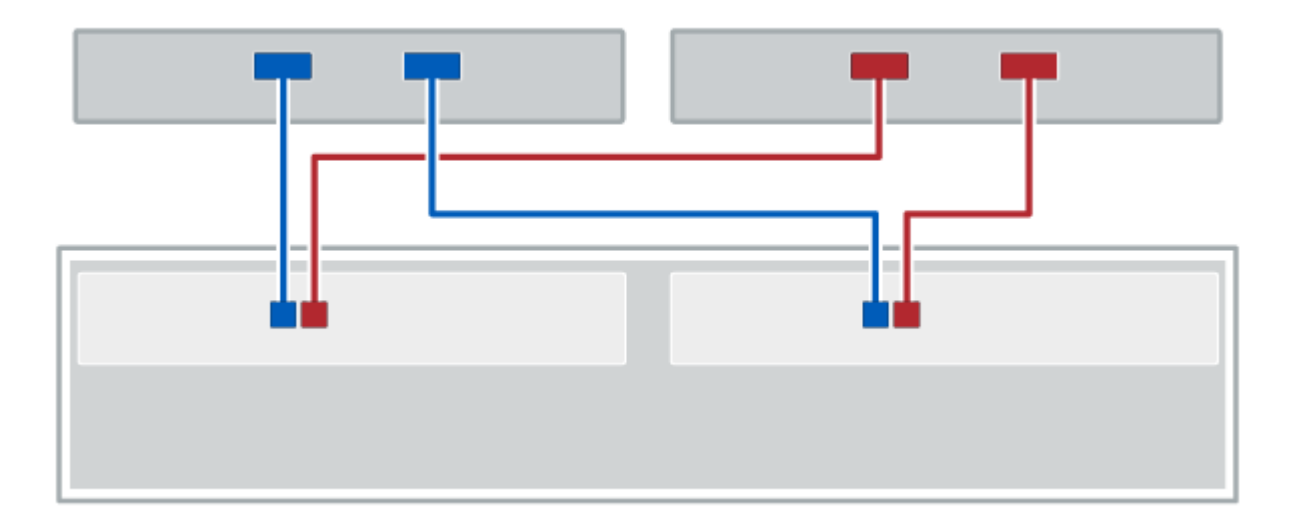

#### **Figura 1. Dos hosts y dos controladoras**

**(1)** *Conecte cada puerto adaptador de host directamente a los puertos de host de las controladoras.*

## **Cableado para una topología de switch**

Una topología de switch utiliza switches para conectar hosts a las controladoras en el sistema de almacenamiento. El switch debe admitir el tipo de conexión utilizada entre el host y la controladora.

La figura siguiente muestra un ejemplo de conexión. En el caso de los switches que proporcionan funcionalidad de aprovisionamiento, debe aislar cada iniciador y cada pareja de objetivos.

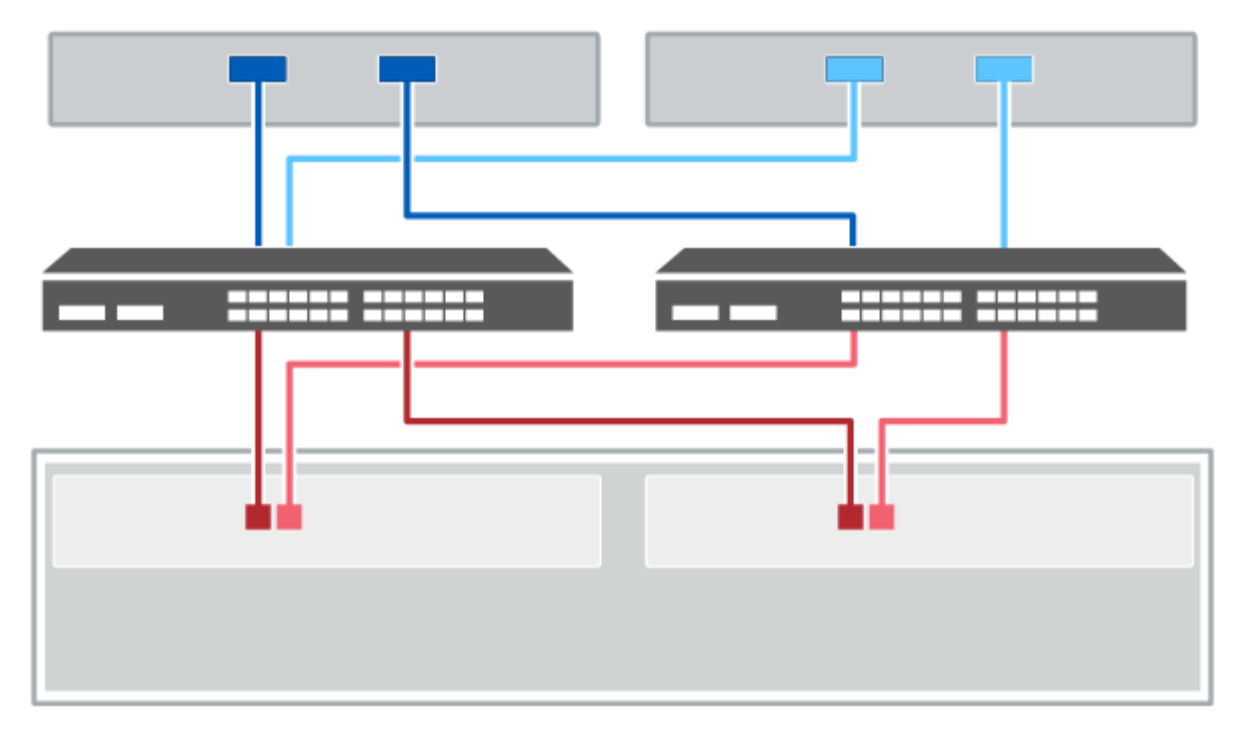

## **Figura 2. Dos hosts y dos switches**

**(1)** *Conecte cada adaptador de host directamente al conmutador.*

**(2)** *Conecte cada switch directamente a los puertos de host de los controladores. Para ayudar a garantizar el máximo rendimiento, se deben utilizar todos los puertos de adaptador de host disponibles.*

## **Cableado de la bandeja de unidades**

Debe conectar cada controladora de la bandeja de controladoras a un módulo de I/o (IOM) de una bandeja de unidades.

Este procedimiento se aplica a las bandejas de mando IOM12 e IOM12B.

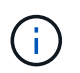

Los módulos IOM12B sólo se admiten en SANtricity OS 11.70.2 en adelante. Asegúrese de que el firmware de la controladora se haya actualizado antes de instalar o actualizar a un IOM12B.

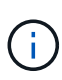

Este procedimiento se aplica a intercambios o sustituciones similares de IOM en caliente. Esto significa que sólo puede sustituir un módulo IOM12 por otro módulo IOM12 o sustituir un módulo IOM12B por otro módulo IOM12B. (Su bandeja puede tener dos módulos IOM12 o dos IOM12B).

Si va a cablear una bandeja de controladoras anterior a DE212C, DE224C o DE460, consulte ["Adición de](https://mysupport.netapp.com/ecm/ecm_download_file/ECMLP2859057) [bandejas de unidades IOM a una bandeja de controladoras E27XX, Safari o EF560 existente"](https://mysupport.netapp.com/ecm/ecm_download_file/ECMLP2859057).

## **Cableado de E2800 y E5700**

La siguiente información se aplica al cableado de un E2800, E2800B, EF280, E5700, EF5700B, O bandeja de controladoras EF570 a una bandeja de unidades DE212C, DE224C o DE460.
#### **Cableado de una bandeja de 12 o 24 unidades**

Es posible cablear la bandeja de controladoras a una o varias bandejas de 12 o 24 unidades.

En la siguiente imagen, se muestra una representación de la bandeja de controladoras y las bandejas de unidades. Para localizar los puertos del modelo, consulte ["Hardware Universe".](https://hwu.netapp.com/Controller/Index?platformTypeId=2357027)

## **Una bandeja de controladoras y bandejas de 12 o 24 unidades**

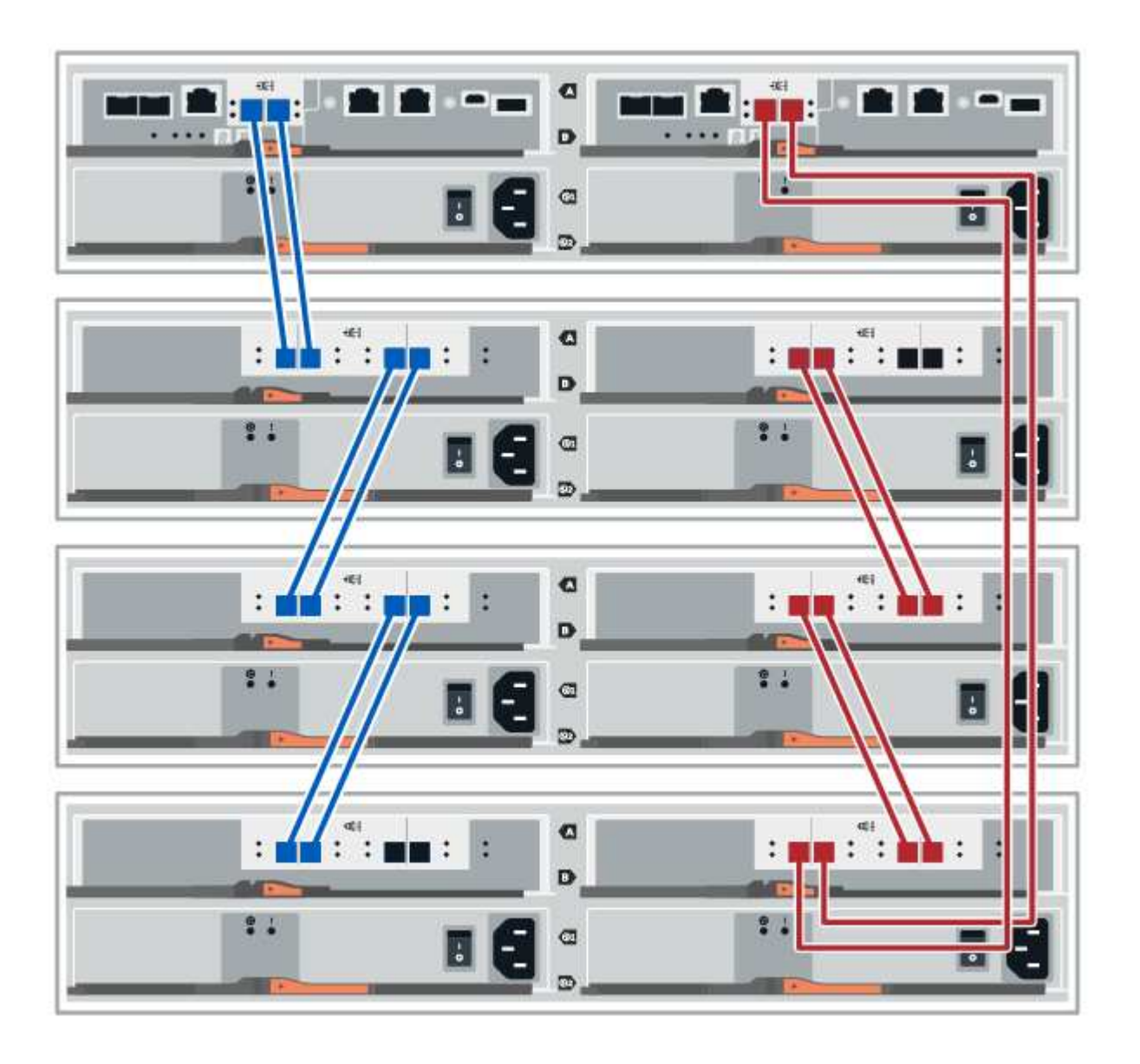

#### **Cableado de una bandeja de 60 unidades**

Puede cablear la bandeja de controladoras a una o varias bandejas de 60 unidades.

En la siguiente imagen, se muestra una representación de la bandeja de controladoras y las bandejas de unidades. Para localizar los puertos del modelo, consulte ["Hardware Universe".](https://hwu.netapp.com/Controller/Index?platformTypeId=2357027)

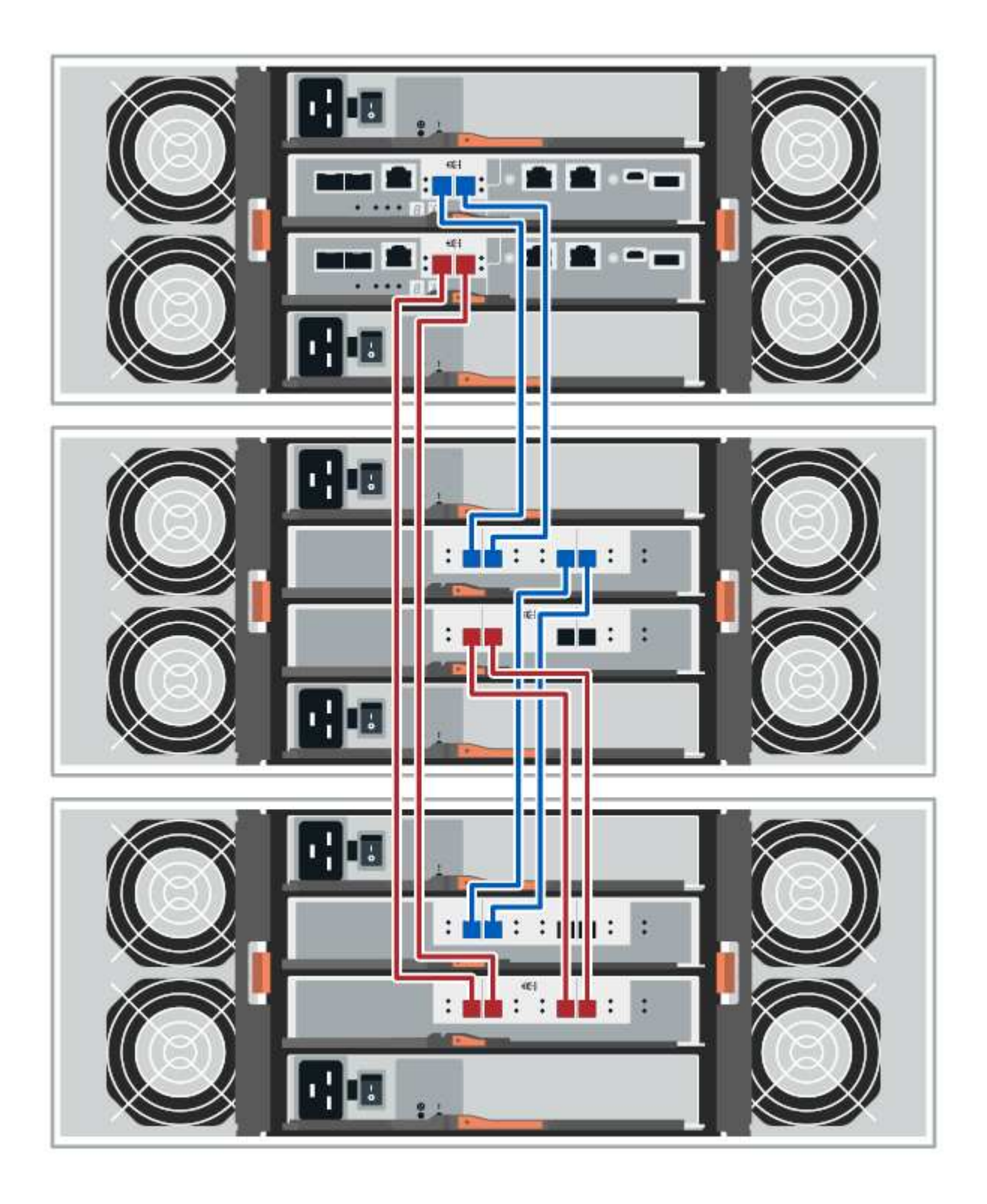

## **Cableado EF300 y EF600**

La siguiente información se aplica al cableado de una bandeja de controladoras EF300 o EF600 a una bandeja de unidades DE212C, DE224C o DE460.

#### **Antes de empezar**

Antes de cablear un EF300 o EF600, asegúrese de que el firmware se actualiza a la versión más reciente. Para actualizar el firmware, siga las instrucciones de ["Actualizar el sistema operativo SANtricity"](https://docs.netapp.com/es-es/e-series/upgrade-santricity/index.html).

#### **Cableado de una bandeja de 12 o 24 unidades**

Es posible cablear la bandeja de controladoras a una o varias bandejas de 12 o 24 unidades.

En la siguiente imagen, se muestra una representación de la bandeja de controladoras y las bandejas de unidades. Para localizar los puertos del modelo, consulte ["Hardware Universe".](https://hwu.netapp.com/Controller/Index?platformTypeId=2357027)

#### **Una bandeja de controladoras y bandejas de 12 o 24 unidades**

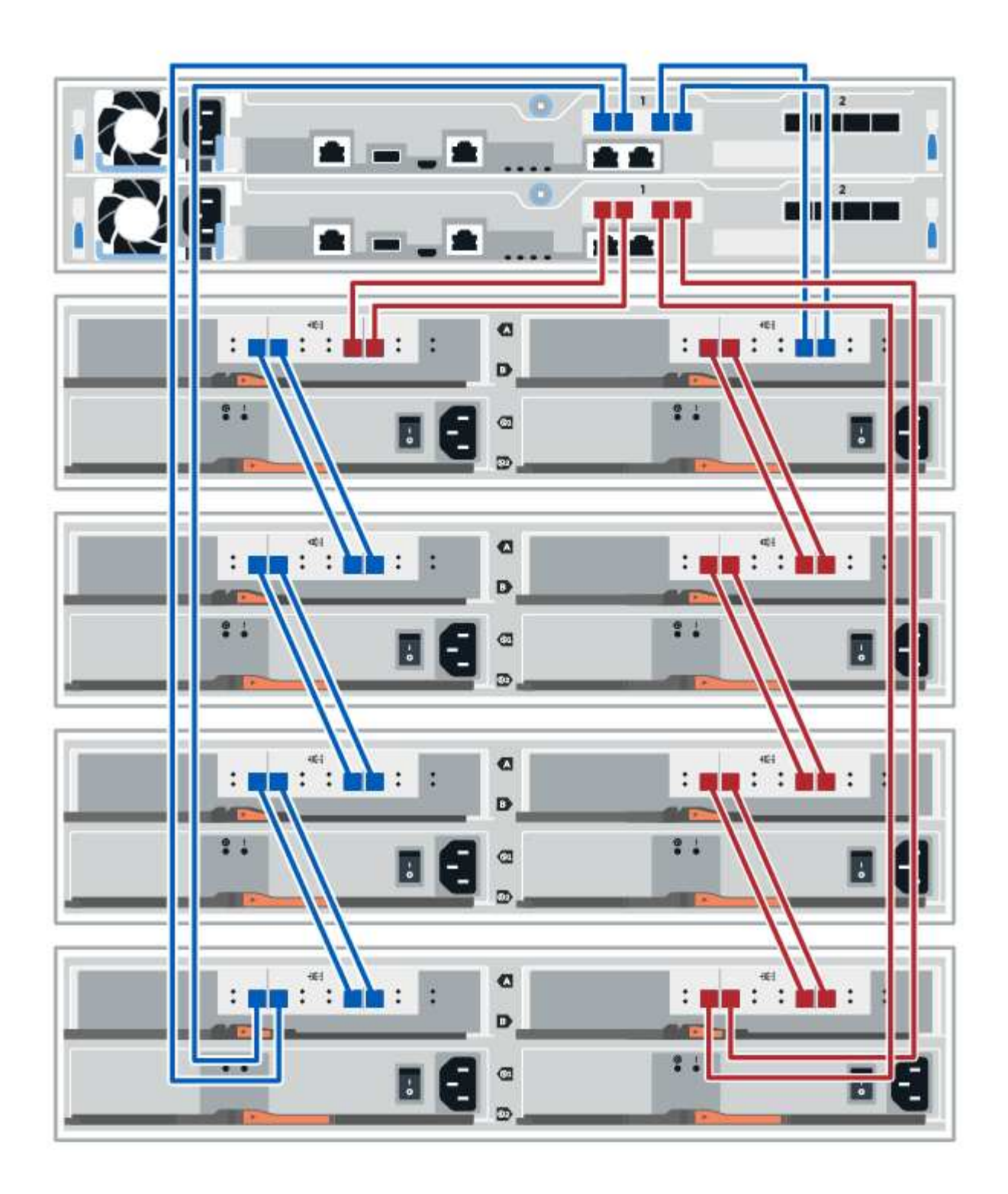

#### **Cableado de una bandeja de 60 unidades**

Puede cablear la bandeja de controladoras a una o varias bandejas de 60 unidades.

En la siguiente imagen, se muestra una representación de la bandeja de controladoras y las bandejas de unidades. Para localizar los puertos del modelo, consulte ["Hardware Universe".](https://hwu.netapp.com/Controller/Index?platformTypeId=2357027)

**Una bandeja de controladoras y bandejas de 60 unidades**

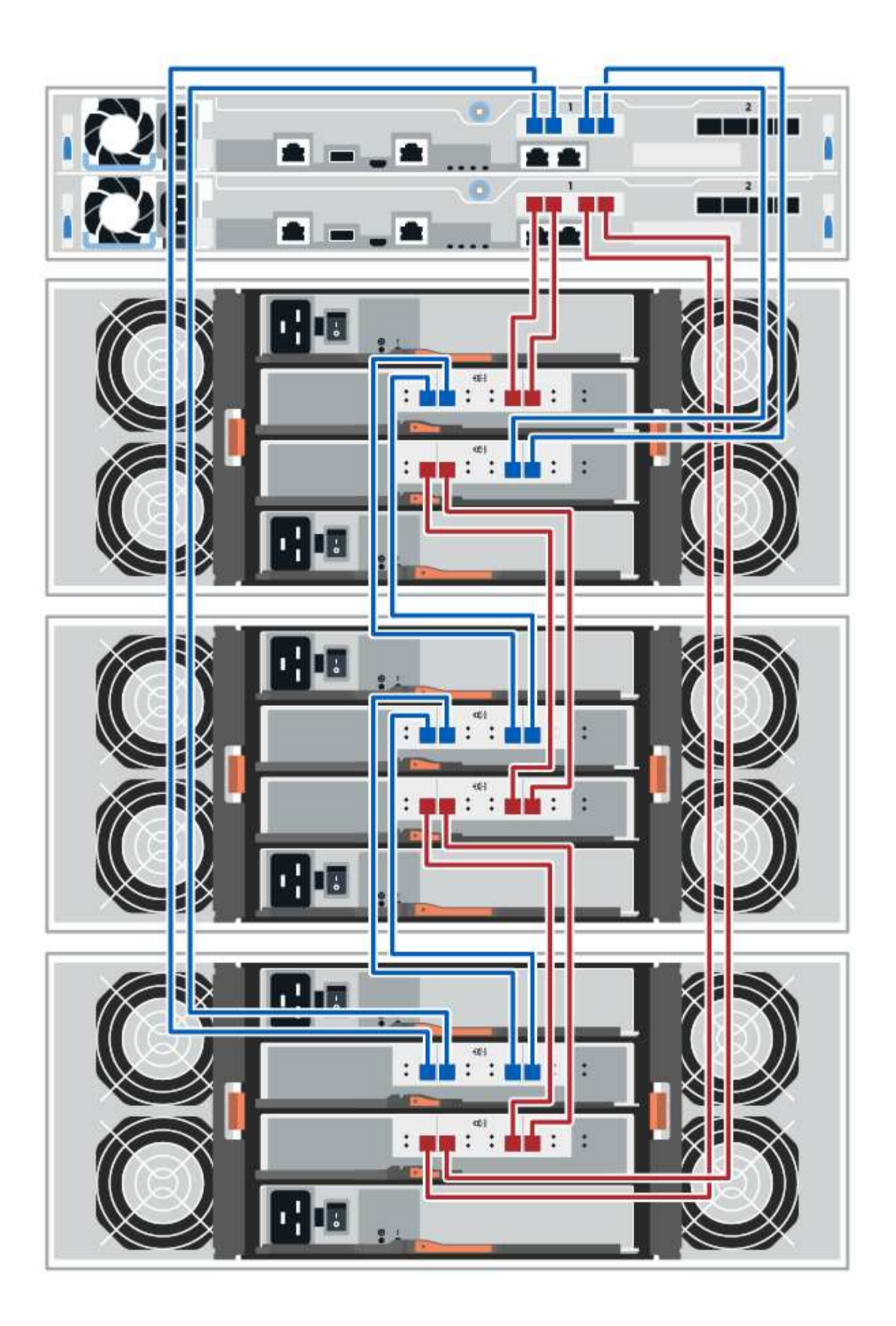

# **Cableado de alimentación**

Debe conectar las fuentes de alimentación de cada componente a circuitos de alimentación separados.

# **Antes de empezar**

- Ha confirmado que su ubicación proporciona la potencia necesaria.
- Los dos interruptores de alimentación de las dos fuentes de alimentación de la bandeja deben estar apagados.

# **Acerca de esta tarea**

La fuente de alimentación del sistema de almacenamiento debe poder adaptarse a los requisitos de alimentación de la nueva bandeja de unidades. Para obtener más información acerca del consumo de alimentación del sistema de almacenamiento, consulte ["Hardware Universe".](https://hwu.netapp.com/Controller/Index?platformTypeId=2357027)

# **Paso**

1. Conecte los dos cables de alimentación de cada bandeja a diferentes unidades de distribución de alimentación (PDU) en el armario o rack.

# **Función de adición de una bandeja de unidades en caliente**

Es posible añadir una nueva bandeja de unidades mientras se sigue aplicando la alimentación a los otros componentes del sistema de almacenamiento. Puede configurar, reconfigurar, añadir o reubicar la capacidad del sistema de almacenamiento sin interrumpir el acceso de los usuarios a los datos.

# **Antes de empezar**

Debido a la complejidad de este procedimiento, se recomienda lo siguiente:

- Lea todos los pasos antes de comenzar el procedimiento.
- Compruebe que la función de adición de una bandeja de unidades en caliente es el procedimiento necesario.

# **Acerca de esta tarea**

Este procedimiento se aplica a la adición en caliente de una bandeja de unidades DE212C, DE224C o DE460C a E2800, E2800B, EF280, E5700, E5700B, Bandeja de controladoras EF570, EF300 o EF600.

Este procedimiento se aplica a las bandejas de mando IOM12 e IOM12B.

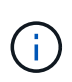

Los módulos IOM12B sólo se admiten en SANtricity OS 11.70.2 en adelante. Asegúrese de que el firmware de la controladora se haya actualizado antes de instalar o actualizar a un IOM12B.

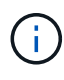

Este procedimiento se aplica a intercambios o sustituciones similares de IOM en caliente. Esto significa que sólo puede sustituir un módulo IOM12 por otro módulo IOM12 o sustituir un módulo IOM12B por otro módulo IOM12B. (Su bandeja puede tener dos módulos IOM12 o dos IOM12B).

Si va a cablear una bandeja de controladoras anterior a DE212C, DE224C o DE460, consulte ["Adición de](https://mysupport.netapp.com/ecm/ecm_download_file/ECMLP2859057) [bandejas de unidades IOM a una bandeja de controladoras E27XX, Safari o EF560 existente"](https://mysupport.netapp.com/ecm/ecm_download_file/ECMLP2859057).

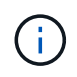

Para mantener la integridad del sistema, debe seguir el procedimiento exactamente en el orden que se presenta.

### **Paso 1: Prepárese para añadir la bandeja de unidades**

Para prepararse para añadir una bandeja de unidades en caliente, debe comprobar los eventos críticos y comprobar el estado de los IOM.

#### **Antes de empezar**

- La fuente de alimentación del sistema de almacenamiento debe poder adaptarse a los requisitos de alimentación de la nueva bandeja de unidades. Para conocer las especificaciones de alimentación de la bandeja de unidades, consulte ["Hardware Universe".](https://hwu.netapp.com/Controller/Index?platformTypeId=2357027)
- El patrón de cableado del sistema de almacenamiento existente debe coincidir con una de las combinaciones aplicables que se muestran en este procedimiento.

#### **Pasos**

- 1. En el Administrador del sistema de SANtricity, seleccione **Soporte** > **Centro de soporte** > **Diagnóstico**.
- 2. Seleccione **recopilar datos de soporte**.

Se muestra el cuadro de diálogo recoger datos de soporte.

3. Haga clic en **recoger**.

El archivo se guarda en la carpeta de descargas del explorador con el nombre support-data.7z. Los datos no se envían automáticamente al soporte técnico.

4. Seleccione **Soporte** > **Registro de sucesos**.

La página Event Log muestra los datos de eventos.

- 5. Seleccione el encabezado de la columna **prioridad** para ordenar los eventos críticos al principio de la lista.
- 6. Revise los eventos críticos del sistema para ver si se han producido en las últimas dos o tres semanas, y compruebe que se han resuelto o tratado cualquier evento crítico reciente.

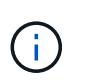

Si se han producido eventos críticos sin resolver en las dos o tres semanas anteriores, detenga el procedimiento y póngase en contacto con el soporte técnico. Continúe el procedimiento solo cuando se resuelva el problema.

- 7. Seleccione **hardware**.
- 8. Seleccione el icono **IOM (ESM)**.

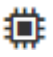

Aparece el cuadro de diálogo Configuración de componentes de bandeja con la ficha **IOM (ESM)** seleccionada.

- 9. Asegúrese de que el estado mostrado para cada IOM/ESM sea *Optimal*.
- 10. Haga clic en **Mostrar más valores**.
- 11. Confirme que existen las siguientes condiciones:
	- La cantidad de ESM/IOM detectados coincide con la cantidad de ESM/IOM instalados en el sistema y

con la de cada bandeja de unidades.

- Los dos ESM/IOM muestran que la comunicación está bien.
- La velocidad de datos es de 12 GB/s para bandejas de unidades DE212C, DE224C y DE460C, o de 6 GB/s para otras bandejas de unidades.

### **Paso 2: Instale la bandeja de unidades y aplique alimentación**

Debe instalar una bandeja de unidades nueva o una bandeja de unidades instalada previamente, encender la alimentación y comprobar si existen LED que requieran atención.

## **Pasos**

1. Si va a instalar una bandeja de unidades que se instaló anteriormente en un sistema de almacenamiento, quite las unidades. Se deben instalar las unidades de una en una versión posterior de este procedimiento.

Si el historial de instalación de la bandeja de unidades que va a instalar es desconocido, debe suponer que se ha instalado previamente en un sistema de almacenamiento.

2. Instale la bandeja de unidades en el rack que contiene los componentes del sistema de almacenamiento.

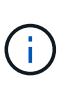

Consulte las instrucciones de instalación de su modelo para obtener el procedimiento completo para la instalación física y el cableado de alimentación. Las instrucciones de instalación de su modelo incluyen notas y advertencias que debe tener en cuenta para instalar una bandeja de unidades de forma segura.

3. Encienda la bandeja de unidades nueva y confirme que no se ilumina ningún LED de atención ámbar en la bandeja de unidades. Si es posible, resuelva cualquier condición de falla antes de continuar con este procedimiento.

#### **Paso 3: Conecte los cables del sistema**

Seleccione una de las siguientes opciones:

- [Opción 1: Conecte la bandeja de unidades para E2800 o E5700](#page-80-0)
- [Opción 2: Conexión de la bandeja de unidades para EF300 o EF600](#page-83-0)

Si va a cablear una bandeja de controladoras anterior a DE212C, DE224C o DE460, consulte ["Adición de](https://mysupport.netapp.com/ecm/ecm_download_file/ECMLP2859057) [bandejas de unidades IOM a una bandeja de controladoras E27XX, Safari o EF560 existente"](https://mysupport.netapp.com/ecm/ecm_download_file/ECMLP2859057).

#### <span id="page-80-0"></span>**Opción 1: Conecte la bandeja de unidades para E2800 o E5700**

La bandeja de unidades se conecta a la controladora A, confirme el estado del IOM y luego conecte la bandeja de unidades a la controladora B.

#### **Pasos**

1. Conecte la bandeja de unidades a la controladora A.

En la siguiente figura, se muestra un ejemplo de conexión entre una bandeja de unidades adicional y una controladora A. Para localizar los puertos del modelo, consulte ["Hardware Universe".](https://hwu.netapp.com/Controller/Index?platformTypeId=2357027)

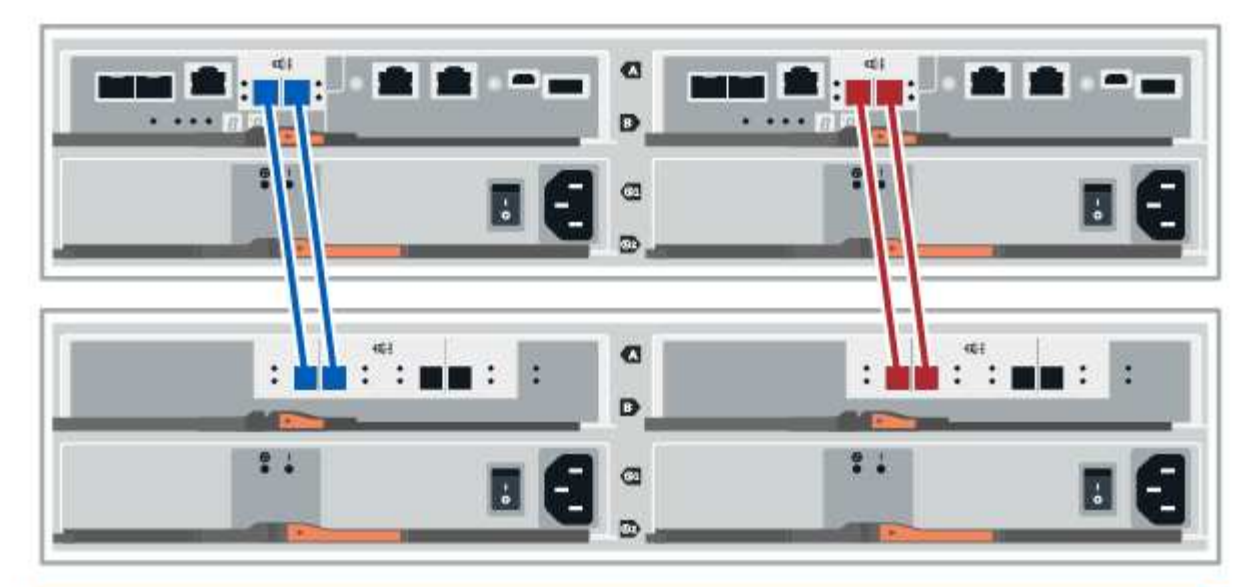

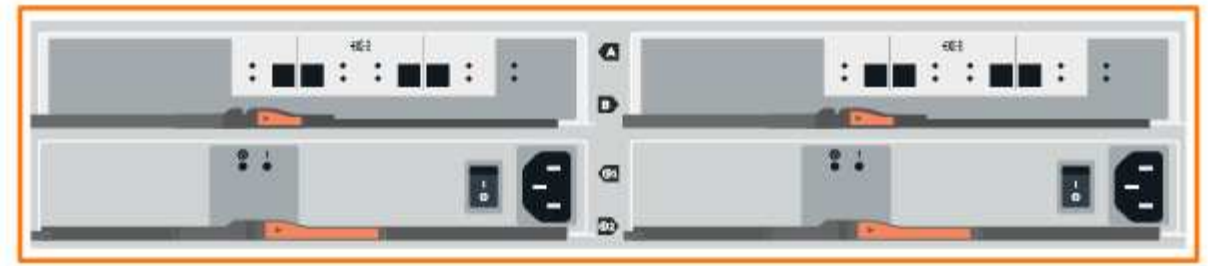

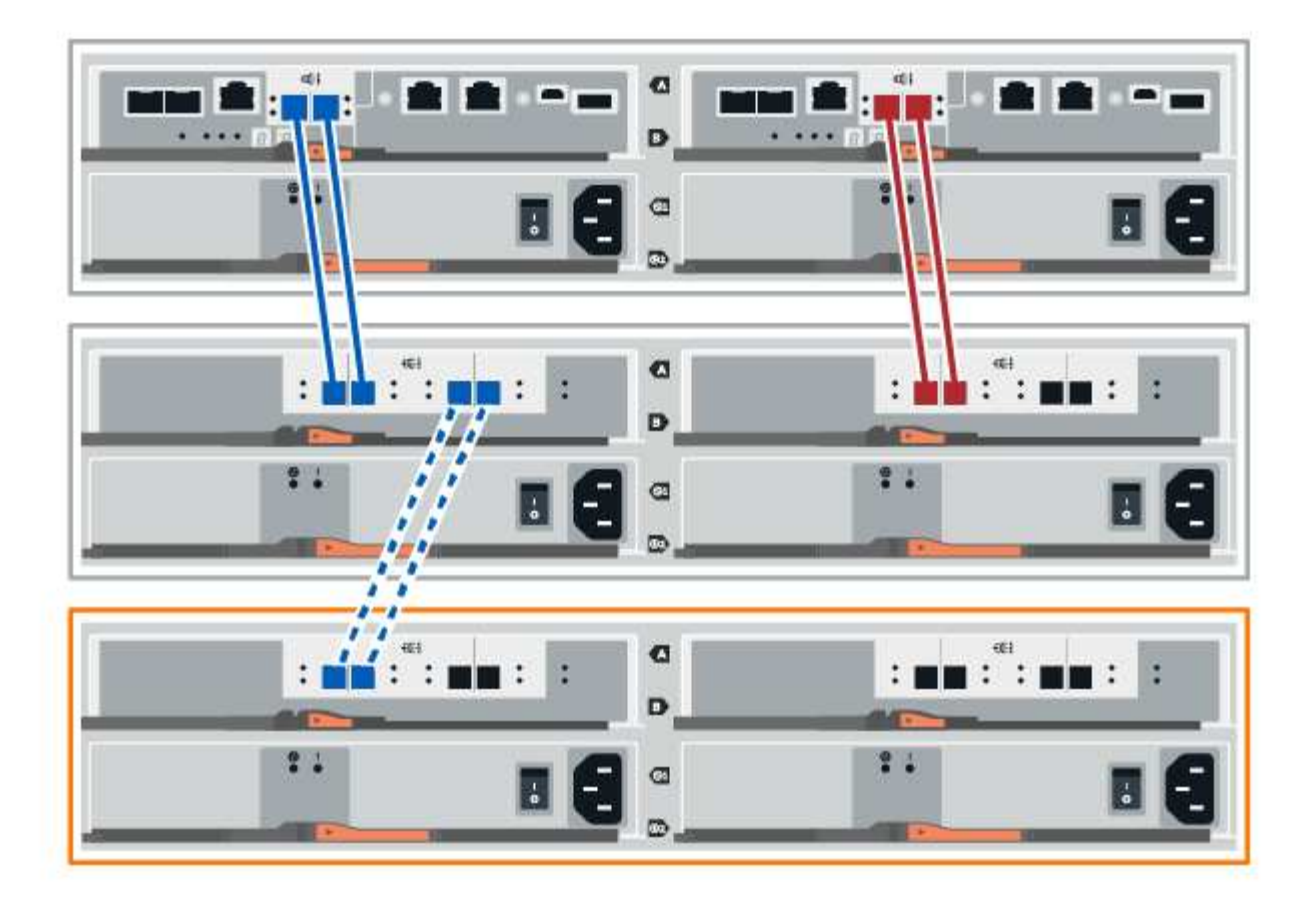

2. En el Administrador del sistema de SANtricity, haga clic en **hardware**.

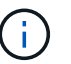

En este punto del procedimiento, solo hay una ruta activa a la bandeja de controladoras.

- 3. Desplácese hacia abajo, según sea necesario, para ver todas las bandejas de unidades del nuevo sistema de almacenamiento. Si no se muestra la nueva bandeja de unidades, resuelva el problema de conexión.
- 4. Seleccione el icono **ESM/IOM** de la nueva bandeja de unidades.

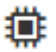

Aparece el cuadro de diálogo **Configuración de componentes de bandeja**.

- 5. Seleccione la ficha **ESM/IOM** del cuadro de diálogo **Configuración de componentes de bandeja**.
- 6. Seleccione **Mostrar más opciones** y compruebe lo siguiente:
	- El IOM/ESM a aparece en la lista.
	- La tasa de datos actual es de 12 Gbps para una bandeja de unidades SAS-3.
	- Comunicaciones de tarjeta OK.
- 7. Desconecte todos los cables de expansión de la controladora B.
- 8. Conecte la bandeja de unidades a la controladora B.

La siguiente figura muestra un ejemplo de conexión entre una bandeja de unidades adicional y una controladora B. Para localizar los puertos del modelo, consulte ["Hardware Universe"](https://hwu.netapp.com/Controller/Index?platformTypeId=2357027).

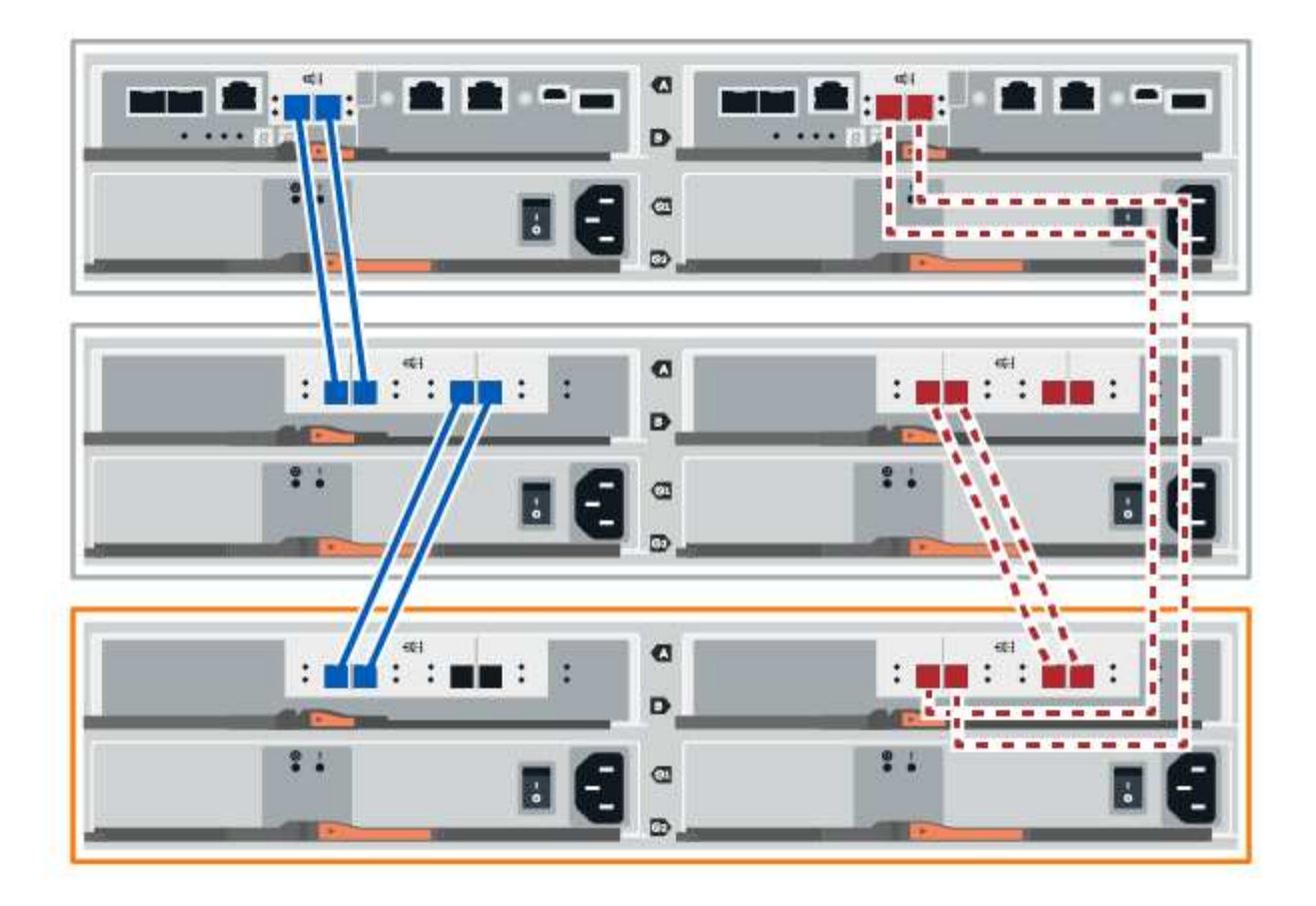

9. Si aún no está seleccionada, seleccione la ficha **ESM/IOM** en el cuadro de diálogo **Configuración de componente de bandeja** y, a continuación, seleccione **Mostrar más opciones**. Compruebe que las comunicaciones con la tarjeta son **SÍ**.

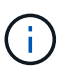

El estado óptima indica que se resolvió la pérdida de error de redundancia asociada con la bandeja de unidades nueva y el sistema de almacenamiento está estabilizado.

#### <span id="page-83-0"></span>**Opción 2: Conexión de la bandeja de unidades para EF300 o EF600**

La bandeja de unidades se conecta a la controladora A, confirme el estado del IOM y luego conecte la bandeja de unidades a la controladora B.

## **Antes de empezar**

• Ha actualizado el firmware a la última versión. Para actualizar el firmware, siga las instrucciones de ["Actualizar el sistema operativo SANtricity".](https://docs.netapp.com/es-es/e-series/upgrade-santricity/index.html)

#### **Pasos**

1. Desconecte los dos cables de la controladora del lado A de los puertos IOM12 uno y dos de la última bandeja anterior del paquete y, a continuación, conéctelos a los puertos IOM12 de la nueva bandeja uno y dos.

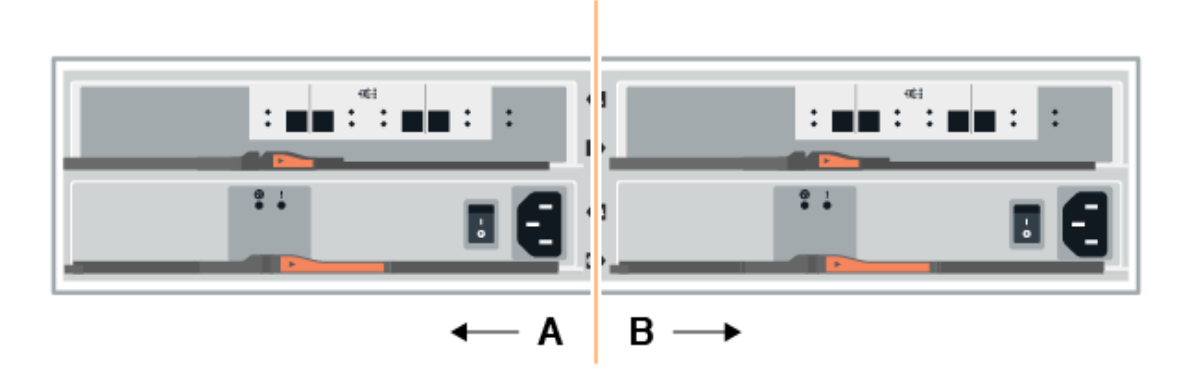

2. Conecte los cables a los puertos IOM12 Del lado A tres y cuatro de la nueva bandeja a los últimos puertos IOM12 de la bandeja anterior uno y dos.

En la siguiente figura, se muestra un ejemplo de conexión para un lado entre una bandeja de unidades adicional y la última bandeja anterior. Para localizar los puertos del modelo, consulte ["Hardware Universe".](https://hwu.netapp.com/Controller/Index?platformTypeId=2357027)

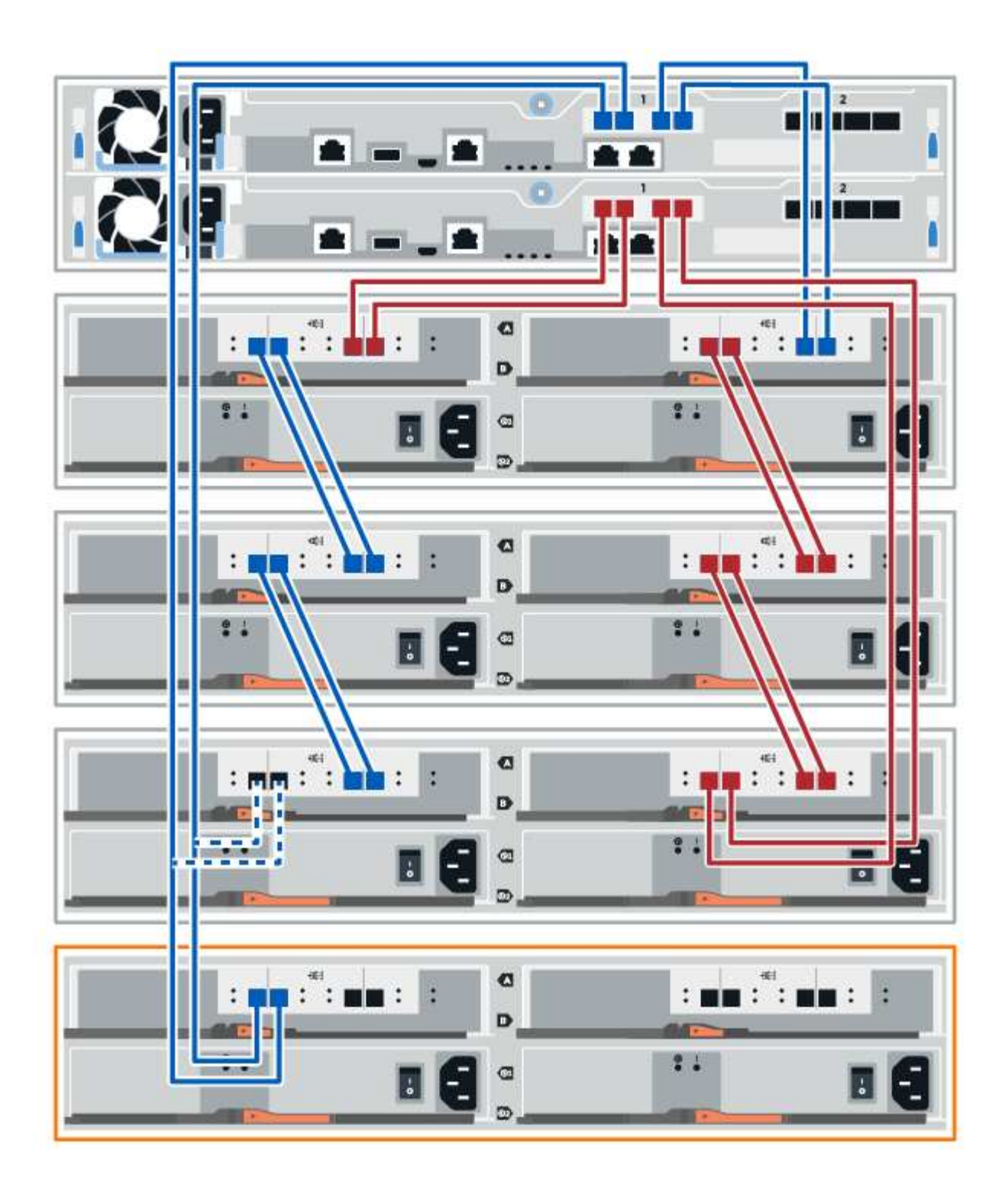

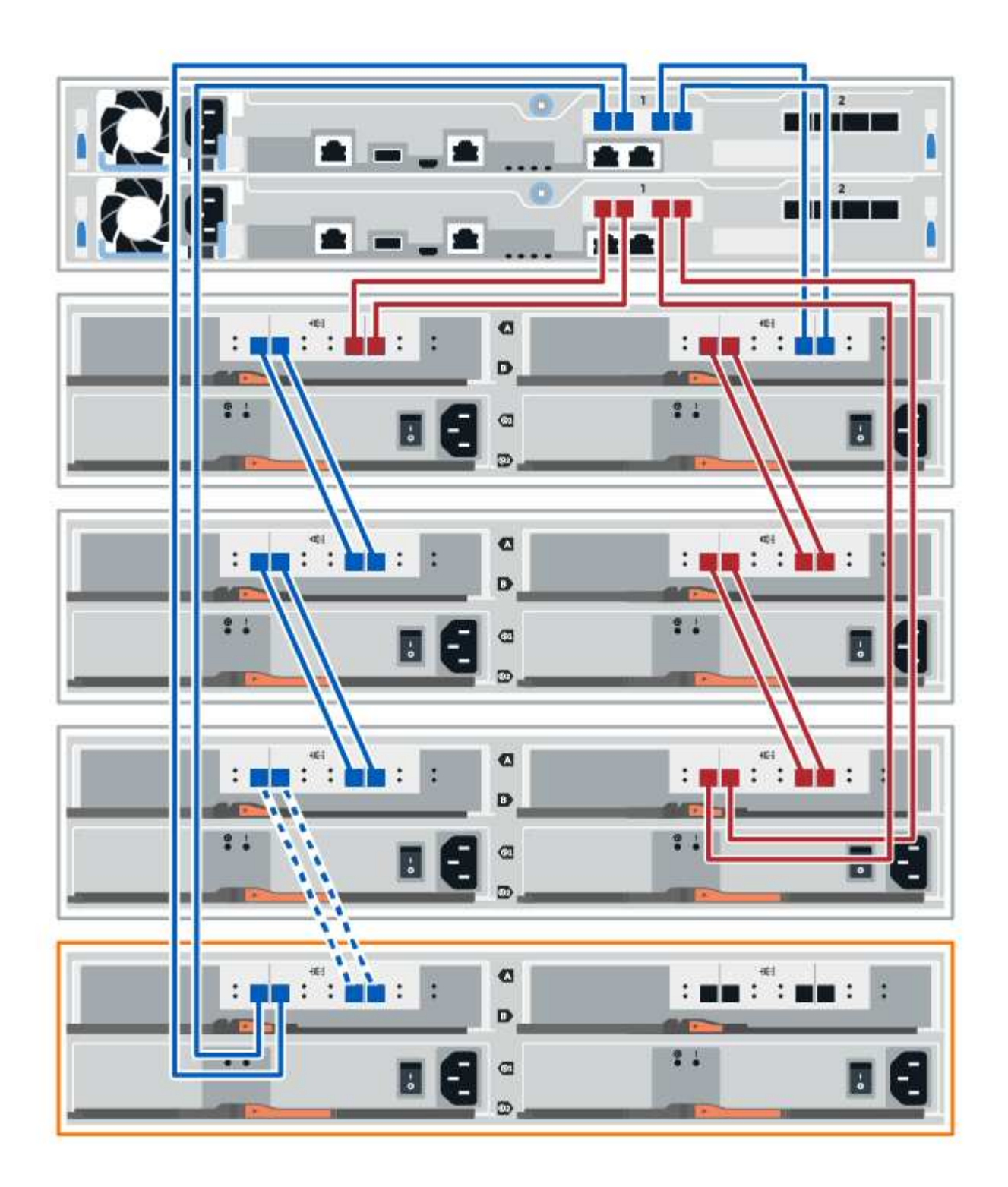

3. En el Administrador del sistema de SANtricity, haga clic en **hardware**.

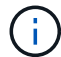

En este punto del procedimiento, solo hay una ruta activa a la bandeja de controladoras.

- 4. Desplácese hacia abajo, según sea necesario, para ver todas las bandejas de unidades del nuevo sistema de almacenamiento. Si no se muestra la nueva bandeja de unidades, resuelva el problema de conexión.
- 5. Seleccione el icono **ESM/IOM** de la nueva bandeja de unidades.

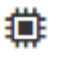

Aparece el cuadro de diálogo **Configuración de componentes de bandeja**.

- 6. Seleccione la ficha **ESM/IOM** del cuadro de diálogo **Configuración de componentes de bandeja**.
- 7. Seleccione **Mostrar más opciones** y compruebe lo siguiente:
	- El IOM/ESM a aparece en la lista.
	- La tasa de datos actual es de 12 Gbps para una bandeja de unidades SAS-3.
	- Comunicaciones de tarjeta OK.
- 8. Desconecte los cables de la controladora B de los puertos IOM12 uno y dos de la última bandeja anterior del paquete y, a continuación, conéctelos a los puertos IOM12 de la nueva bandeja.
- 9. Conecte los cables a los puertos IOM12 del lado B tres y cuatro de la nueva bandeja a los puertos IOM12 de la última bandeja anterior uno y dos.

En la siguiente figura, se muestra un ejemplo de conexión para el lado B entre una bandeja de unidades adicional y la última bandeja anterior. Para localizar los puertos del modelo, consulte ["Hardware Universe".](https://hwu.netapp.com/Controller/Index?platformTypeId=2357027)

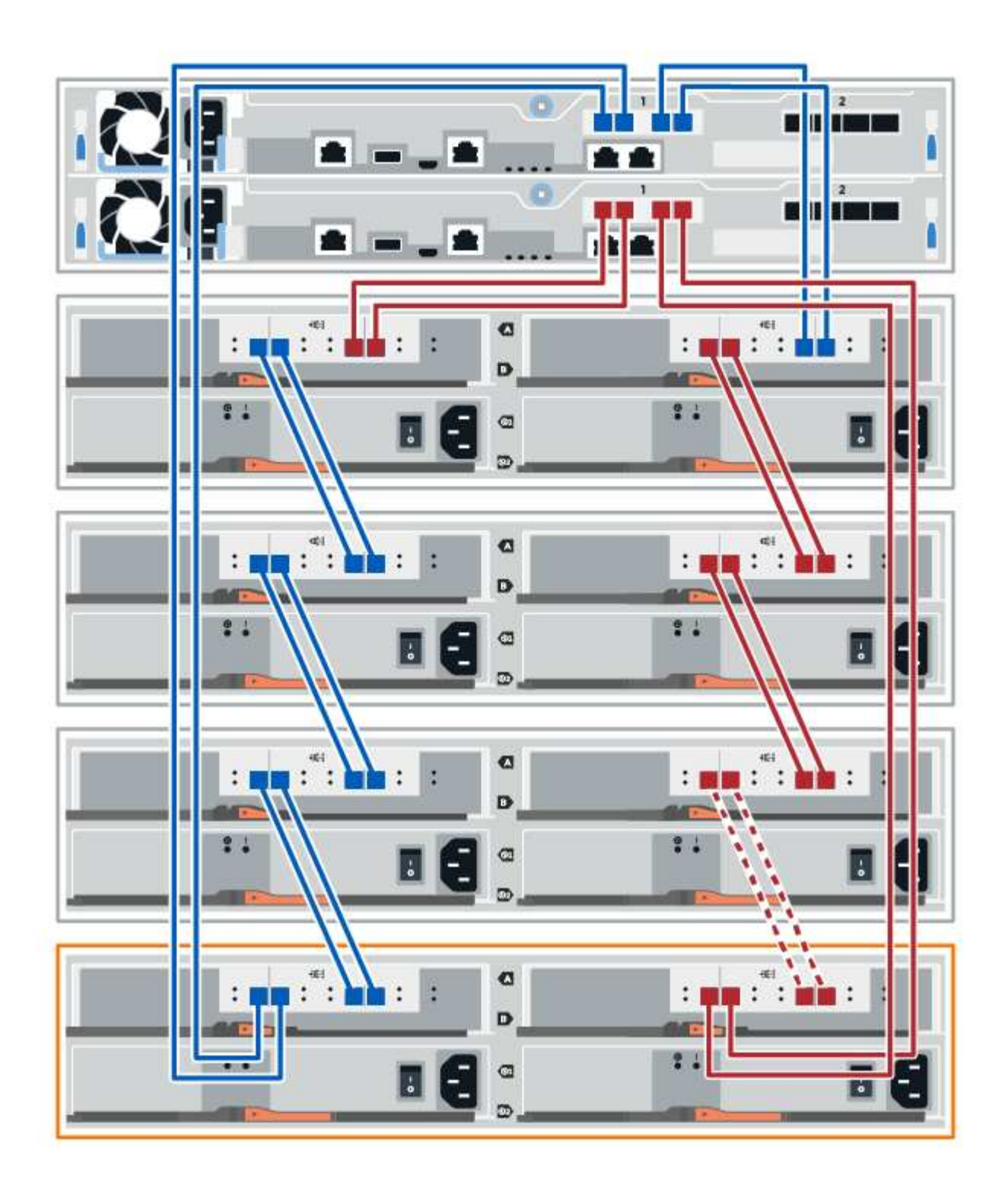

10. Si aún no está seleccionada, seleccione la ficha **ESM/IOM** en el cuadro de diálogo **Configuración de componente de bandeja** y, a continuación, seleccione **Mostrar más opciones**. Compruebe que las comunicaciones con la tarjeta son **SÍ**.

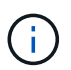

El estado óptima indica que se resolvió la pérdida de error de redundancia asociada con la bandeja de unidades nueva y el sistema de almacenamiento está estabilizado.

## **Paso 4: Complete la adición activa**

La función de adición de activos se completa comprobando si hay errores y confirmando que la bandeja de unidades recién añadida utiliza el firmware más reciente.

#### **Pasos**

- 1. En el Administrador del sistema de SANtricity, haga clic en **Inicio**.
- 2. Si el enlace con la etiqueta **recuperar de problemas** aparece en la parte superior central de la página, haga clic en el vínculo y resuelva cualquier problema que se indique en Recovery Guru.
- 3. En el Administrador del sistema de SANtricity, haga clic en **hardware** y desplácese hacia abajo, según sea necesario, para ver la bandeja de unidades recién añadida.
- 4. En el caso de las unidades que se hayan instalado previamente en otro sistema de almacenamiento, añada una unidad a la bandeja de unidades recién instalada. Espere a que se reconozca cada unidad antes de insertar la siguiente unidad.

Cuando el sistema de almacenamiento reconoce una unidad, la representación de la ranura de la unidad en la página **hardware** se muestra como un rectángulo azul.

- 5. Seleccione **Soporte** > **Centro de soporte** > **ficha Recursos de soporte**.
- 6. Haga clic en el enlace **Inventario de software y firmware** y compruebe qué versiones del firmware de IOM/ESM y de la unidad están instaladas en la nueva bandeja de unidades.

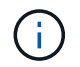

Puede que deba desplazarse hacia abajo por la página para localizar este enlace.

7. Si es necesario, actualice el firmware de la unidad.

El firmware de IOM/ESM se actualiza automáticamente a la versión más reciente a menos que se haya deshabilitado la función de actualización.

El procedimiento de adición en caliente ha finalizado. Es posible reanudar las operaciones normales.

# **Cableado Ethernet para una estación de administración**

Es posible conectar el sistema de almacenamiento a una red Ethernet para la gestión de cabinas de almacenamiento fuera de banda. Se deben usar cables Ethernet para todas las conexiones de gestión de cabinas de almacenamiento.

## **Topología directa**

Una topología directa conecta su controladora directamente a una red Ethernet.

Debe conectar el puerto de gestión 1 de cada controladora para la gestión fuera de banda y dejar el puerto 2 disponible para que el soporte técnico pueda acceder a la cabina de almacenamiento.

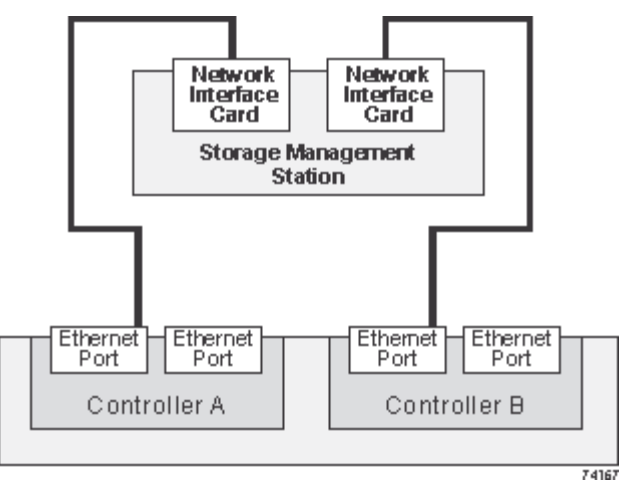

**Figura 3. Conexiones directas de gestión del almacenamiento**

## **Topología de estructura**

Una topología de estructura utiliza un switch para conectar la controladora a una red Ethernet.

Debe conectar el puerto de gestión 1 de cada controladora para la gestión fuera de banda y dejar el puerto 2 disponible para que el soporte técnico pueda acceder a la cabina de almacenamiento.

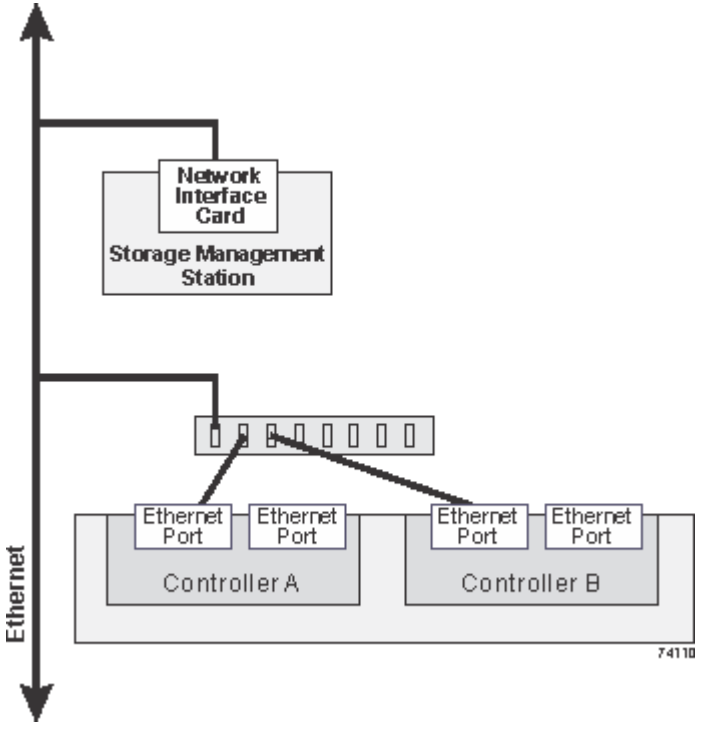

**Figura 4. Conexiones de gestión del almacenamiento estructural**

## **Información de copyright**

Copyright © 2024 NetApp, Inc. Todos los derechos reservados. Imprimido en EE. UU. No se puede reproducir este documento protegido por copyright ni parte del mismo de ninguna forma ni por ningún medio (gráfico, electrónico o mecánico, incluidas fotocopias, grabaciones o almacenamiento en un sistema de recuperación electrónico) sin la autorización previa y por escrito del propietario del copyright.

El software derivado del material de NetApp con copyright está sujeto a la siguiente licencia y exención de responsabilidad:

ESTE SOFTWARE LO PROPORCIONA NETAPP «TAL CUAL» Y SIN NINGUNA GARANTÍA EXPRESA O IMPLÍCITA, INCLUYENDO, SIN LIMITAR, LAS GARANTÍAS IMPLÍCITAS DE COMERCIALIZACIÓN O IDONEIDAD PARA UN FIN CONCRETO, CUYA RESPONSABILIDAD QUEDA EXIMIDA POR EL PRESENTE DOCUMENTO. EN NINGÚN CASO NETAPP SERÁ RESPONSABLE DE NINGÚN DAÑO DIRECTO, INDIRECTO, ESPECIAL, EJEMPLAR O RESULTANTE (INCLUYENDO, ENTRE OTROS, LA OBTENCIÓN DE BIENES O SERVICIOS SUSTITUTIVOS, PÉRDIDA DE USO, DE DATOS O DE BENEFICIOS, O INTERRUPCIÓN DE LA ACTIVIDAD EMPRESARIAL) CUALQUIERA SEA EL MODO EN EL QUE SE PRODUJERON Y LA TEORÍA DE RESPONSABILIDAD QUE SE APLIQUE, YA SEA EN CONTRATO, RESPONSABILIDAD OBJETIVA O AGRAVIO (INCLUIDA LA NEGLIGENCIA U OTRO TIPO), QUE SURJAN DE ALGÚN MODO DEL USO DE ESTE SOFTWARE, INCLUSO SI HUBIEREN SIDO ADVERTIDOS DE LA POSIBILIDAD DE TALES DAÑOS.

NetApp se reserva el derecho de modificar cualquiera de los productos aquí descritos en cualquier momento y sin aviso previo. NetApp no asume ningún tipo de responsabilidad que surja del uso de los productos aquí descritos, excepto aquello expresamente acordado por escrito por parte de NetApp. El uso o adquisición de este producto no lleva implícita ninguna licencia con derechos de patente, de marcas comerciales o cualquier otro derecho de propiedad intelectual de NetApp.

Es posible que el producto que se describe en este manual esté protegido por una o más patentes de EE. UU., patentes extranjeras o solicitudes pendientes.

LEYENDA DE DERECHOS LIMITADOS: el uso, la copia o la divulgación por parte del gobierno están sujetos a las restricciones establecidas en el subpárrafo (b)(3) de los derechos de datos técnicos y productos no comerciales de DFARS 252.227-7013 (FEB de 2014) y FAR 52.227-19 (DIC de 2007).

Los datos aquí contenidos pertenecen a un producto comercial o servicio comercial (como se define en FAR 2.101) y son propiedad de NetApp, Inc. Todos los datos técnicos y el software informático de NetApp que se proporcionan en este Acuerdo tienen una naturaleza comercial y se han desarrollado exclusivamente con fondos privados. El Gobierno de EE. UU. tiene una licencia limitada, irrevocable, no exclusiva, no transferible, no sublicenciable y de alcance mundial para utilizar los Datos en relación con el contrato del Gobierno de los Estados Unidos bajo el cual se proporcionaron los Datos. Excepto que aquí se disponga lo contrario, los Datos no se pueden utilizar, desvelar, reproducir, modificar, interpretar o mostrar sin la previa aprobación por escrito de NetApp, Inc. Los derechos de licencia del Gobierno de los Estados Unidos de América y su Departamento de Defensa se limitan a los derechos identificados en la cláusula 252.227-7015(b) de la sección DFARS (FEB de 2014).

#### **Información de la marca comercial**

NETAPP, el logotipo de NETAPP y las marcas que constan en <http://www.netapp.com/TM>son marcas comerciales de NetApp, Inc. El resto de nombres de empresa y de producto pueden ser marcas comerciales de sus respectivos propietarios.